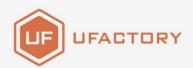

# **UFACTORY** LITE 6

USER MANUAL

Translated Version

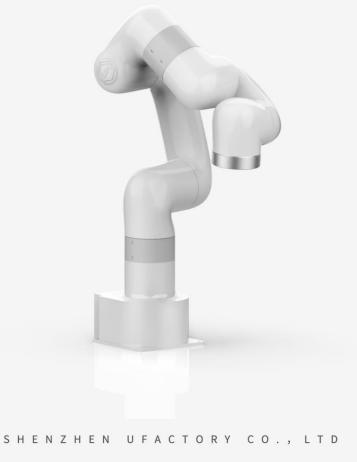

# Table

| Table2                                       |
|----------------------------------------------|
| Preface                                      |
| User Manual Information6                     |
| Product Information                          |
| Main Contents of the Manual6                 |
| Terms and Definitions7                       |
| Motion Parameters                            |
| Unit Definition                              |
| Additional Information12                     |
| Safety Precautions                           |
| Lite 6 User Manual-Hardware Section          |
| 1. Hardware Installation Manual21            |
| 1.1. The Hardware Composition of the robot21 |
| 1.2. Robot Installation24                    |
| 1.3. Power Supply for the Robotic Arm        |
| 2. Electrical Interface                      |
| 2.1. Electrical Alarms and Cautions          |
| 2.2. End-Effector I/O                        |

| 2.3. Electrical IO                                   |
|------------------------------------------------------|
| 2.4. Communication Interface51                       |
| 2.5. Ethernet TCP/IP52                               |
| 3. End-Effector                                      |
| 3.1. Gripper                                         |
| 3.2. Vacuum Gripper57                                |
| Lite6 User Manual-Software Section60                 |
| 1. UFACTORY Studio60                                 |
| 1.1 Hardware Preparation61                           |
| 1.2 Connect to the Robotic Arm62                     |
| 1.3 UFACTORY Studio Introduction68                   |
| 1.4 Robotic Arm Setting69                            |
| 1.5 Live Control                                     |
| 1.6 Blockly Graphical Programming128                 |
| 1.7 Python IDE153                                    |
| 2. Motion Analysis156                                |
| 2.1. Motion of the Robotic Arm156                    |
| 2.2 Singularity171                                   |
| 3. Robotic Arm Motion Mode and State Analysis173     |
| 3.1 Analysis of Robotic Arm Movement Mode173         |
| 3.2 Analysis of the Motion Status of the Robotic Arm |

| Appendix                                                      | 182 |
|---------------------------------------------------------------|-----|
| Appendix1-Error Reporting and Handling                        | 182 |
| 1.1 Joints Error Message and Error Handling                   | 182 |
| 1.2 Control Box Error Code and Error Handling                 | 185 |
| 1.4 Python SDK Error Code & Error Handling                    | 189 |
| Appendix2-Technical Specifications                            | 191 |
| 1.1 Lite 6 Specifications                                     | 191 |
| Appendix3-The Software/Firmware Update Method                 | 192 |
| Appendix4- Maintenance and Inspection                         | 196 |
| Appendix5- Repair                                             | 197 |
| Appendix6-Product Information                                 | 199 |
| 1.1 Product Mark                                              | 199 |
| 1.2 Use Environment                                           | 199 |
| 1.3 Transport, Storage and Handling                           | 200 |
| 1.4 Power Connection                                          | 200 |
| 1.5 Special Consumables                                       | 201 |
| 1.6 Stop Categories                                           | 201 |
| 1.7 Maximum Speed                                             | 201 |
| 1.8 Specifications                                            | 202 |
| Appendix7-Kinematic and Dynamic Parameters of UFACTORY Lite 6 | 203 |

# Preface

### **User Manual Information**

Translated Version V2.0.0.

### **Product Information**

Package contains:

- Robotic Arm x 1
- Power Adapter x1
- Emergency Stop Button x1
- Ethernet Cable x1
- Robotic Arm end effector adapter cable x1
- Lite 6 Quick Start Guide x1

### Main Contents of the Manual

Lite6 User Manual Hardware Section

- (1) Lite6 hardware installation
- (2) Electrical interface
- (3) Lite6 end-effector

Lite6 User Manual Software Section

- (1) UFACTORY Studio instructions
- (2) Lite6 motion analysis

#### Appendix

- (1) Lite6 error reporting and handling
- (2) Lite6 technical specifications
- (3) The Lite6 software/firmware update method
- (4) Maintenance and Inspection
- (5) After-sales service

### **Terms and Definitions**

The following terms and definitions apply to this manual.

| End Effector                                | The end effector, installed on the front end of the wrist of the robotic arm, is used to install special tools (such as grippers,                                                                               |
|---------------------------------------------|----------------------------------------------------------------------------------------------------|
| Enable Robotic Arm                          | Power on the robotic arm and turn on the motor of the robotic arm.<br>After the robotic arm is enabled, it can start to move normally.                                                                          |
| ТСР                                         | Tool center point.                                                                                                    |
| TCP Motion                                  | TCP motion is the Cartesian space motion, with target position in<br>Cartesian space coordinate and the end follows the specified                                                                               |
| TCP Payload<br>(End Payload)                | The payload weight refers to the actual (end tool +other object)<br>weight in Kg; the X / Y / Z-axis indicates the position of the center<br>of mass of the TCP relative to the default tool coordinate system, |
| TCP Offset<br>(Tool Center Point<br>Offset) | Set the relative offset between the default tool coordinate system at<br>flange center and the actual tool coordinate system, with distance<br>unit of mm.                                                      |

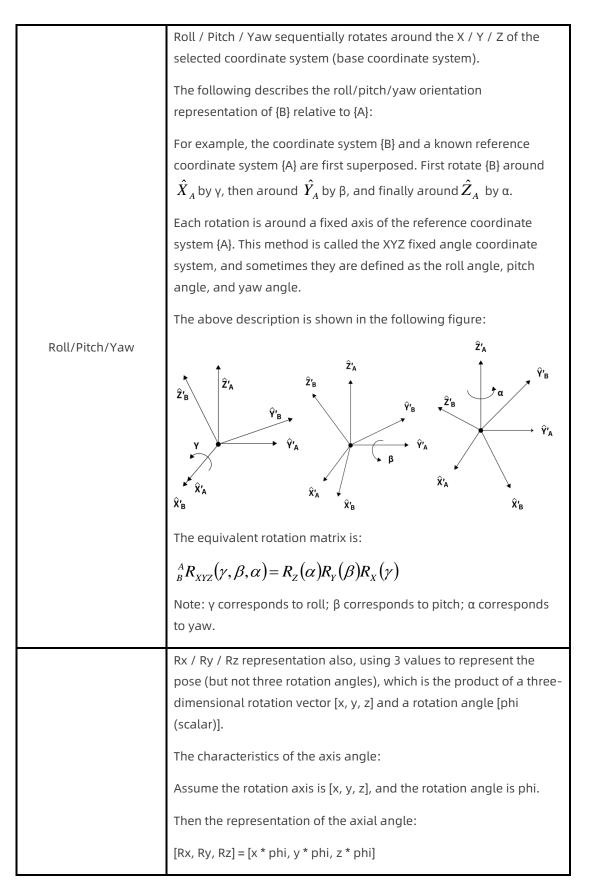

|                                                                    | Note:                                                                                                    |
|--------------------------------------------------------------------|----------------------------------------------------------------------------------------------------|
| Axis-Angle                                                         | 1. [x, y, z] is a unit vector, and phi is a non-negative value.                                                                                                    |
|                                                                    | 2. The vector length (modulus) of [Rx, Ry, Rz] can be used to estimate the rotation angle, and the vector direction is the rotation direction.                                                               |
|                                                                    | 3. If you want to express reverse rotation, invert the rotation axis vector [x, y, z], and the value of phi remains unchanged.                                                                               |
|                                                                    | 4. Using phi and [x, y, z] can also derive the attitude representation as unit quaternion q = [cos (phi / 2), sin (phi / 2) * x, sin (phi / 2) * y, sin (phi / 2) * z].                                      |
|                                                                    | For example:                                                                                                    |
|                                                                    | The vector of the rotation axis represented by the base coordinate system is [1, 0, 0], and the rotation angle is 180 degrees ( $\pi$ ), then the axis angle representation of this pose is [ $\pi$ , 0, 0]. |
|                                                                    | The rotation axis is [0.707, 0.707, 0] and the rotation angle is 90 degrees ( $\pi$ / 2), then the axis angle posture is [0.707 * ( $\pi$ / 2), 0.707 * ( $\pi$ / 2), 0.707                                  |
| The Base Coordinate<br>System<br>(Please refer to the<br>figure 1) | The base coordinate system is a Cartesian coordinate system based<br>on the mounting base of the robotic arm and used to describe the<br>motion of the robotic arm.                                          |
|                                                                    | (Front and back: X axis, left and right: Y axis, up and down: Z axis)                                                                                                    |
| Tool Coordinate System<br>(Please refer to the<br>figure 1)        | Consists of tool center point and coordinate orientation. If the TCP offset is not set, the default tool coordinate system is located at flange center.                                                      |
|                                                                    | For tool coordinate System based motion: The tool center point is taken as the Initial point, and the trajectory of the robotic arm refers to the tool coordinate system.                                    |
| User Coordinate<br>System                                          | The user coordinate system can be defined as any other reference coordinate system rather than the robot base.                                                                                               |
| (Please refer to the figure 1)                                     |                                                                                                    |
| Manual Mode                                                        | In this mode, the robotic arm will enter the 'zero gravity' mode,                                                                                                    |

|                         | since the gravity is compensated, the user can guide the robotic arm position directly by hand.                                                                                                    |
|-------------------------|----------------------------------------------------------------------------------------------------|
| Teach Sensitivity       | Teach sensitivity range is from 1 to 5 level. The larger the set value,<br>the higher the teach sensitivity level, and the less the force required<br>to drag the joint in the manual mode.                                                                                                    |
| Collision Sensitivity   | The collision sensitivity range is from 0 to 5 level. When it is set to 0, it means that collision detection is not enabled. The larger the set value, the higher the collision sensitivity level, and the smaller the force required to trigger the collision protection response of the robotic arm. |
|                         |                                                                                                    |
| GPIO                    | General-purpose input and output.<br>For the input, you can check the potential of the pin by reading a<br>register;<br>For the output, you can write a certain register to make this pin<br>output high or low potential;                                                                             |
| GPIO<br>Safety Boundary | For the input, you can check the potential of the pin by reading a register;<br>For the output, you can write a certain register to make this pin                                                                                                    |

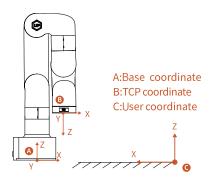

Figure 1

#### **Motion Parameters**

The parameters of the robotic arm are shown in Table 1.1 and Table 1.2.

| Joint    | Range        |
|----------|--------------|
| 1st Axis | ±360°        |
| 2st Axis | ±150°        |
| 3st Axis | -3.5° ~ 300° |
| 4st Axis | ±360°        |
| 5st Axis | ±124°        |
| 6st Axis | ±360°        |

Table 1.1 Working Range of each joint of the robotic arm

#### Table 1.2 Range of various motion parameters of the robotic arm

|              | TCP Motion                | Joint Motion           |
|--------------|---------------------------|------------------------|
| Speed        | 0~500mm/s                 | 0~180°/s               |
| Acceleration | 0~50000mm/s <sup>2</sup>  | 0~1145°/s <sup>2</sup> |
| Jerk         | 0~100000mm/s <sup>3</sup> | 0~28647°/s³            |

Note:

1. In the TCP motion (Cartesian space motion) commands (set\_position () function of the SDK), If a motion command involves both position transformation and attitude transformation, the attitude rotation speed is generally calculated automatically by the system. In this situation, the specified speed parameter is the maximum linear speed, range from: 0 ~ 500mm / s.

2. When the expected TCP motion only changes the attitude (roll, pitch, yaw), with position (x, y, z) remains unchanged, the specified speed is the attitude rotation speed,

so the range 0 to 500 corresponds to 0 to 180 ° / s.

### Unit Definition

The Python/Blockly examples and the units standard in the communication

protocol are shown in Table 1.3.

Table 1.3. Default units in Python / Blockly example and Communication

| Parameter                                                                                                    | Python-SDK       | Blockly          | Communication      |
|----------------------------------------------------------------------------------------------------|------------------|------------------|--------------------|
| X (Y/Z)                                                                                                    | millimeter (mm)  | millimeter (mm)  | millimeter (mm)    |
| Roll (Pitch/Yaw)                                                                                                 | degree (°)       | degree (°)       | radian (rad)       |
| J <sub>1</sub> (J <sub>2</sub> /J <sub>3</sub> /J <sub>4</sub> /J <sub>5</sub> /J <sub>6</sub> /J <sub>7</sub> ) | degree (°)       | degree (°)       | radian (rad)       |
| TCP Speed                                                                                                    | mm/s             | mm/s             | mm/s               |
| TCP Acceleration                                                                                                 | mm/s²            | mm/s²            | mm/s²              |
| TCP Jerk                                                                                                    | mm/s³            | mm/s³            | mm/s³              |
| Joint Speed                                                                                                    | °/s              | °/s              | rad/s              |
| Joint Acceleration                                                                                               | °/s <sup>2</sup> | °/s <sup>2</sup> | rad/s <sup>2</sup> |
| Joint Jerk                                                                                                    | °/S <sup>3</sup> | °/s³             | rad/s³             |

#### Protocol

### Additional Information

For UFACTORY Studio software download and the developer manual, please

refer to the UFACTORY official website.

https://www.ufactory.cc/download

#### **Safety Precautions**

#### Introduction

This chapter contains essential safety information, integrators and users must follow the instructions and pay special attention to the content with warning signs. Due to the complexity of the robotic arm system and its degree of danger, please ensure you fully understand the content of this manual and strictly adhere to the instructions. When using SDK (Python/ROS/C++) and graphical interface (UFACTORY Studio), please read the relevant interface instructions demonstrated in this operation manual. UFACTORY devotes to providing reliable and safety information, but these contents do not constitute warranties by UFACTORY. UFACTORY will not have or accept any liability, obligation, or responsibility whatsoever for any loss, destruction, or damage arising from or in respect of any use or misuse of the robot.

#### • Validity and Responsibility

The information does not cover how to design, install, and operate a complete robotic arm application, nor does it cover all peripheral equipment that can influence the safety of the complete system. The complete system must be designed and installed under the safety requirements outlined in the standards and regulations of the country where the robotic arm installed.

The integrators of the robot are responsible for the compliance of applicable safety laws and regulations in the country, to prevent any hazards in the operating environment.

Safety precautions include but are not limited to:

- Making a risk assessment for the complete system. Make sure to have a safe distance between people and the robot when interacting with the robot.
- Interfacing other machines and additional safety devices if defined by the risk assessment.
- For software programming, please read the interface documentations carefully and set up the appropriate safety functions in the software.
- Specifying instructions for use to prevent unnecessary property damage or personal injury caused by improper operation.

#### • Limitations on Liability Exceptions

Any information given in this manual regarding safety must not be construed as a warranty by UFACTORY that the robot will not cause injury or damage even if all safety instructions are complied with.

### • Safety Alarms in this Manual

| $\frown$         | DANGER:                                            |
|------------------|----------------------------------------------------|
| 4                | This indicates an imminently hazardous             |
| DANGER           | electrical situation, which if not avoided, could  |
| DANGER           | result in death or serious damage to the device.   |
|                  | WARNING:                                           |
|                  | This indicates a potentially hazardous situation   |
|                  | which, if not avoided, could result in death or    |
| WARNING          | serious damage to the device.                      |
|                  |                                                    |
|                  | HIGH TEMPERATURE                                   |
|                  | This indicates a potential hot surface, which if   |
| HIGH TEMPERATURE | touched, could result in personal injury.          |
| $\bigwedge$      | NOTICE                                             |
| BB               | If not avoided, could result in personal injury or |
| NOTICE           | damage to the equipment.                           |
|                  | CAUTION:                                           |
|                  | If not avoided, could result in personal injury or |
| CAUTION          | damage to the equipment.                           |

### • Safety Precautions

#### Overview

This section contains some general warnings and cautions on installation

and application planning for the robotic arm. To prevent damage to the machine and associated equipment, users need to learn all the relevant content and fully understand the safety precautions. We do not control or guarantee the relevance or completeness of such information in this manual, for which users should conduct self-assessment of their specific problems.

#### General Alarms and Cautions

|        | -  |                                                    |
|--------|----|----------------------------------------------------|
|        | 1. | Make sure to use the correct installation settings |
|        |    | in this manual for the robotic arm and all the     |
|        |    | electrical equipment.                              |
|        |    |                                                    |
|        | 2. | Please follow the instructions in this manual,     |
|        |    | installation, and commissioning needs to be        |
|        |    | performed by professionals in accordance with      |
|        |    | the installation standards.                        |
|        |    |                                                    |
|        | 3. | Make sure the robotic arm and tool are properly    |
| / 4    |    | and securely bolted in place.                      |
|        |    |                                                    |
| DANGER | 4. | The integrity of the device and system must be     |
|        |    | checked before each use (e.g. the operational      |
|        |    | safety and the possible damage of the robotic      |
|        |    | arm and other device systems).                     |
|        |    | ann and other device systems).                     |
|        | 5. | Preliminary testing and inspection for both        |
|        |    | robotic arm and peripheral protection system       |
|        |    | before production is essential.                    |
|        |    | Sciole production is essentiat.                    |
|        | 6. | The operator must be trained to guarantee a        |
| l      |    |                                                    |

correct operation procedure when using SDK(Python/ROS/C++) and graphical interface UFACTORY Studio.

- A complete safety assessment must be recorded each time the robotic arm is re-installed and debugged.
- When the robotic arm is in an accident or abnormal operation, the emergency stop switch needs to be pressed down to stop the movement, and the posture of the robotic arm will slightly brake and fall.
- The robot joint module has brakes inside, which will remain manipulator's pose when a power outage occurs.
- 10. When the robotic arm is in operation, make sure no people or other equipment are in the working area.
- 11. When releasing the brakes of robot, please take protective measures to prevent the robotic arm or operator from damage or injury.
- 12. When connecting the robot with other machinery, it may increase risk and result in dangerous consequences. Make sure a consistent and complete safety assessment is conducted for the installation system.

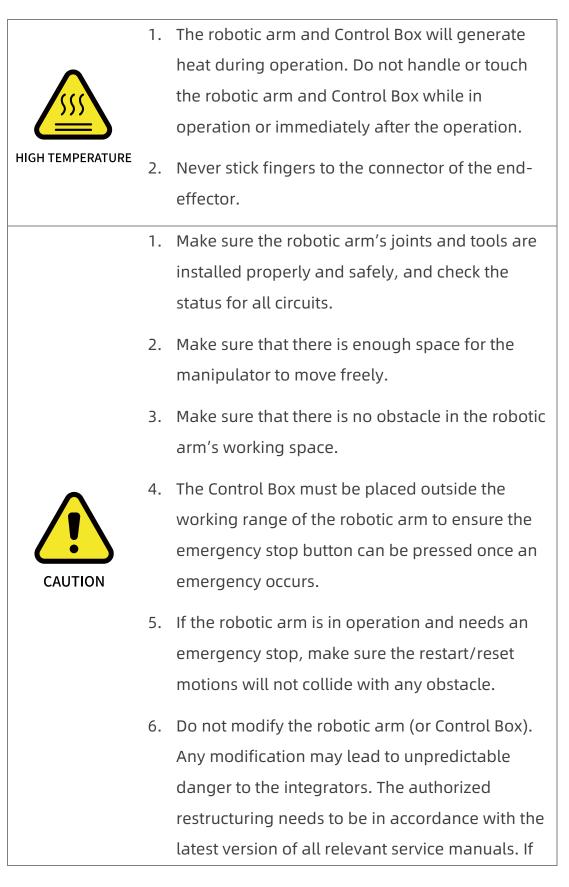

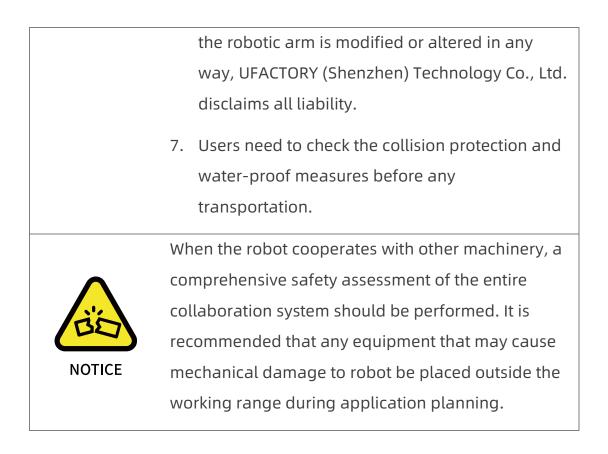

#### **Operator Safety**

In the operation of the robotic arm system, we must ensure the safety of the operators first, with the general precautions listed in the table below. Please take appropriate measures to ensure the safety of operators.

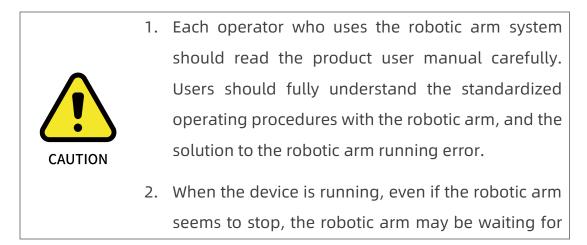

the signal and in the upcoming action status. Even in such a state, it should be considered as the robotic arm is in action.

- 3. A line should be drawn to mark the range of motion of the robotic arm to let the operator acknowledge the robotic arm, including its end tools (such as gripper and suction cup, etc) operating range.
- 4. Check the robotic arm regularly to prevent loosening of the bolts that may cause undesirable consequences.
- 5. Be careful when the robotic arm is running too fast.
- 6. Be careful about dropping items that can be caused by accidental power off or unstable clamping of the robotic arm.

# Lite 6 User Manual-Hardware Section

# 1. Hardware Installation Manual

### 1.1. The Hardware Composition of the robot

### 1.1.1. Hardware Composition

The composition of robotic arm hardware includes:

- Robotic Arm (Figure 2-1)
- Power Adapter (Figure 2-2)
- Emergency Stop Button (Figure 2-3)

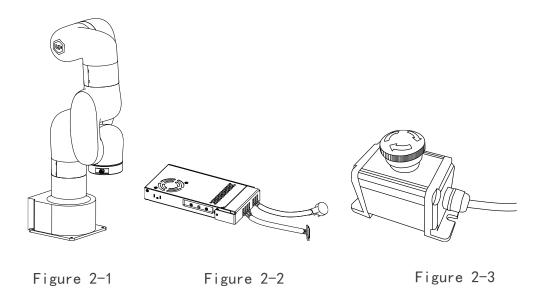

The Lite 6 robotic arm system consists of a base and rotary joints, and each joint represents a degree of freedom. From the bottom to the top, in order, Joint 1, Joint 2, Joint 3, etc. The last joint is known as the tool side and can be used to connect end-effector (e. g. gripper, vacuum gripper, etc).

#### 1.1.2. Emergency Stop Button

By pressing the emergency stop button, a command will be sent to the Lite 6 for software deceleration to stop all activities of the robotic arm and clear all the cached commands in the Control Box; the power supply for the robotic arm will be removed within 300ms. The emergency stop should not be used as a risk reduction measure. When an emergency occurs during the operation of the robotic arm, users need to press the emergency stop, and the posture of the robotic arm will slightly brake and fall. The emergency stop button is shown below:

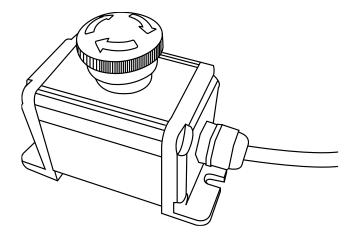

Power off: press the emergency stop button to power off the robot, and the power indicator will go out.

Power on: when the button is rotated in the direction indicated by the arrow, the button is pulled up, the robot power indicator lights up, and the robot is powered.

Note:

After pressing the emergency stop button, the following operations should be performed to re-start the robot:

- Power up the Lite 6 (Turn the emergency stop button in the direction of the arrow)
- 2. Enable the Lite 6 (enable the servo motor)

UFACTORY Studio: enable the robotic arm: click the button: [Enable Robot]

Python-SDK: enable the robotic arm: motion\_enable (true)

### 1.2. Robot Installation

### 1.2.1. Safety Guidelines for the Robot Environment

|         | 1. | Make sure the arm is properly and safely installed<br>in place. The mounting surface must be<br>shockproof and sturdy.                                                                            |
|---------|----|----------------------------------------------------------------------------------------------------|
| F       | 2. | To install the arm body, check that the bolts are tight.                                                                                                    |
| DANGER  | 3. | The robotic arm should be installed on a sturdy<br>surface that is sufficient to withstand at least 10<br>times the full torsion of the base joint and at least<br>5 times the weight of the arm. |
|         | 1. | The robotic arm and its hardware composition<br>must not be in direct contact with the liquid, and<br>should not be placed in a humid environment for<br>a long time.                             |
| WARNING | 2. | A safety assessment is required each time installed.                                                                                                    |
|         | 3. | When connecting or disconnecting the arm cable,<br>make sure that the external AC is disconnected.<br>To avoid any electric shock hazard, do not                                                  |

connect or disconnect the robotic arm cable when the robotic arm is connecting with external AC.

### 1.2.2. Robot Installation

- 1. Brief installation steps:
  - a. Define a robotic arm workspace.
  - b. Fix the robotic arm base.
  - c. Connect the Power Adapter.
  - d. Connect the Emergency Stop Button.
  - e. Install end-effector.

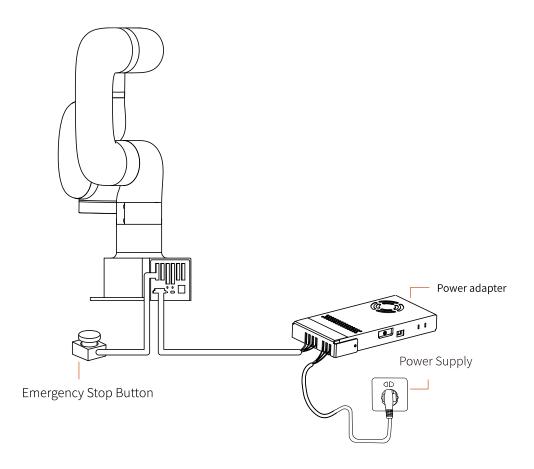

### 1.2.2.1. Define a Robotic Arm Workspace

The robotic arm workspace refers to the area within the extension of the links. The figure below shows the dimensions and working range of the robotic arm. When installing the robotic arm, make sure the range of motion of the robotic arm is taken into account, so as not to bump into the surrounding people and equipment (the end-effector not included in the working range).

#### Working space of Lite 6 (unit: mm)

Note: The following working range diagrams are only for safety assessment.

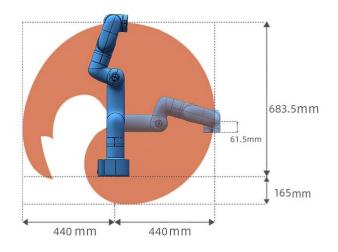

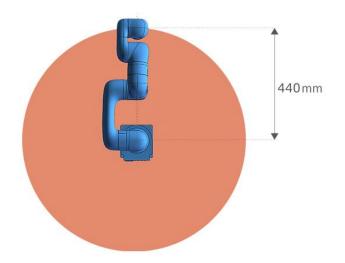

### 1.2.2.2. Robot Installation

The robotic arm has five M5 bolts provided and can be mounted through four Ø5.5 holes in the base of the robotic arm. It is recommended to tighten these bolts with a torque of 20N·m.

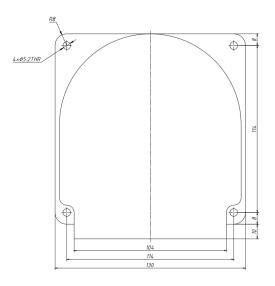

Robot Base Mounting (unit: mm)

### 1.2.2.3. Connect the Power Adapter

Plug the connector of the Robotic Arm Power Supply into the interface of the Robotic Arm. The connector is a fool proof design. Please do not unplug and plug it violently.

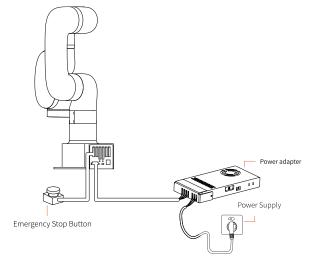

#### 1.2.2.4. Connect the network cable

Plug the network cable into the interface marked LAN of the robot, and plug the other end of the network cable into the computer.

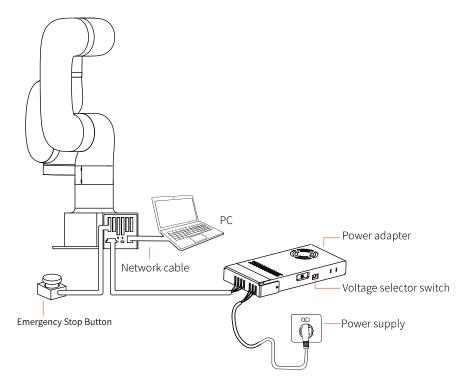

### 1.2.2.5. End-effector Installation

The End-effector flange has 6 M6 threaded holes and one Φ6 positioning hole, where the end-effector of two different sizes can be mounted. If the effector does not have a positioning hole, the orientation of the end-effector must be documented in a file format, to avoid errors and unexpected results when re-installing the end-effector. The end-effector flange referenced ISO 9409-1-50-4-M6 standard.

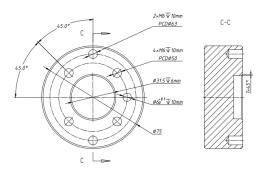

Mechanical dimensions of end-effector flange (unit: mm)

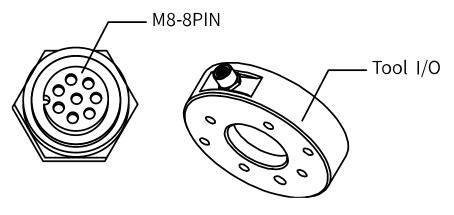

Drawing of too I/O

- Make sure the tool is properly and safely bolted in place.
- If the end-effector does not have a locating hole, the orientation of the end-effector must be archived as a file.
- DANGER 3. Make sure that the tool is safely constructed such that it cannot create a hazardous situation by dropping a part unexpectedly.
  - 4. Pay attention to the operation specifications of

sharp end-effector tools.

5. If the installed end-effector exceeds the robotic arm mounting surface at the Initial position of the robotic arm, a safety assessment is required for moving to Initial position.

### 1.3. Power Supply for the Robotic Arm

### 1.3.1. Preparation before Power On

- Ensure the network cable is properly connected.
- Ensure the Lite 6 will not hit any personnel or equipment within the working range.

### 1.3.2. Power On

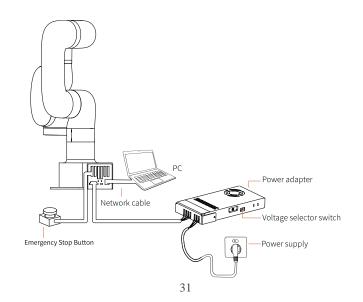

- 1. Release the emergency stop, the power indicator (ROBOT PWR) will on.
- 2. Use the UFACTORY Studio or SDK commands to complete the operation of enabling the robotic arm.

#### 1.3.3. Shut Down the Robot

1. Press the emergency stop button.

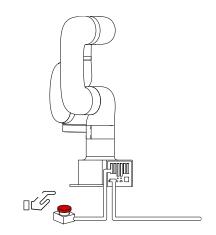

2. Go to UFACTORY Studio-Settings-System Settings-System Info, click Shutdown.

| h                            | lobotic Arm   |  |
|------------------------------|---------------|--|
| Robotic Arm Model            | xArm9         |  |
| Robotic Arm Hardware Version |               |  |
| Robot SN                     |               |  |
|                              | Control Box   |  |
| IP Address                   | 192.168.1.170 |  |
| Control Box Firmware Version | 1.11.1        |  |
| UFACTORY Studio Version      | 1.11.0        |  |

#### 3.Unplug the socket

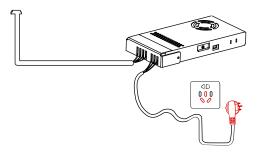

# 2. Electrical Interface

# 2.1. Electrical Alarms and Cautions

Always follow the warnings and cautions below when designing and installing a robotic arm application. These warnings and cautions are also subject to the implementation of maintenance work.

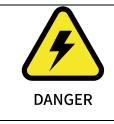

Never connect a safety signal to a non-safety PLC.
 Failure to follow this warning may result in serious
 injury or death due to an invalid safety stop function.

| uipment                                  |
|------------------------------------------|
| rn off the                               |
|                                          |
| arm. Do                                  |
| nere the                                 |
| ger cable                                |
| olier.                                   |
| nual are                                 |
| ng                                       |
|                                          |
| able to                                  |
|                                          |
|                                          |
| ed in the                                |
| ed in the<br>our of the                  |
|                                          |
| our of the                               |
| our of the<br>or                         |
| our of the<br>or<br>damage               |
| our of the<br>or<br>damage               |
| our of the<br>or<br>damage               |
| our of the<br>or<br>damage<br>r any loss |
| our of the<br>or<br>damage<br>r any loss |
|                                          |

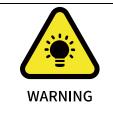

1. When wiring the electrical interface of the Control Box, the Control Box must be powered off.

### 2.2. End-Effector I/O

At the tool side of the robotic arm, there is an avionic socket 8-pin female industrial connector. This connector provides power and control signals for the grippers and sensors used on a particular robotic arm tool. Please refer to the figure below:

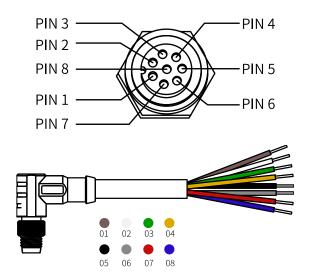

There are 8 pins inside the cable with different colours, each colour

Pin sequence Color Signal +24V (Power) 1 Brown 2 White OV (GND) 3 RS485-A/Analog Input 0 (T-AI 0) Green 4 Yellow RS485-B/Analog Input 1 (T-AI 1) 5 Black Tool Output 0 (TO 0) Tool Output 1 (TO 1) 6 Grey 7 Tool Input 0 (TI 0) Red Tool Input 1 (TI 1) 8 Blue

represents different functions, please refer to the following table:

The electrical specifications are as follows:

| Parameter                  | Min. Value | Typical Value | Max. Value | Unit |
|----------------------------|------------|---------------|------------|------|
| Supply Voltage in 24V Mode | 20         | 24            | 30         | V    |
| Supply Current *           | -          | -             | 1000       | mA   |

Note: \* It is strongly recommended to use a protection diode for inductive loads.

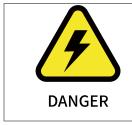

Make sure that the connecting tool and the gripper do not cause any danger when the power is cut, such as dropping of the work-piece from the tool.

### 2.2.1. Digital Output

The digital output is implemented in the form of NPN with an open collector

(OC). When the digital output is activated, the corresponding connector will be driven to GND. When the digital output is disabled, the corresponding connector will be open (open collector/open drain). The electrical specifications are as follows:

| Parameter                 | Min  | Typical | Max  | Unit |
|---------------------------|------|---------|------|------|
| Open-circuit Voltage      | -0.5 | -       | 30   | V    |
| Voltage when sinking 50mA | -    | 0.05    | 0.20 | V    |
| Sink Current              | 0    | -       | 100  | mA   |
| Current through GND       | 0    | -       | 100  | mA   |

| CAUTION | There is no current protection on the digital output of<br>the tool, which can cause permanent damage if the<br>specified value exceeded. |
|---------|----------------------------------------------------------------------------------------------------|
|---------|----------------------------------------------------------------------------------------------------|

## 2.2.1.1. Tool Digital Output Usage

The following example illustrates how to use the digital output. As the internal output is an open collector, the resistor should be connected to the power supply according to the load. The size and power of the resistor depend on the specific use.

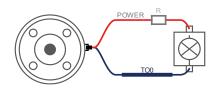

Note: It is highly recommended to use a protection diode for inductive loads as shown below.

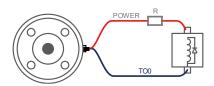

# 2.2.2. Digital Input

The digital input is already equipped with a pull-down resistor. This means that the reading of the floating input is always low. The electrical specifications are as follows:

| Parameter          | Min  | Typical | Max | Unit |
|--------------------|------|---------|-----|------|
| Input Voltage      | -0.5 | -       | 30  | V    |
| Logic Low Voltage  | -    | -       | 1.0 | V    |
| Logic High Voltage | 1.6  | -       | -   | V    |
| Input Resistance   | -    | 47k     | -   | Ω    |

# 2.2.2.1. Tool Digital Input Usage

The following figure shows the connection with the simple switch.

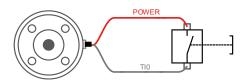

# 2.2.3. Tool Analog Input

The tool analog input is a non-differential input. The electrical specifications

are as follows:

| Parameter                                      | Min  | Typical | Max | Unit |
|------------------------------------------------|------|---------|-----|------|
| Input Voltage in Voltage Mode                  | -0.5 | -       | 3.3 | V    |
| Resolution                                     | -    | 12      | -   | Bit  |
| Input Current in Current Mode                  | -    | -       | -   | mA   |
| Pull-down Resistors in the 4mA to 20mA Current | -    | -       | 165 | Ω    |
| Resolution                                     | -    | 12      | -   | Bit  |

 In the current/voltage mode, the analog input does not provide over-voltage protection. Exceeding the limits in the electrical code may result in permanent damage to the input port.

2. In current mode, the pull-down resistance depends on the range of the input current.

# 2.2.3.1. Non-differential Analog Input

The following figures show how the analog sensor can be connected to a

non-differential output.

CAUTION

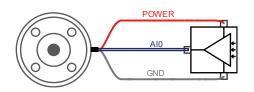

Voltage mode

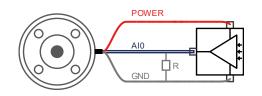

#### Current mode

# 2.2.3.2. Differential Analog Input

The following figures show how the analog sensor is connected to the differential output. Connect the negative output to GND (0V), and it can work like a non-differential sensor.

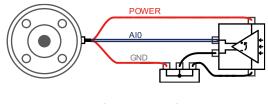

Voltage Mode

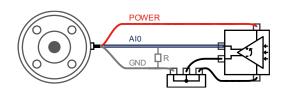

Current Mode

# 2.3. Electrical IO

This chapter explains how to connect devices to the electrical I/O of the robot.

The I/Os are extremely flexible and can be used in many different devices,

including pneumatic relays, PLCs, and emergency stop buttons.

The figure below shows the electrical interface layout inside the control box.

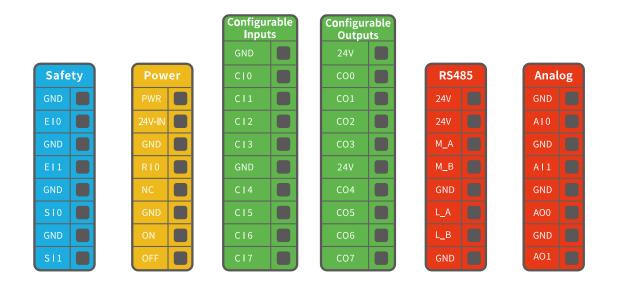

# 2.3.1. General Specifications for all Digital I/O

This section describes the electrical specifications for the following 24V digital I/Os for the Control Box.

- Dedicated safety I/O.
- Configurable I/O.

For the specific configuration functions of IO, see the following table:

| Configurable Function | CI0-CI7 |
|-----------------------|---------|
| General Input         | Yes     |
| Stop Moving           | Yes     |
| Safeguard Reset       | Yes     |
| Manual Mode           | Yes     |
| Reduced Mode          | Yes     |
| Enable Robot          | Yes     |

| Configurable Function     | C00-C07 |
|---------------------------|---------|
| General Output            | Yes     |
| Motion Stopped            | Yes     |
| Robot Moving              | Yes     |
| Warning                   | Yes     |
| Collision                 | Yes     |
| Manual Mode               | Yes     |
| Reduced Mode              | Yes     |
| Offline Task Running      | Yes     |
| Robot Enabled             | Yes     |
| Emergency Stop is Pressed | Yes     |

It is very important to install the Lite 6 robot according to the electrical specifications.

All the I/O must comply with the specifications. The digital I/O can be powered by an internal 24V power supply or by an external power supply by configuring the power junction box. In the following figure, PWR is the internal 24V power output. The lower terminal (24V-IN) is the 24V input external power input for I/O. The default configuration is to use internal power, see below.

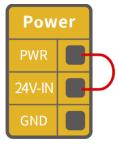

If larger current is needed, connect the external power supply as shown

below.

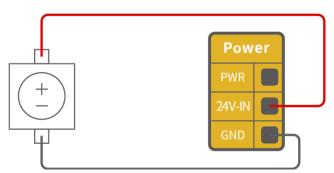

The electrical specifications for the internal and external power supplies are

as follows.

| Terminal                       | Parameter | Min. Value | Typical Value | Max. Value | Unit |  |
|--------------------------------|-----------|------------|---------------|------------|------|--|
| Built-in 24V Power Supply      |           |            |               |            |      |  |
| [PWR - GND]                    | Voltage   | 23         | 24            | 30         | V    |  |
| [PWR - GND]                    | Current   | 0          | -             | 1.8        | А    |  |
| External 24V Input Requirement |           |            |               |            |      |  |
| [24V - 0V]                     | Voltage   | 20         | 24            | 30         | V    |  |
| [24V - 0V]                     | Current   | 0          | _             | 3          | А    |  |

The digital I/O electrical specifications are as follows.

| Terminal          | Parameter             | Min. Value      | Typical Value     | Max. Value | Unit |  |  |
|-------------------|-----------------------|-----------------|-------------------|------------|------|--|--|
|                   | Digital Output        |                 |                   |            |      |  |  |
| [COx]             | Current*              | 0               | -                 | 100        | mA   |  |  |
| [COx]             | Voltage Goes Down     | 0               | -                 | 0.5        | V    |  |  |
| [COx]             | Open Drain Current    | 0               | -                 | 0.1        | mA   |  |  |
| [COx]             | Function              | -               | NPN (OC)          | -          | Туре |  |  |
|                   | [                     | Digital Input   |                   |            |      |  |  |
| [EIx/SIx/CIx/RIx] | Voltage               | 0               | -                 | 30         | V    |  |  |
| [Elx/Slx/Clx/Rlx] | OFF Area (Low Level)  | 15              | -                 | 30         | V    |  |  |
| [Elx/Slx/Clx/Rlx] | ON Area (High Level)  | 0               | -                 | 5          | V    |  |  |
| [EIx/SIx/CIx/RIx] | Current (0-0.5)       | 3               | -                 | 8          | mA   |  |  |
| [Elx/Slx/Clx/Rlx] | Function              | -               | -                 | -          | Туре |  |  |
|                   | Note: ** For resistiv | ve or inductive | e loads up to 1H. |            |      |  |  |

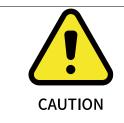

There is no current protection on the digital output of the Control Box. If the specified values exceeded, permanent damage may result.

# 2.3.2. Dedicated Safety I/O

This section describes the dedicated safety inputs and their configurations of the safety I/O. Please follow the universal specifications in Section 2.4.1.

Safety devices and equipment must be installed to comply with the safety instructions and risk assessment (see Chapter 1).

All safety I/Os exist in pairs (redundancy) and must be kept in two separate branches. A single I/O failure should not result in the loss of safety features. There are two fixed safety inputs:

- The robotic arm emergency stop input is only used for the emergency stop of the device.
- The protective stop input is used for all types of safety protection.

The functional differences are as follows.

|                                 | Emergency Stop | Protective Stop |
|---------------------------------|----------------|-----------------|
| Stops the motion of the robotic | Yes            | Yes             |
| Program execution               | Stop           | Suspend         |

| The power supply of the robotic | Off                      | On                        |
|---------------------------------|--------------------------|---------------------------|
| Reset                           | Manual                   | Auto or manual            |
| Usage frequency                 | Not frequent             | No more than once per run |
| Need re-initiation              | Only releasing the brake | No                        |

## 2.3.2.1. Default Safety Configuration

The robotic arm has been configured by default and can be operated without any additional safety equipment, as the figure below. If there is a problem with the robotic arm, please check the following figure for the correct connection.

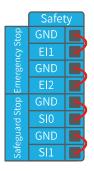

## 2.3.2.2. Connect to the Emergency Stop Button

In most applications, one or more additional emergency stop buttons are required. The figure below shows how to connect one or more emergency stop buttons.

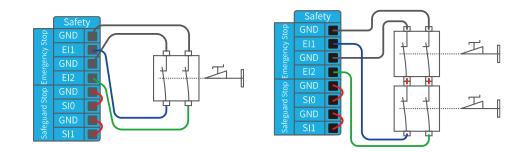

2.3.2.3. Share Emergency Stop with other Machines

When a robotic arm is used with other machines, it requires to set up a common emergency stop circuit in most of the time. The following figure shows that two robotic arms share an emergency stop button (the connection method shown in the figure below also applies to multiple robotic arms sharing an emergency stop button).

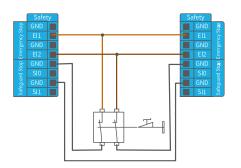

## 2.3.2.4. Automatically Recoverable Protective Stop

The door switch is an example of a basic protective stop device. When the door is open, the robotic arm stops. See the figure below.

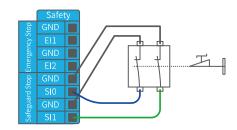

This configuration is only for applications where the operator is unable to close the door from behind. Configurable I/O can be used to set the reset button outside the door, as to reactivate the movement of the robotic arm. Another example of an automatic recovery is the use of a safety pad or a safety laser scanner, see the figure below.

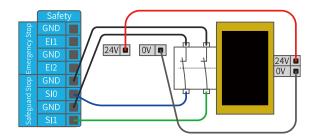

### 2.3.2.5. Protective Stop with Reset Button

If you use a protective interface to interact with the light curtain, you need to reset from outside the safety zone. The reset button must be a two-channel button. In the example shown below, the I/O of the reset configuration is "CIO". (The corresponding configuration must also be done in UFACTORY Studio)

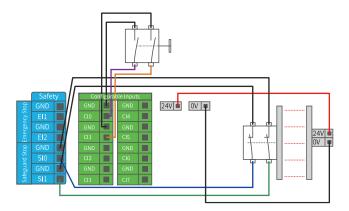

How to realize the protection reset function with reset button:

1. Configure "CIO" as the safeguard reset in UFACTORY Studio. The specific steps are as follows:

Enter "Settings"-"Externals"-"Control IO"-Configure CIO as safeguard reset -

|                                        |            |   |               | Function | IO Debug               |                        |
|----------------------------------------|------------|---|---------------|----------|------------------------|------------------------|
|                                        |            |   |               |          |                        |                        |
| Safety Boundary ON<br>Reduced Mode OFF |            | 4 | Externals     | • cio    | ): Safeguard Reset 🗸 🗸 | COO: General Output 🗸  |
|                                        |            |   | Controller IO | CI       | I: General Input 🗸     | CO1: General Output V  |
|                                        | 0          |   |               | CI2      | 2: General Input 🗸     | CO2: General Output 🗸  |
| : 192.168.1.165<br>yload: 0.00KG       | Ĵ.         |   |               | CI3      | 8: General Input 🗸     | CO3 : General Output 🗸 |
| atus: Normal                           | $\bigcirc$ |   |               | CI4      | I: General Input 🗸     | CO4: General Output 🗸  |
| 200 mm 🗐                               |            |   |               | CI5      | 5: General Input 🗸     | CO5: General Output 🗸  |
| 0 mm<br>200 mm<br>180 °                |            |   |               | CIE      | 5: General Input 🗸     | CO6: General Output 🗸  |
| 0 °                                    |            |   |               | СП       | r: General Input 🗸     | CO7: General Output 🗸  |
|                                        |            |   |               |          |                        |                        |

2. If the robot needs to resume motion, connect SIO and SI1 to GND, and trigger the motion of the robot by connecting CIO to GND; if the robot needs to pause the motion, disconnect SIO and SI1 from GND.

## 2.3.3. General Digital I/O Function

#### 2.3.3.1. Configurable Output

The digital output is implemented in the form of NPN. When the digital output is enabled, the corresponding connector will be driven to GND. When the digital output is disabled, the corresponding connector will be open (OC/OD).

You must follow the electrical specifications set in section 2.4.1 'universal specification'.

The following example shows how to use the digital output, as the internal output is an open-drain (OD) output, so you need to connect the resistor to the power supply according to the load. The resistance and power of the resistor depend on the specific use.

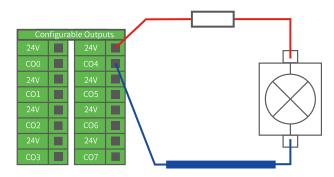

Note: It is highly recommended to use a protection diode for inductive loads as shown below.

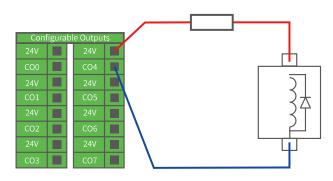

## 2.3.3.2. Configurable Input

The digital input is implemented in the form of a weak pull-up resistor. This means that the reading of the floating input is always high.

You must follow the electrical specifications set in the 2.4.1 'universal

specification'. This example shows how a simple button is connected to a digital input.

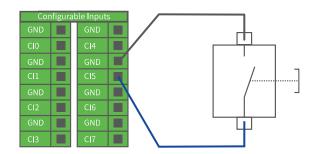

## 2.3.3.3. Communicate with other Machines or PLCs

If general GND (0V) is established and the machine uses open-drain output technology, digital I/O and other can be used device communication, see the figure below.

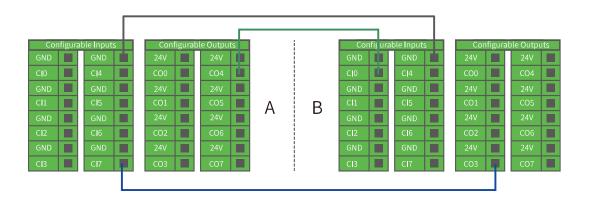

# 2.4. Communication Interface

The robot provides Ethernet interface, as shown in the figure below.

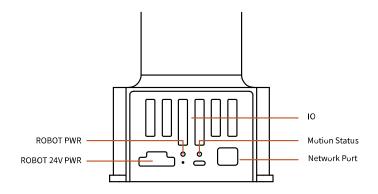

## 2.5. Ethernet TCP/IP

The robot provides a gigabit Ethernet interface.

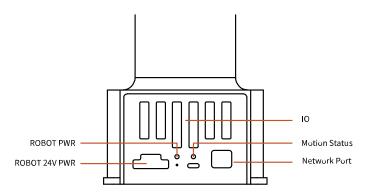

#### Ethernet connection steps:

The robot and the computer are connected via Ethernet. One end of the network cable is connected to the network interface of the robot, and the other end is connected to the computer or LAN network interface. If the connection is successful, the network port indicator blinks frequently.
 The default network segment IP address of the robot is 192.168.1.\*(2~254).
 For a specific IP address, please check the robot label. When communicating

with the robotic arm, the IP address of the computer should be in the same network segment with the IP address of the robot.

#### Note:

To connect with Ethernet, please check if the computer's IP address is 192.168.1.\*, check if the network proxy is enabled, and check if the robotic arm's IP address conflicts with that of other devices in the LAN. Please change the computer IP address to the same network segment and close the computer's network proxy. To test whether the computer can communicate with the robotic arm, open the command terminal and input 'ping 192.168.1.\* (the IP address of the robotic arm)'. If the ping is working, the communication between the computer and the robotic arm is successful.

# 3. End-Effector

#### 3.1. Gripper

The gripper is the end-effector of the robotic arm, which can grasp objects dynamically. There are two installation methods for the mechanical claw of Lite 6: normal installation, the stroke range of the mechanical claw is 0-16mm, and reverse installation, the stroke range of the mechanical claw is 20-38mm. Regardless of the installation method, the stroke of the gripper is only 16mm.The maximum payload of the gripper ≤1kg.

There are two states of the gripper, open and close.

**Note:** There are two ways to install the gripper, using the tool to unscrew the 4 red screws, Figure 1 can be changed to Figure 2

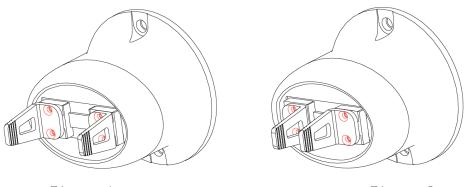

Figure 1

Figure 2

# 3.1.1. Gripper Installation

#### Installation of gripper:

1. Move the robotic arm to a safe position. Avoid collision with the robotic arm

mounting surface or other equipment;

2. Power off the robotic arm by pressing the emergency stop button on the

control box;

- 3. Fix the gripper on the end of the robotic arm with 2 M6 bolts;
- 4. Connect the robotic arm and the gripper with the gripper connection cable;

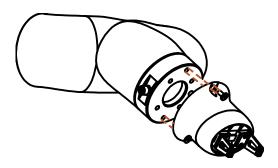

#### Note:

1. When wiring the gripper connection cable, be sure to power off the robotic

arm, to set the emergency stop button in the pressed state, and to ensure that power indicator of the robotic arm is off, as to avoid robotic arm failure caused by hot-plugging;

- 2. Due to limited length of the gripper connection cable, the gripper connector and the tool/end effector connector must be on the same side;
- 3. When connecting the gripper and the robotic arm, be sure to align the positioning holes at the ends of the gripper and the robotic arm. The male pins of the connecting cable are relatively thin, please be careful to avoid bending the male pins during disassembly.

## 3.1.2. Precautions

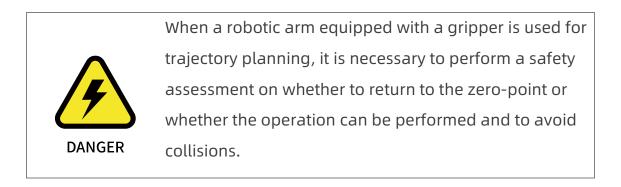

## 3.2. Vacuum Gripper

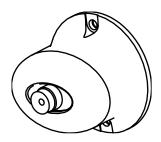

The vacuum gripper can dynamically suck the smooth plane object with payload  $\leq 1$ kg. The vacuum gripper is equipped with 1 suction cups, which can be partially selected for use according to the size of the object surface, and the unused suction cup needs to be sealed.

#### Note:

If the surface of the object is not smooth, there will be air leakage from the suction cup which makes the object fail to be sucked up firmly.

Indicator status: When the vacuum gripper is powered on, the power supply indicator near the vacuum gripper is constantly red. When the vacuum gripper is on, the IO status indicator is constantly green.

## 3.2.1. Vacuum Gripper Installation

Installation of vacuum gripper:

1. Move the robotic arm to a safe position. Avoid collision with the robotic arm

mounting surface or other equipment.

- 2. Power off the robotic arm by pressing the emergency stop button.
- 3. Fix the vacuum gripper on the end of the robotic arm with 2 M6 bolts.
- **4.** Connect the robotic arm and the vacuum gripper with the vacuum gripper connection cable.

#### Note:

- When turning on the vacuum gripper connection cable, be sure to power off the robotic arm, and to ensure that power indicator of the robotic arm is off, as to avoid robotic arm failure caused by hot-plugging.
- 2. Due to the length limitation of the vacuum gripper connection cable, the vacuum gripper interface and the tool IO interface must be in the same direction.
- 3. When connecting the vacuum gripper and the robotic arm, be sure to align the positioning holes on the two ends of the interface. The male pins of the connecting cable are relatively thin to avoid bending the male pins during disassembly.

# 3.2.2. Turn On/Off Vacuum Gripper

Example:

Blockly:

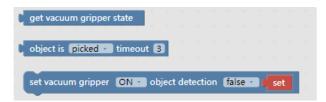

Python-SDK:

arm.set\_vacuum\_gripper(True, wait=False) #Turn on vacuum gripper

arm.set\_vacuum\_gripper(False, wait=False) #Turn off vacuum gripper

Note:

1. Python-SDK and UFACTORY Studio provide wrapped functions that can be

called to turn on/off the vacuum gripper.

UFACTORY Studio-Blockly Command-End Effector-Vacuum Gripper.

# Lite6 User Manual-Software Section

# 1. UFACTORY Studio

UFACTORY Studio is a graphical user application for controlling the robotic arm. With this application, you can set parameters, move the robotic arm in live control, and create a motion trajectory by simply drag and drop the code blocks of Blockly. UFACTORY Studio allows users to plan the motion trajectory for the robotic arm without programming skills.

You can access UFACTORY Studio through a browser. UFACTORY Studio is now compatible with browsers: Google Chrome/ Firefox / Safari /Microsoft Edge (Chromium kernel)

## **1.1 Hardware Preparation**

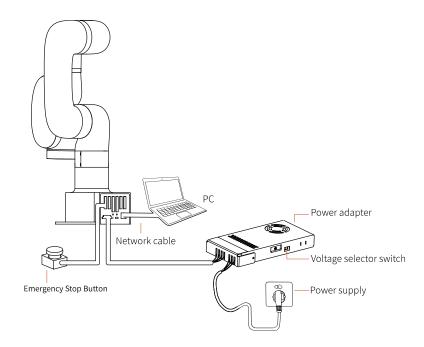

Before using UFACTORY Studio, you must ensure that the hardware is installed correctly and all the protective measures for the workplace environment have been implemented.

- 1. The robotic arm is fixed on the plane; protective measures are in place within the range of motion.
- 2. Check if the connection between the adapter and the robotic arm, power supply, and network cable is stable.
- 5. Check if the network is connected. If the network indicator flashes frequently, it means the network communication is normal.

6. Check if the robotic arm is powered and the emergency stop button is disabled. If the power indicator of the robotic arm lights up, it means the power is on.

## 1.2 Connect to the Robotic Arm

# 1.2.1 The Robotic Arm Network Settings

There are four ways of network settings for the robotic arm. You can choose the appropriate network setting method according to your scenario:

(1) The robot is directly connected to the PC.

Note: Recommended connection method.

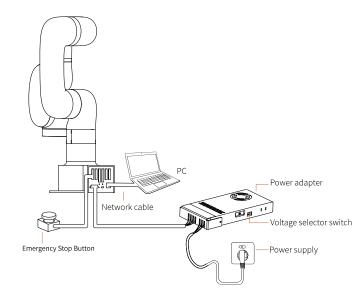

(2) The robot, PC and router are connected by Ethernet cable.

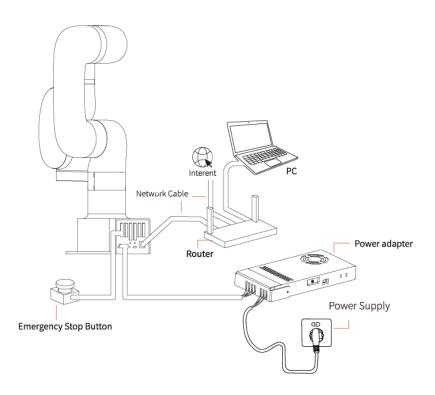

(3) PC and router are connected by wireless network, the

robot and router are connected by Ethernet cable.

Note: It is not recommended because of the delay and packet loss of wireless connection.

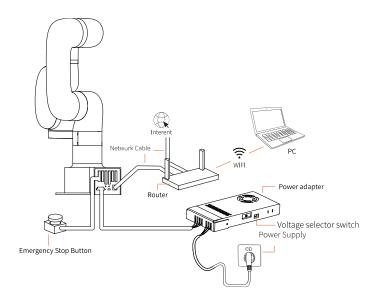

(4) The robot, PC and network switch are connected by Ethernet cable.

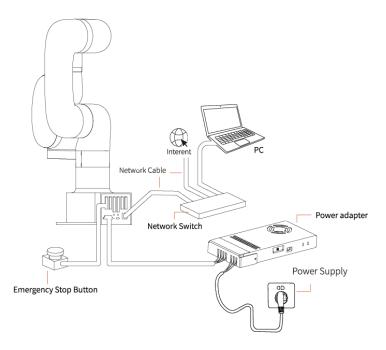

# **1.2.2 IP Configuration**

Before connecting the robotic arm with UFACTORY Studio (communication with the robotic arm), make sure that the IP address of the computer and the IP address of the control box are on the same network segment. When the control box is shipped from the factory, the default IP address is 192.168.1.xxx (The factory IP address of the device has been marked on the base of the robot). Therefore, to successfully communicate with the control box, the IPV4 network segment on the computer must be between 192.168.1.2-192.168.1.255 (cannot be the same as the IP address tail number of the control box).

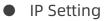

Network and Sharing Center  $\rightarrow$  Ethernet  $\rightarrow$  Properties  $\rightarrow$  IPV4

Step1: Open the "Network and Sharing Center"

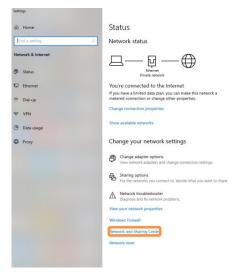

Step2: Open the "Ethernet"

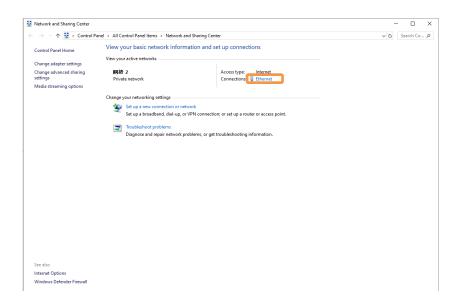

Step3: Open the "Properties"

| Ethernet Status |           |          | ×           |
|-----------------|-----------|----------|-------------|
| General         |           |          |             |
| Connection      |           |          |             |
| IPv4 Connectivi |           |          | Internet    |
| IPv6 Connectivi | ty:       | No net   | vork access |
| Media State:    |           |          | Enabled     |
| Duration:       |           |          | 00:02:28    |
| Speed:          |           |          | 1.0 Gbps    |
| Details         |           |          |             |
|                 | Sent —    | <b>-</b> | Received    |
| Bytes:          | 1,204,512 |          | 3,009,827   |
| Properties      | Disable   | Diagnose |             |
|                 |           |          | Close       |

Step4: Open the "IPV4"

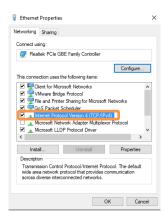

Step5:

Then check whether the computer IP is within 192.168.1.2-192.168.1.255 (the tail number should be 2 to 255, and can not be the same as the IP address of the control box). If not, please modify the computer's IP.

| Internet Protocol Version 4 (TCP/IPv4) Properties                                                                                                    |                    |  |  |  |  |  |  |  |  |
|----------------------------------------------------------------------------------------------------|--------------------|--|--|--|--|--|--|--|--|
| General                                                                                                    |                    |  |  |  |  |  |  |  |  |
| You can get IP settings assigned automatically if your network supports<br>this capability. Otherwise, you need to ask your network administrator<br>for the appropriate IP settings. |                    |  |  |  |  |  |  |  |  |
| Obtain an IP address automatically                                                                                                    |                    |  |  |  |  |  |  |  |  |
| Use the following IP address:                                                                                                    |                    |  |  |  |  |  |  |  |  |
| IP address:                                                                                                    | 192 . 168 . 1 . 12 |  |  |  |  |  |  |  |  |
| Subnet mask:                                                                                                    | 255.255.255.0      |  |  |  |  |  |  |  |  |
| Default gateway:                                                                                                    | 192 . 168 . 1 . 1  |  |  |  |  |  |  |  |  |
| Obtain DNS server address automatically                                                                                                    |                    |  |  |  |  |  |  |  |  |
| Use the following DNS server addresses:                                                                                                    |                    |  |  |  |  |  |  |  |  |
| Preferred DNS server:                                                                                                    | 192 . 168 . 1 . 1  |  |  |  |  |  |  |  |  |
| Alternate DNS server:                                                                                                    |                    |  |  |  |  |  |  |  |  |
| Validate settings upon exit                                                                                                    | Advanced           |  |  |  |  |  |  |  |  |
|                                                                                                    | OK Cancel          |  |  |  |  |  |  |  |  |

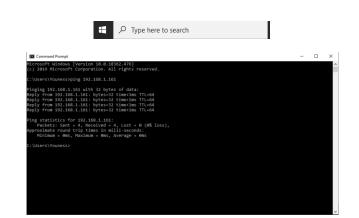

# 1.2.3 Connect to the Robotic Arm

(1) Open the browser

Step6:

(2) Enter in the search bar: the IP address of the control box: 18333

For example, if the IP address of the control box is 192.168.1.165,

enter 192.168.1.165:18333 in the search bar to access UFACTORY Studio.

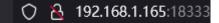

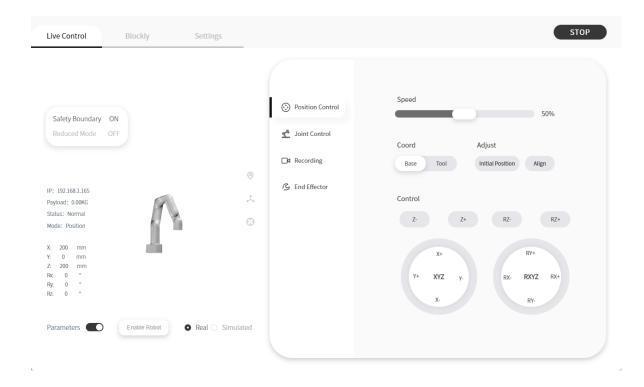

## **1.3 UFACTORY Studio Introduction**

UFactory studio mainly consists of 3 main functional modules:

| Live Control | Blockly | Settings |
|--------------|---------|----------|
|--------------|---------|----------|

**Live Control:** Used to control the position of the robot arm in real time, adjust the motion attitude of the robot arm, end tool, and recording.

**Blockly:** A graphical programming tool that allows users to achieve programming for the control of the robotic arm , I/O, or end-effector by simply drag and drop the code blocks.

Settings: It is used to set the parameters of the robot arm, safety settings,

system software upgrade, etc.

#### 1.3.1 Toolbar

#### Window Language Tool Help

- Window: To adjust its size, you can make a selection in the [Window] dropdown menu or adjust the size by dragging the border of the window.
- Language: Switch language in the upper right corner of the toolbar -

[Language] may switch between Simplified Chinese / English.

**Tool:** [Tools] - [Search] to return to the interface of 'search the robotic arm'.

[Tools] - [Check for Updates] to check the software updates.

**Help:** [Help] Use the drop-down window to download the manuals of the robotic arm, contact technical support, open forums, and visit GitHub.

### 1.4 Robotic Arm Setting

Click the [Settings] button on the home page to enter the robotic arm setting interface. Set the desired parameters according to the actual situation.

## 1.4.1 Motion

#### 1.4.1.1 Parameters

| Live Control Blockly                                   | Settings         |         |                   |   | STOP                                                         |
|--------------------------------------------------------|------------------|---------|-------------------|---|--------------------------------------------------------------|
|                                                        |                  | ſ       |                   |   |                                                              |
|                                                        |                  | %       | Motion            | ^ | Joint Motion                                                 |
| Safety Boundary ON<br>Reduced Mode OFF                 |                  |         | Parameters<br>TCP |   | Joint Step ••••••••••••••••••••••••••••••••••••              |
|                                                        |                  |         | Coordinates       |   | Line Motion                                                  |
|                                                        | 0                |         | Mounting          |   |                                                              |
| IP: 192.168.1.165<br>Payload: 0.00KG<br>Status: Normal | Â,               | Ŷ       | Externals         | ~ | Position Step • 1 mm Attitude Step • 1 °                     |
| Mode: Position                                         | $\oplus$         | $\odot$ | Safety            |   | Collision Detection                                          |
| X: 200 mm<br>Y: 0 mm                                   |                  |         | General           | ~ |                                                              |
| Z: 200 mm<br>Rx: 0 °<br>Ry: 0 °                        |                  | 0       | My Device         | × | Collision Sensitivity 3                                      |
| Rz 0 °                                                 |                  |         |                   |   | Initial Position                                             |
| Parameters Enable Robot                                | Real 🔿 Simulated |         |                   |   | J1: 0* J2: 9.93* J3: 31.8* Set ><br>J4: 0* J5: 21.87* J6: 0* |

#### **Joint Motion**

Acceleration: The acceleration of joint motion. The larger the value, the less time it takes to reach the set speed. The range is recommended to be within 20 times the maximum operating speed [20\*180°/s].
Joint step: Set the step length for fine adjustment of single joint rotation in

Live-control.

#### **Linear Motion**

Acceleration: The acceleration of linear motion. The larger the value, the less time it takes to reach the set speed. It is recommended to be set within 20 times the maximum speed value for a smooth trajectory.

**Position step:** Set the step length for fine cartesian position (X/Y/Z)

adjustment in Live-control.

Attitude step: Set the step length for fine adjustment of TCP orientation in Live-control.

#### **Collision Detection**

 When the deviation of the torque detected by the joint exceeds a certain normal range during the movement of the robotic arm, the robotic arm will automatically stop to prevent the robotic arm or the operator from being injured. The collision sensitivity range is 1 to 5 levels. The larger the value is set, the higher the collision sensitivity level is, and the smaller the additional torque required for the robotic arm to trigger collision protection. If the load or installation direction is not set accurately, it may cause false alarms. During certain high loads or high speed movements, if you confirm that the load or installation direction is set accurately, you can try to lower the collision sensitivity, but it is not recommended to lower it to less than 3.

#### Teach sensitivity:

• The level of Teach sensitivity is from 1 to 5. The higher the set value, the smaller the force required to drag the joint in manual mode.

#### **Initial Position**

Setting the Initial Position of the robotic arm can help the user to move the robotic arm to a relatively safe position when planning the motion trajectory.

Steps for setting the initial position:

- 1. Click [Settings] button on the homepage.
- 2. Enter [Motion], then click the [Parameters] button next to the Initial Position.
- 3. Set the initial position of the robot in Live-control.

[OK] : Save the changes.

[Cancel] : Cancel the changes.

| Live Control Blockly Settings                                                                                                    |                                                                 | STOP                                                                                                    |
|----------------------------------------------------------------------------------------------------|-----------------------------------------------------------------|----------------------------------------------------------------------------------------------------|
| Safety Boundary ON<br>Reduced Mode OFF<br>Pytoad: 00KG<br>Satur: Normal<br>Mode: Position<br>X 1943 mm<br>Y 0.1 mm<br>Z 1959 mm<br>Rx 0 *<br>Ry 0 *<br>Rz 0 *<br>Parameters C Encode Rotot • Real • Simulated | <ul> <li>⊘ Position Control</li> <li>✓ Joint Control</li> </ul> | Speed<br>Coord Adjust<br>Base Tool Initial Position Align<br>Control<br>Z.Z.Z.RZ.RZ.<br>Y.Y.XZ.K.<br>Y.Y.XZ.K.<br>K. RXYZ.K.<br>RY.<br>Conce OK |
| Safety Boundary ON<br>Reduced Mode OFF                                                                                                    | TCP<br>Coordinates Line Mo<br>Mounting                          | Noint Step • • • • •                                                                                                    |

# 1.4.1.2 TCP

Set TCP Payload and TCP Offset according to the actual scenario.

[TCP Payload]

The load weight refers to the actual mass (end-effector + object) in kg;
 X/Y/Z-axis represents the position of the centre of gravity of payload in mm, this position is expressed in default TCP coordinate located at flange center (Frame B in the above figure). If there is no load at the end, both TCP payload and centre of gravity must be set to 0.

### 【TCP Offset】

Setting the Tool Coordinate Offset with respect to the initial tool
 frame located at the center of the flange (Frame B in the above figure). The
 position coordinates X, Y, and Z determine the position of TCP, while Roll,
 Pitch, and Yaw determine the orientation. When the specified value is zero,
 TCP coincides with the centre point of the tool output flange.

## **TCP Payload**

|                                        |                    | Po  | Motion            | ^      | TCP Payload and Offset No payload V + New       |
|----------------------------------------|--------------------|-----|-------------------|--------|-------------------------------------------------|
| Safety Boundary ON<br>Reduced Mode OFF |                    |     | Parameters<br>TCP |        |                                                 |
|                                        |                    |     | Coordinates       |        | Payload                                         |
| : 192.168.1.165<br>yload: 0.00KG       |                    |     | Externals         | ~      | Weight o kg CX o mm CY o mm CZ o mm             |
| atus: Normal<br>ode: Position          |                    | ∋ ⊘ | Safety            |        | X 0 mm Y 0 mm Z 0 mm Roll 0 * Pitch 0 * Yaw 0 * |
| 236.8 mm<br>0.1 mm<br>196.9 mm         | ii ii              |     | General           | $\sim$ |                                                 |
| 2 0 °<br>2 0 °<br>2 0 °                |                    | °C  | My Device         | $\sim$ |                                                 |
| arameters C Enable Rol                 | • Real O Simulated | t   |                   |        |                                                 |

On this page, the current payload of the robotic arm can be set and the additional TCP payload data can be recorded. The additional TCP payload [New] : Create new payload data and offset.

[  $\,\,^{\,\,\vee}\,$  ] : Select the payload data to be deleted in the next step.

[Delete] : Delete the selected payload data. Note: the current default payload data cannot be deleted.

[Save] : Save for the newly added payload record, setting the default payload, and deleting the payload record.

[Cancel] : Cancel saving the newly added payload record, setting the

default payload, or deleting the payload record.

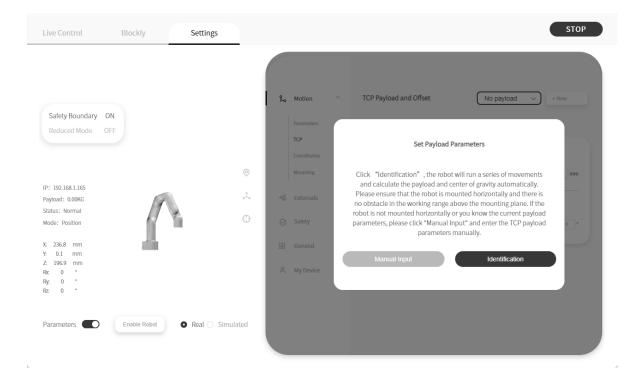

# Create New TCP Payload

There are two ways to create a new TCP payload:

Manual input or Automatic identification. Manually inputting can be selected if the weight of the payload and the approximate center of gravity of the payload are known. The center of gravity of the payload is set based on the initial tool coordinates (the coordinates of point B shown in the above figure).

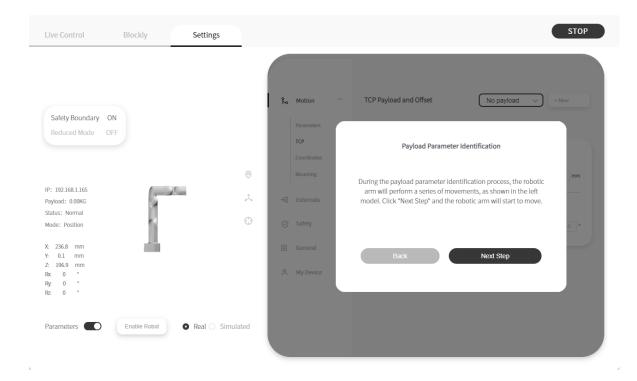

The current robotic arm must be mounted on a steady floor if automatic identification is selected. The robotic arm needs to run a series of action commands to calculate the parameters of TCP payload. In addition, it is important to ensure the safety of equipment and personnel near the robotic arm.

Note: Once the name of the new payload has been determined, it cannot be changed.

After completing the TCP load settings, click 【Next】 to start the TCP offset settings, the current offset of the robotic arm can be set and the additional TCP offset data can be recorded. The additional TCP offset data can be

## referenced during Blockly programming.

| Live Control Bl                                                          | ockly       | Settings       |                                                                                                    | STOP  |
|--------------------------------------------------------------------------|-------------|----------------|----------------------------------------------------------------------------------------------------|-------|
| Safety Boundary ON<br>Reduced Mode OFF                                   |             |                | Parameters<br>TCP<br>Coordina                                                                                                    | + New |
| IP: 192.168.1.165<br>Payload: 0.00KG                                     |             |                | <ul> <li>Mountry</li> <li>Set Offset Parameters</li> <li>Click "Teaching Tool Center" to get the offset by teaching the<br/>robot 5 positions. If the offset of the end effector is known, please</li> </ul> | 0 mm  |
| Status: Normal<br>Mode: Position                                         |             |                | C Safety                                                                                                    |       |
| X: 236.8 mm<br>Y: 0.1 mm<br>Z: 196.9 mm<br>Re: 0 °<br>Ry: 0 °<br>Rz: 0 ° |             |                | General     Manual Input     Teaching Tool Center                                                                                                    |       |
| Parameters C                                                             | nable Robot | Real 🔿 Simulat | ed Discard                                                                                                    | Next  |

## When creating a new TCP offset

## 1) Manual Input

When the TCP offset parameter of the end effector is known, you can choose to manually input its TCP offset parameter.

## 2) Teaching Tool Center

When the TCP offset parameter of the end effector is unknown, you can choose to identify its TCP offset parameter.

| Teaching         Note:         1. Before teaching, please make sure that the [0,0,0,0,0]         2. In the process of teaching, please do not of the user coordinate system         I have read and understood the about the user coordinate system         Back | hange the offset or<br>n.                                                                                      | different an<br>plane, as s                                                       | Teaching Tool Center Point Position         at the tool center of the robotic arm to the same point from 4 ges, Ensure that the 4 poses are diverse and not on the same boot on the figure below. If the operation is successful, the boot arm will calculate the position automatically.         Image: Description of the operation of the operation of th |
|----------------------------------------------------------------------------------------------------|----------------------------------------------------------------------------------------------------|-----------------------------------------------------------------------------------|----------------------------------------------------------------------------------------------------|
| Live Control Blockly Setting                                                                                                    | s                                                                                                    |                                                                                   | STOP                                                                                                    |
| Safety Boundary       ON         Reduced Mode       OFF                                                                                                    | Pa<br>TC<br>Co<br>MA<br>C<br>C<br>C<br>C<br>C<br>C<br>C<br>C<br>C<br>C<br>C<br>C<br>C<br>C<br>C<br>C<br>C<br>C | otion ^<br>rameters /<br>p<br>oordinates /<br>uternals /<br>ifety /<br>y Device / | Image: Teaching Tool Center Point Position         Moving the Tool Center of the robotic arm to the same point from 4 different angles         Set point A       Set point B         Set point C       Set point D         Set point C       Set point D                                                                                                    |
| Parameters C Enable Robot Real                                                                                                    | Simulated                                                                                                    |                                                                                   | Back Next                                                                                                    |

[Delete] : Delete the selected offset data.

Note: the current default offset data cannot be deleted.

- [Save] : Save for the newly added offset record, setting the default offset, and deleting the offset record.
- [Cancel] : Cancel saving the newly added offset record, setting the default offset, and deleting the offset record.

# 1.4.1.3 Coordinates

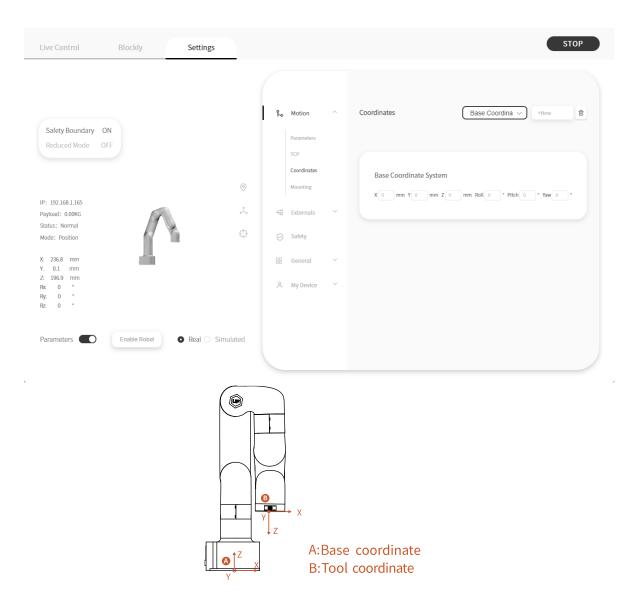

In this interface, the user can set the coordinate offset to customize the user coordinate system. X, Y, Z are coordinate values that are offset relative to the base coordinate system. Roll, Pitch, Yaw represents the angular values of orientation relative to the base coordinate system. After this offset setting, user coordinate system becomes the world origin instead of robot base.

## [New] : Create a new user coordinate offset.

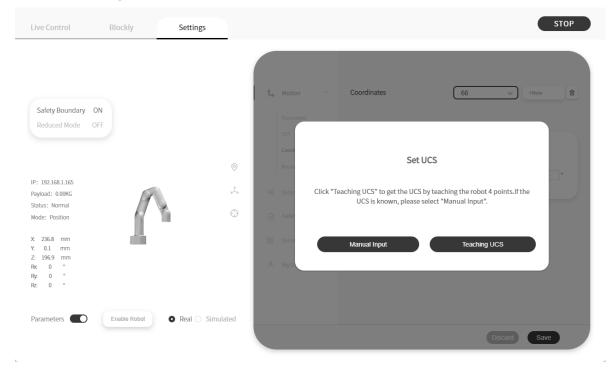

When creating a new base coordinate offset.

## 1) Manual Input

When the base coordinate offset parameter is known, you can choose to manually input its base coordinate offset parameter.

## 2)Teaching UCS

When the base coordinate offset parameter is unknown, you can choose to teach USC its base coordinate offset parameter.

|                                                                                                    |           |                     | Teaching Direction of UCS                                                                                                    |
|----------------------------------------------------------------------------------------------------|-----------|---------------------|----------------------------------------------------------------------------------------------------|
| Teaching UCS                                                                                                    |           |                     | ed to teach 3 points P-X-Y in sequence on the working plane. As<br>e figure below, the robot will calculate the UCS direction of the<br>working plane based on the 3 points taught.                                                                                                    |
| <ol> <li>Before teaching UCS, please make sure that the<br/>is [0,0,0,0,0,0]</li> <li>In the process of teaching UCS, please do not ch<br/>or the coordinate system.</li> </ol> |           |                     | ү Ф                                                                                                    |
| I have read and understood the above ir                                                                                                    | formation |                     | O P                                                                                                    |
| Back Nex                                                                                                    | t         |                     | Back Next                                                                                                    |
| Live Control Blockly Settings                                                                                                    |           |                     | STOP                                                                                                    |
|                                                                                                    |           |                     |                                                                                                    |
| Safety Boundary ON<br>Reduced Mode OFF                                                                                                    | Para      | rdinates            | Teaching Direction of UCS<br>Move the robot TCP to just touch the working plane, and set the point P.From<br>point P. move the robot TCP at least 100mm along the positive direction of the X<br>axis of the working plane, and set point X-From point X, move the robot TCP at<br>least 100mm along the positive direction of the Y axis of the work plane, and set<br>point Y. |
| IP: 192.168.1.165<br>Payload: 0.00KG                                                                                                    |           | nting<br>ernals ∽   | Set Point P Y O Y                                                                                                    |
| Status: Normal<br>Mode: Position                                                                                                    | 🕒 📀 Saf   |                     | Set Point X                                                                                                    |
| X: 236.8 mm<br>Y: 0.1 mm<br>Z: 196.9 mm<br>Re: 0 *<br>Ry: 0 *<br>Rz: 0 *                                                                                                    |           | neral ~<br>Device ~ | Set Point Y                                                                                                    |
| Parameters Enable Robot • Real O Si                                                                                                    | mulated   | _                   | Back Next                                                                                                    |

[ $\checkmark$ ] : Set the offset data as the default offset.

[Cancel] : Cancel the selection.

[Save] : Save the modified data.

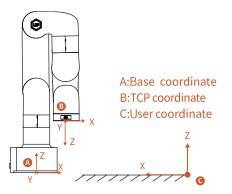

### Example:

When expressed in coordinate system {A}:

B is (87,0,154.2,180,0,0), D<sub>AC</sub> = 1000mm, if user want to set the world reference coordinate system to {C}, just express the position and orientation of user coordinate system {C} in coordinate system {A}.

As figure shown, the offset of the base coordinate system should be (1000,0,0,0,0,180). Former TCP coordinates of B (87,0,154.2,180,0,0) in base coordinate system, after user

coordinate system offset setting:

Becomes: B '(913,0,154.2,180,0,180)

# 1.4.1.4 Mounting

| Live Control                                       | Blockly      | Settings          |        |                    |   |                    | s                  | ТОР |
|----------------------------------------------------|--------------|-------------------|--------|--------------------|---|--------------------|--------------------|-----|
|                                                    |              |                   |        |                    |   |                    |                    |     |
|                                                    |              |                   | Ř      | , Motion           | ^ | Mounting           |                    |     |
| Safety Boundary ON<br>Reduced Mode OFF             |              |                   |        | Parameters         |   | Floor (0°, 0°)     | Ceiling (180° ,0°) |     |
|                                                    |              |                   |        | TCP<br>Coordinates |   | WallUp (90°, 180°) | WallDown (90°, 0°) |     |
| IP: 192.168.1.165                                  |              |                   | 0      | Mounting           |   | Customized         |                    |     |
| Payload: 0.00KG<br>Status: Normal                  | A            |                   | ÷ 4    | Externals          | ~ |                    |                    |     |
| Mode: Position                                     | f "          |                   | ••• •• |                    |   | Tilt Angle:        | - 0 +<br>- 0 +     |     |
| X: 236.8 mm<br>Y: 0.1 mm<br>Z: 196.9 mm<br>Re: 0 ° |              |                   | 8      |                    | ~ |                    |                    |     |
| Ry: 0 °<br>Ry: 0 °<br>Rz: 0 °                      |              |                   |        | My Device          |   |                    |                    |     |
| Parameters                                         | Enable Robot | 🕽 Real 🔿 Simulate | ed     |                    |   |                    |                    |     |
|                                                    |              | - man - o ominina |        |                    |   |                    |                    |     |

Setting the mounting direction of the robotic arm is mainly to inform the control box of the current relationship between the actual mounting direction of the robotic arm and the direction of gravity. If the mounting direction of the robotic arm is set incorrectly, the robotic arm will not be able to accurately recognize the direction of gravity, which will cause the robotic arm to frequently trigger a collision warning and stop motion, and will also result in uncontrolled motion of the robotic arm after entering manual mode. The built-in IMU of the robot arm will detect the direction of gravity. When the deviation between the installation direction you set and the installation direction detected by the IMU exceeds 10°, the software will pop-up prompts.

[Floor (0°, 0°)]

• The default method is horizontal installation, and the horizontally mounted robotic arm does not need a tilt angle and a rotation angle.

[Ceiling (180°, 0°)]

• For ceiling-mount, users simply need to set the mounting method as ceiling, and it is not necessary to set the angle of rotation.

[WallUp (90 °, 180 °)]

• Indicates that the robotic arm is wall-mounted and the end of the robotic arm is facing up.

[WallDown (90 °, 0 °)]

• Indicates that the robotic arm is wall-mounted and the end of the robotic arm is facing down.

[Customized]

• Mount at other angles. For mounting at a certain angle. It is necessary to set the tilt angle and the rotation angle according to the actual situation.

How to determine the tilt angle and rotation angle?

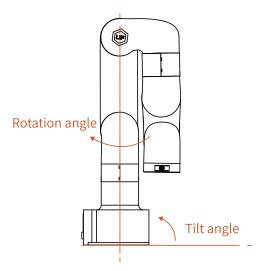

### The initial position of the robotic arm:

- On the horizontal plane, when the user is facing the robotic arm side, the initial position is on the left-hand side of the user in a downward direction.
   Tilt angle: The initial position of the robotic arm and the base of the robotic arm to be mounted should be in a tilt angle, which ranges from 0 to 180°.
- **Rotation angle:** The initial position of the robotic arm and the end direction of the robotic arm to be mounted should be used as the rotation angle.

### The method of determining the rotation angle ± direction:

Hold it with your right hand and point your thumb in the direction of the robotic arm which is vertically mounted. The direction where your four fingers point is the positive direction and vice versa.

# The range of rotation angle: ±180°

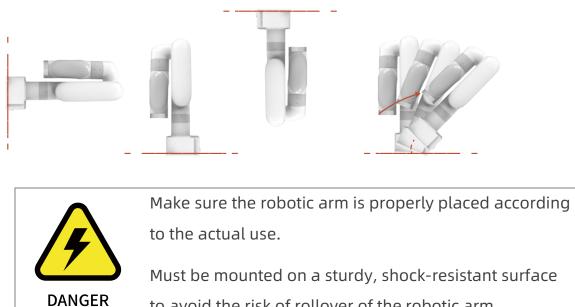

to avoid the risk of rollover of the robotic arm.

# 1.4.2 Externals

## 1.4.2.1 Controller IO

|    |               | Function IO Debug                                                                                                    |                                                                                                    |
|----|---------------|----------------------------------------------------------------------------------------------------|----------------------------------------------------------------------------------------------------|
| 2  | Motion        |                                                                                                    |                                                                                                    |
| 4  | Externals     | CI0: General Input                                                                                                    | COO: General Output 🗸                                                                                                    |
|    | Controller IO | CI1: General Input                                                                                                    | CO1: General Output 🗸                                                                                                    |
| 0  | Modbus RTU    | CI2:<br>Safeguard Reset                                                                                                 | CO2 : General Output 🗸                                                                                                    |
| Ĵ, | Safety        | CI3: Offline Task                                                                                                    | CO3: General Output 🗸                                                                                                    |
| ÷  | General       | C14 :                                                                                                    | CO4: General Output 🗸                                                                                                    |
| Å  | My Device     |                                                                                                    | CO5: General Output V                                                                                                    |
|    |               | CI6: General Input V                                                                                                    | CO6 : General Output 🗸                                                                                                    |
|    |               | CI7: General Input V                                                                                                    | CO7: General Output 🗸                                                                                                    |
|    | ©<br>∴ ♡<br>€ | <ul> <li>No motion</li> <li>No motion</li> <li>Controller IO<br/>Modbus RTU</li> <li>Safety</li> <li>General</li> </ul> | Image: Sector color       Cli0:       General Input         Controller IO       Cli0:       General Input         Modbus RTU       Cli0:       General Input         Image: Sector Cline Cline |

The control box of the robotic arm is equipped with 8 digital input and output signals, which can be set in the Blockly project and SDK only when IO is set to General Input / Output, otherwise the custom setting will not take effect. The following functions (if configured), can be triggered by low-level input signals.

[General Input] The user can use the IO freely in Blockly or SDK program only when the controller input is set as a general input, otherwise it will cause a function conflict. For example, if CI 0 is configured as an offline task, CI 0 should not be used in any program.

[Stop Moving] Trigger IO, the robotic arm stops moving.

[Safeguard Reset] Trigger IO to resume the motion of the robotic arm in the protection stop state. Should work with SI, refer to 2.4.2.5.Protective Stop with Reset Button

[Offline Task] Offline Task can add multiple Blockly to be triggered through I/O. As shown in the figure above, CIO is set as Offline Task and a Blockly project is added. Click [Add] to add a Blockly project, and click [S] to delete the project.
[Manual Mode] When set as Manual Mode, the robotic arm can be dragged

freely when the input signal remains low level.

[Reduced Mode] The IO is triggered and the robotic arm enters the reduced mode.

[Enable Robot] Enable the robotic arm by triggering IO.

[Save] Save the changes.

[Cancel] Discard the changes.

#### Output

|                                        |                |               | Function | IO Debug              |                                         |
|----------------------------------------|----------------|---------------|----------|-----------------------|-----------------------------------------|
|                                        |                | o Motion      | ~        |                       |                                         |
| Safety Boundary ON<br>Reduced Mode OFF | 1              | 🚭 Externals   | ^ C      | CIO: General Input 🗸  | COO: General Output                     |
|                                        |                | Controller IO |          | CI1: General Input 🗸  | C Warning                               |
|                                        | 0              | Modbus RTU    |          | CI2 : General Input 🗸 | Collision<br>Manual Mode                |
| IP: 192.168.1.165<br>Payload: 0.00KG   | Å.             | Safety        |          | CI3: General Input V  | C Reduced Mode                          |
| Status: Normal<br>Mode: Position       | $\odot$        | 🗄 General     | ř C      | CI4 : General Input 🗸 | C Offline Task Running<br>Robot Enabled |
| X: 236.8 mm                            |                | A My Device   | * C      | CI5: General Input 🗸  | C Emergency Stop is Presse              |
| Y: 0.1 mm<br>Z: 196.9 mm<br>Re: 0 °    |                |               |          | CI6 : General Input 🗸 | CO6 : General Output 🗸                  |
| Ry: 0 °<br>Rz: 0 °                     |                |               |          | CI7: General Input 🗸  | CO7: General Output 🗸                   |
| Parameters C Enable Robot O Re         | al 🔿 Simulated |               |          |                       |                                         |

The below functions can be configured for each output.

[General Output] The user can use the IO freely in Blockly or SDK program only when the controller output is set as general output, otherwise it will cause function conflict. For example, if CO 0 is configured as motion stopped, CO 0 should not be used in any program.

[Motion Stopped] The system enters an emergency stop state and outputs a high signal.

The actions that conform to the emergency stop are:

• When the Emergency Stop button of the control box is pressed, the

power supply of the robotic arm is cut off.

- Enter emergency stop via Cl.
- Stop button of UFACTORY Studio and Emergency stop code block of Blockly.
- Emergency stop API of SDK.

[Robot Moving] When the robotic arm is moving, the output is high.

[Warning] When the robotic arm issues a warning, the output is high.

[Collision] When the robotic arm reports an error of collision, the output is high.

[Manual mode] When the Manual Mode is turned on, the output is high.

[Offline task running] When the robotic arm is running the offline projects,

the output is high.

[Reduced Mode] When the reduced mode is turned on, the output is high.

[Robot Enabled] When the robot is enabled, the output is high.

[Emergency Stop is Pressed] When the emergency stop button on the robotic arm control box is pressed, the output is high.

### IO Debug

|                    |          |               |        | Function IO Deb | oug        |           |                 |
|--------------------|----------|---------------|--------|-----------------|------------|-----------|-----------------|
|                    | R        | Motion        | ~      |                 |            |           |                 |
| Safety Boundary ON |          |               |        | Digital I       | nput(CI)   | Digital 0 | Output(CO)      |
|                    | 4        | Externals     | ^      | CI              | Value      | со        | Output(0/1)     |
| Reduced Mode OFF   |          |               |        | C10             | 1 0        | COO       |                 |
|                    |          | Controller IO |        | CI1             | 1 0        | CO1       |                 |
|                    |          | Modbus RTU    |        | C12             | 1 .        | CO2       |                 |
|                    | $\odot$  |               |        | CI3             | 1 .        | CO3       |                 |
| 192.168.1.165      | e e      | ) Safety      |        | C14             | 1 .        | CO4       |                 |
| load: 0.00KG       | Â,       |               |        | C15             | 1 .        | CO5       |                 |
| us: Normal         | 0        | General       | $\sim$ | C16             | 1 0        | CO6       |                 |
| de: Position       | 9        |               |        | C17             | 1 •        | CO7       |                 |
|                    | <u>م</u> | My Device     | $\sim$ |                 |            |           |                 |
| 236.8 mm           |          |               |        |                 |            |           |                 |
| 196.9 mm           |          |               |        | Analog I        | nput(C-AI) | Analog C  | Output(C-AO)    |
| 0 °                |          |               |        | Input           | Value (V)  | Output V  | alue (V) Output |
| 0 °                |          |               |        | AIO             | 0.01       | A00 (     | 0 Set           |
|                    |          |               |        | AII             | 0.02       | A01 (     | 0 Set           |
|                    |          |               |        | All             | 0.02       | A01 (     | 0 Set           |

In this interface, the IO input status and IO output status of the control box can be monitored, and the IO output status of the control box can be controlled by clicking the button.

## 1.4.2.1 Modbus RTU

| Live Control                                          | Blockly      | Settings            | STOP                                            |
|-------------------------------------------------------|--------------|---------------------|-------------------------------------------------|
|                                                       |              |                     | Rebot Arm Control Box                           |
| Safety Boundary ON                                    |              |                     | Robot Arm Modbus Debug                          |
| Reduced Mode OFF                                      |              |                     | Controller IO<br>Modbus RTU                     |
| P: 192.168.1.165<br>Payload: 0.00KG<br>Status: Normal |              | ©<br>,‡             | Safety Set the Robot Arm Modbus Baud Rate       |
| Mode: Position                                        |              | G                   | Beneral Vumber Check Comments Commands Delay ms |
| : 200 mm 🗐                                            |              | <u> </u>            | 1 09 10 03 E8 00 03 06 00 00 00 00 00           |
| 200 mm 🖃                                              |              |                     | A My Device 2 O                                 |
| 200 mm                                                |              |                     | 3 🔿                                             |
| 180 °<br>0 °                                          |              |                     | 4 O                                             |
| 0°                                                    |              |                     | 5 🔿                                             |
|                                                       |              |                     | CRC Cyclic Clean Log Send                       |
| Parameters                                            | Enable Robot | Real      Simulated | d                                               |

In the Modbus RTU interface, users can debug the robotic arm end Modbus RTU and control box Modbus RTU. If users choose the robotic arm end Modbus RTU, they need to select "RS-485" in [Setup] - [General Setup] - [Advanced Setup] -[Robotic Arm End Function] first. ". It will activate the function of Modbus RTU at the end of the robot arm. The following is an example of controlling Robotiq 2F-85 gripper:

Note: The baud rate of Robotiq 2F-85 gripper is 115200, ID is 9, activation command is 09 10 03 E8 00 03 06 00 00 00 00 00 00 00 00 73 30

1.Select the robot arm Modbus

2.Set the baud rate to 115200.

3.Enter the command in the "Command" box, for example: 09 10 03 E8 00 03

06 00 00 00 00 00 00 00 00. Note that the program will add CRC check codes automatically, so the "73 30" at the end of the command does not need to be entered.

4.Click Send, and you can see the sent and received information in the debug box on the left.

If you want to send in a loop, you need to set the delay time and click send after you turn on the loop function.

# 1.4.3 Safety

| Live Control Blockly Setting           |           |                        | STOP                                                 |
|----------------------------------------|-----------|------------------------|------------------------------------------------------|
|                                        |           |                        |                                                      |
|                                        | 2         | Motion ~               | Safety Boundary                                      |
| Safety Boundary ON<br>Reduced Mode OFF | 4         | Externals ^            | X <u>-9999</u> 9999 mm Y <u>-9999</u> mm             |
|                                        |           | Controller IO          | Z <u>-9999</u> <u>9999</u> mm                        |
|                                        | 0         | Modbus RTU             | Reduced Mode                                         |
| P: 192.168.1.165<br>Payload: 0.00KG    | <u>ج</u>  | Safety                 | Speed Limit                                          |
| Status: Normal Adde: Position          | $\odot$   | General $\vee$         | Tcp Speed Limit (1 ~ 500 mm/s)                       |
| 236.8 mm                               | ĉ         | My Device $\checkmark$ | Joint Speed Limit 180 (6 ~ 180°/s) Joint Range Limit |
| : 0.1 mm<br>: 196.9 mm<br>bc 0 °       |           |                        | J1360360_(360-360") J2150150_(150-150")              |
| yr 0 °<br>z: 0 °                       |           |                        | J33.5300 (3.5-300°) J4360360 (360-360°)              |
|                                        |           |                        | J5 -124 124 (-124-124") J6 -360 360 (-360-360")      |
| Parameters C Enable Robot O Real C     | Simulated |                        |                                                      |
|                                        |           |                        |                                                      |

### Safety Boundary

• When this mode is turned on, the working range of the robotic arm in

Cartesian space can be limited. If the tool center point (TCP) of the robotic arm exceeds the set safety boundary, the robotic arm will stop moving. The user can then adjust the robotic arm back into the restricted space.

### Reduced Mode

• When this mode is turned on, the maximum linear speed, maximum joint speed, and joint range of the robotic arm in Cartesian space will be limited.

# 1.4.4 General

# 1.4.4.1 Assistive Features

| Live Control Blockly Settin            | gs                                |                     | STOP     |
|----------------------------------------|-----------------------------------|---------------------|----------|
|                                        |                                   |                     |          |
|                                        | $_{\rm No}^{\rm Q}$ Motion $\sim$ | Orientation Control | de R/P/Y |
| Safety Boundary ON<br>Reduced Mode OFF | ≺≊ Externals ∨                    | Quick Copy          |          |
|                                        | ⊘ Safety                          | Pack the robot      | Move     |
| P: 192.168.1.165                       |                                   |                     |          |
| ayload: 0.00KG<br>tatus: Normal        | C Assistive Features              |                     |          |
| lode: Position                         | Advanced Settings                 |                     |          |
| 236.8 mm<br>0.1 mm<br>: 196.9 mm       | A My Device 🗸                     |                     |          |
| к 0 °<br>у. 0 °<br>z. 0 °              |                                   |                     |          |
|                                        |                                   |                     |          |
| Parameters C Enable Robot O Real C     | ) Simulated                       |                     |          |

### [Orientation Control]

The robot supports adjusting the rotation of the robot arm through the axisangle and R/P/Y. Generally, it is recommended to use the axis-angle since the axis-angle control is more intuitive. The choice here determines the TCP control mode of the UFACTORY Studio Live Control page. The left side of the figure below is the axis-angle control, the button is displayed as Rx/Ry/Rz; the right side is the R/P/Y control, and the button is displayed as R/P/Y.

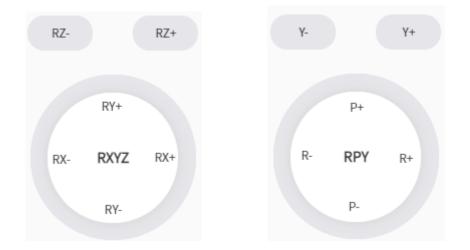

### [Quick Copy]

• After turning on this button, the TCP coordinates and joint angle values of the robot can be copied on the real-time control interface.

### [Pack the robot]

• Long press the move button and wait for the robot to return to the packing position, then put the robot into the packing box

# 1.4.4.2 Debugging Tools

|                                        |                                       | Debug Status Unlock        |
|----------------------------------------|---------------------------------------|----------------------------|
|                                        | ېن Motion 🗸                           |                            |
| Safety Boundary ON<br>Reduced Mode OFF | < Externals V                         |                            |
|                                        | ⊘ Safety                              |                            |
|                                        |                                       |                            |
| : 192.168.1.165<br>yload: 0.00KG       | , Assistive Features                  |                            |
| atus: Normal<br>ode: Position          | Debugging Tools     Advanced Settings |                            |
| 236.8 mm<br>0.1 mm<br>196.9 mm         | A My Device V                         |                            |
| -179.9 °<br>0.1 °<br>0.2 °             |                                       | Enter Command 🖂 Clear Send |
|                                        |                                       |                            |

Note: This function should be completed under the guidance of technical support.

(Please contact the technical support by the email: support@ufactory.cc)

| Live Control Blockly Setti                | ngs                           |                    |    |            |                    |          |        |
|-------------------------------------------|-------------------------------|--------------------|----|------------|--------------------|----------|--------|
|                                           |                               |                    | De | bug Status | Unlock             |          |        |
|                                           |                               | % Motion           | /  |            |                    |          |        |
| Safety Boundary ON                        |                               | - Externals        | ,  | Voltage    | e (V)              | Current  | t (A)  |
| Reduced Mode OFF                          |                               | Safety             |    | J1         | 23.15 V<br>22.79 V | J1<br>J2 | 0.01 A |
|                                           | 0                             | 🗄 General          |    | J3         | 23.25 V            | J3 ·     | 0.59 A |
| P: 192.168.1.165<br>layload: 0.00KG       | ţĴ,                           | Assistive Features |    | J4         | 23.05 V            | J4       | 0.17 A |
| Status: Normal<br>Adde: Position          | $\oplus$                      | Debugging Tools    |    | J5         | 23.01 V<br>23.18 V | J5       | 0.04 A |
| 236.8 mm                                  |                               | Advanced Settings  | ,  | 50         | 20.10 4            | 50       | 0.0111 |
| 2 1969 mm<br>2 1799 °<br>2 0.1 °<br>0.2 ° |                               |                    |    |            |                    |          |        |
|                                           |                               |                    |    |            |                    |          |        |
| Parameters C Enable Robot O Real          | <ul> <li>Simulated</li> </ul> |                    |    |            |                    |          |        |

In this interface, you can get the joint current value and joint voltage value of the robotic arm.

The range of the joint voltage value of the robotic arm is: [0, 50V]

The range of the joint current value of the robotic arm is: [0, 35A]

Note: When using the above functions, the joint firmware version  $\geq$  2.7.0.

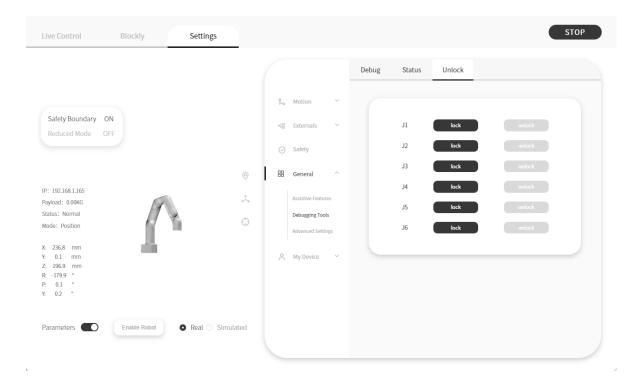

Click [lock] to unlock a single joint. The unlocked joint does not have any force to provide and thence external force support is needed. At this time, the joint can be dragged by hand to rotate. After confirming the position, please re-lock all the joints manually.

Note:

1. Please ensure to hold the robotic arm by hand when unlocking the joint to prevent it from falling down due to the inadequate provision of force, and take measures to protect the surrounding environment and peripheral facilities.

2. The operation of the unlocking joint is mainly used to adjust the posture of the robotic arm to a relatively safe position when the error is reported by the robotic arm. Attention should be paid to adjusting the joint into the range manually when it exceeds the range of the joint.

3. In the "simulated robotic arm mode", clicking the unlock joint button will also unlock the real joints of the robotic arm.

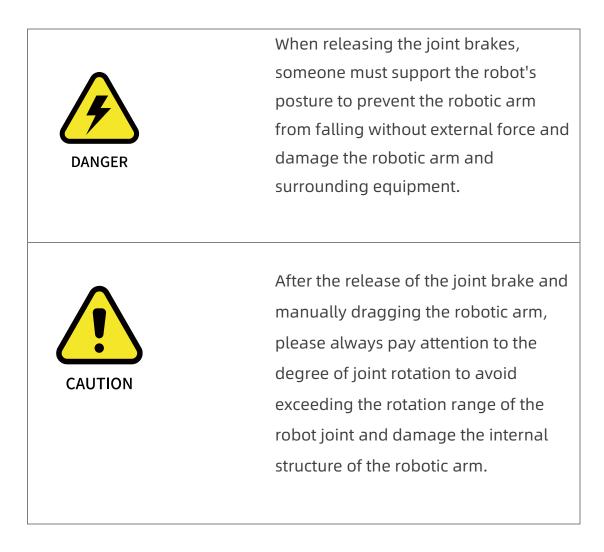

# 1.4.4.3 Advanced Settings

Logic

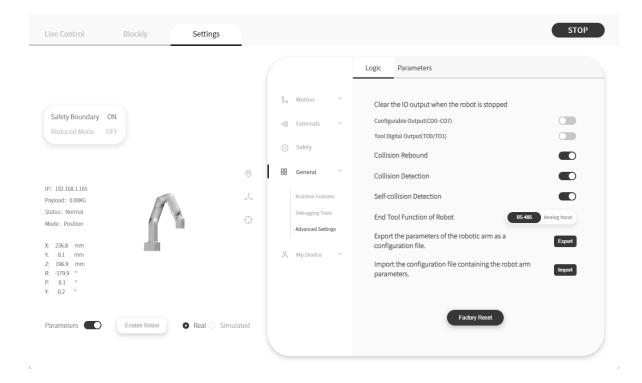

#### Clear the IO output when the robot is stopped

After turning on [Clear IO output when the robot is stopped] if the robotic arm receives a stop command, [Controller Digital Output] or [Tool Digital Output] will be set to the invalid state. Otherwise, the [Controller Digital Output] or [Tool Digital Output] will not be affected by the stop command.

### **Collision Rebound**

• When this mode is turned on, the robotic arm will rebound backward for a certain distance after it collides with an obstacle. If collision sensitivity is not zero, when this mode is turned off, the robotic arm will stay at the position where collision is detected.

### **Collision Detection**

• Turn on collision detection

### Self-Collision Detection

• When the mode is turned on, it will prevent the robot from causing self-collision.

### End Tool Function of Robot

• You can choose end tool function of robot is RS-485 or Analog Input

### **Configuration File**

• Click the [Export] button to export the parameters of the robotic arm as a configuration file.

The robotic arm parameters that can be exported mainly include: motion parameters, TCP offset, TCP payload, IO settings, safety boundary, installation methods, coordinate systems, and advanced parameters.

- Click the [Import] button to import the configuration file containing the parameters of the robotic arm.
- Click the [Factory Reset] button, and the robotic arm will restore the factory settings mode.

Note:

(1) When multiple robotic arms need to share a set of configuration parameters, click the [Export] button to export the configuration file of a robotic arm that has been set. Then click the [Import] button to import the configuration file to other robotic arms.

(2) When the control box fails and needs to be repaired, you can export and save the configuration file of the robotic arm to prevent the original data from being lost or changed during the repair process.

(3) The parameters of the robotic arm will change after the factory reset. Please export the configuration file of the robotic arm before the factory reset.

|                                        |                      |           |    |                    | ogic Paramet                   | ers     |      |      |       |       |        |
|----------------------------------------|----------------------|-----------|----|--------------------|--------------------------------|---------|------|------|-------|-------|--------|
|                                        |                      |           |    |                    | -0                             |         |      |      |       |       |        |
|                                        |                      |           | %  | Motion ~           | Joint Jerk                     |         |      |      | -•    | 28647 | °/s^3  |
| Safety Boundary ON<br>Reduced Mode OFF |                      |           | 4  | Externals $\vee$   | TCP Jerk 🗕                     |         |      |      | _     | 7000  | mm/s^3 |
|                                        |                      |           | Ø  | Safety             | Joint PID                      | Inquire |      |      |       |       |        |
|                                        |                      | 0         | 88 | General ^          | Parameters                     | J1      | J2   | J3   | J4    | J5    | J6     |
| : 192.168.1.165<br>yload: 0.00KG       |                      | ,¢,       |    | Assistive Features | Position Gain                  | 500     | 500  | 500  | 300   | 800   | 500    |
| atus: Normal                           |                      | ÷         |    | Debugging Tools    | Velocity Gain                  | 1000    | 1000 | 1000 | 10000 | 2000  | 6000   |
| de: Position                           | 11                   | 9         |    | Advanced Settings  | Velocity Integral              | 8000    | 8000 | 8000 | 3000  | 1500  | 3000   |
| 236.8 mm                               |                      |           |    |                    | Current Gain                   | 100     | 100  | 100  | 260   | 260   | 260    |
| 0.1 mm<br>196.9 mm                     |                      |           | 2  | My Device 🗸 🗸      | Current Integration            | 2000    | 2000 | 2000 | 400   | 200   | 150    |
| -179.9 °<br>0.1 °                      |                      |           |    |                    | Position Gain of<br>Enable     | 600     | 600  | 600  | 500   | 500   | 500    |
| 0.2 °                                  |                      |           |    |                    | Velocity Gain of<br>Enable     | 2000    | 2000 | 2000 | 10000 | 4000  | 4500   |
| arameters                              | nable Robot O Real O | Simulated |    |                    | Velocity Integral of<br>Enable | 500     | 500  | 500  | 3000  | 1500  | 3000   |

#### **Parameters**

If you want to modify the joint jerk and TCP jerk of the robotic arm, you can modify time here.

Note:

1.The jerk affects the acceleration performance of the robotic arm. In general, we do not recommend modifying this parameter.

2.If the robotic arm is not enabled, the jerk cannot be modified.

3.If an error warning occurs on the robotic arm, the jerk cannot be modified.

4. When the robotic arm is moving, the jerk can not be modified.

On this page, you can view all the parameters about the arm joint, for example:Velocity Threshold, Position Deviation Threshold, Position Feedforward Filtering Time, Speed Feedback Filtering, Speed Integration

# 1.4.4 My Device

## 1.4.4.1 Device Info

| Live Control Blockly                       | Settings         |              |                                                   |                                        | STOP                      |
|--------------------------------------------|------------------|--------------|---------------------------------------------------|----------------------------------------|---------------------------|
|                                            |                  |              |                                                   |                                        |                           |
| Safety Boundary ON                         |                  | % Motion     | <ul> <li>System Info</li> <li>Hardware</li> </ul> |                                        | Software                  |
| Reduced Mode OFF                           |                  | Externals    | Robot Model                                       | Lite 6                                 | Firmware Version 1.12.101 |
|                                            |                  | Safety       | Robot SN<br>Control Box SN                        | L1100309221B0E<br>DL100309221B0E       | Studio Version 2.0.05     |
| IP: 192.168.1.165<br>Payload: 0.00KG       | .≳               | A My Device  | ^ NetWork                                         | 192.168.1.165                          | DNS Add                   |
| Status: Normal<br>Mode: Position           | $\oplus$         | Device Info  | Netmask:                                          | 255.255.255.0                          |                           |
| X: 200 mm                                  |                  | Check Update | BroadCast:                                        | 192.168.1.255                          |                           |
| Y: 0 mm<br>Z: 200 mm<br>R: 180 °<br>P: 0 ° |                  | Log          | Routers:<br>Time                                  | 192.168.1.1<br><br>2023-03-29 02:14:08 | Sync                      |
| Y: 0 °                                     |                  |              | System                                            | Shutdown                               | eboot                     |
| Parameters Enable Robot                    | Real 🔿 Simulated |              |                                                   |                                        |                           |
|                                            |                  |              |                                                   |                                        |                           |

On the page of Device Info, the robot controller can be rebooted or the joint can be operated, the degree of freedom (number of axis) of the current robotic arm, IP address, firmware version, SN address, and software version of the robotic arm can be checked.

### Network

• Display the IP address of the robotic arm, net mask, broadcast address, and default gateway. The DNS address can be modified and added.

You can change the IP address of the control box and add DNS.

Note:

If you change the IP address, be sure to mark it on the control box. If you forget or lose the modified IP address, you can use the following method to reset the IP.

## 1.4.4.1.1 Reset IP

## Steps to reset IP:

- 1. Press the emergency stop button and turn off the power of the control box.
- 2. Connect RIO to GND with a cable.

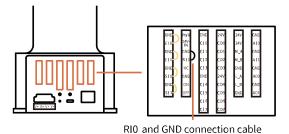

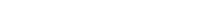

- 3. Turn on the power of the robot. After hearing the sound of "beep", it means that the IP address of the robot has been reset successfully. The reset IP is 192.168.1.111.
- 4. Please unplug the cable connecting RIO and GND and wait for the robot to start up (60 seconds).
- 5. Enter 192.168.1.111:18333 in the browser to connect the robot.

6. If you need to modify the IP, just modify the IP in [Settings]  $\rightarrow$  [My

Device ]  $\rightarrow$  [Device Info]. (For example: the modified IP is 192.168.1.165)

| Live Control                               | Blockly      | Settings           |     |                             |   |                            |                     |                  | STOP   |
|--------------------------------------------|--------------|--------------------|-----|-----------------------------|---|----------------------------|---------------------|------------------|--------|
|                                            |              |                    |     |                             |   |                            |                     |                  |        |
|                                            |              |                    | 200 | Motion                      | ~ | System Info                |                     |                  |        |
|                                            |              |                    |     | Externals                   | ~ | Hardware                   |                     | Software         |        |
|                                            |              |                    |     |                             |   | Robot Model                | Lite 6              | Firmware Version |        |
|                                            |              | -                  |     | Safety                      | ~ | Robot SN<br>Control Box SN | L1100309221B0E      | Studio Version   | 2.0.05 |
| IP: 192.168.1.165                          |              | 0                  |     |                             |   | NetWork                    |                     | DNS              | Add    |
| Payload: 0.00KG<br>Status: Normal          | R            | ¢.                 | ~   |                             | ^ | IP Address:<br>Netmask:    | 255.255.255.0       |                  |        |
| Mode: Position                             |              | $\oplus$           |     | Device Info<br>Check Update |   | BroadCast:                 | 192.168.1.255       |                  |        |
| X: 214.2 mm 🗐<br>Y: 10.9 mm<br>Z: 200.8 mm |              |                    |     | Log                         |   | Routers:                   | 192.168.1.1         |                  |        |
| R: 180 °<br>P: 0 °                         |              |                    |     |                             |   | Time                       | 2023-03-29 08:34:00 | Sync             |        |
| Y: 0 °                                     |              |                    |     |                             |   | System                     | Shutdown Ret        | boot             |        |
| Parameters 🔘                               | Enable Robot | 🔿 Real 🗿 Simulated |     |                             |   |                            |                     |                  |        |
|                                            |              |                    |     |                             |   |                            |                     |                  |        |

7. Restart the control box, enter your modified IP to the browser and connect the robotic arm.

#### Note:

1. If you do not unplug the cable connecting RIO and GND, the next time you restart the control box, no matter what IP address you modify, the IP address of the control box will be automatically changed to 192.168.1.111, so after modifying the IP, be sure to unplug the cable connecting RIO and GND.

Robot controller shutdown / reboot:

#### Access to robot conttroller Shutdown

• Access to [Settings] - [My Device] - [Device Info]

### Shutdown / Reboot

The robot controller can be shut down or restarted. Note that the shutdown / reboot button does not turn off the power supply and the main power supply to the robotic arm.

[Shutdown]

• Click this button, the page will go back to the [Search the IP Address of the Control Box] page, and the robot controller will shut down. This operation is equivalent to long pressing the Power button of the robot controller, and the shutdown process takes 2 to 3 seconds.

[Reboot]

• Click this button, the robot controller will restart. After the restart action is completed, the pop-up window will close and the robotic arm will be automatically reconnected. The operation is equivalent to the shutdown and startup process of the control box, and restart process takes 3 to 4 minutes.

Note: The [Shutdown] and [Reboot] buttons do not affect the main power

supply of the robot and the power supply of the robotic arm.

#### STOP Live Control Blockly Settings Notion Software Version Number: 2.0.05 Release Time: 2022-05-20 Safety Boundary ON - Externals Reduced Mode OFF \*Please stop running the robot and move the robot arm to a safe position before upgrading (→) Safety \*Please do not disconnect the network of the robot during the upgrade 1.Blockly supports Python code block. RR General 0 IP: 192.168.1.165 A My Device Pavload: 0.00KG Firmware Status: Normal Version Number: 1.12.101 Release Time: Device Info Mode: Position \*Please stop running the robot and move the robot arm to a safe position before upgrading. Check Update X: 200 mm 0 Log \*Please do not disconnect the network of the robot during the upgrade mm Z: 200 mm R: 180 ° 1. Support the standard Modbus TCP protocol 0 P: Y-0 Real O Simulated Parameters Enable Robot

# 1.4.4.2 Check Update

Software updates for UFACTORY Studio, and firmware updates for the robotic arm.

When updating software and firmware, make sure that the local area network where the computer and the robot are located can communicate with the external network. In addition, make sure the control box can communicate with external internet.

Check update : Click to get the latest UFactory studio and xArm firmware version information for your controller.

[Install] :Click to go to the offline installation window for UFactory studio

and xArm firmware, select the upgrade package you downloaded in advance to update the firmware and studio to the latest.

Click to download the latest offline upgrade installation package

| ♂ 打开                                        |                                       |                 |       |                                      | ×                                              |
|---------------------------------------------|---------------------------------------|-----------------|-------|--------------------------------------|------------------------------------------------|
| $\leftrightarrow \rightarrow \sim \uparrow$ | → 嵐面 → GUI2.3.0 → xarm-tool-gui-2.3.8 |                 |       | C 在 xarm-tool-gui-2.3.8 中.           |                                                |
| 组织 ▼ 新建文件夹                                  |                                       |                 |       |                                      |                                                |
| > 🥌 uf - 个人                                 |                                       | 修改日期            | 类型    | 大小                                   |                                                |
|                                             | 🗀 log                                 | 2023/4/7 14:30  | 文件夹   |                                      |                                                |
| 💷 桌面 🔹 🖈                                    | resources                             | 2023/2/21 12:14 | 文件夹   |                                      |                                                |
| 🛓 下载 🔹 🖈                                    | 🛄 xarmstudio-aarch64-1.12.108.tar.gz  | 2023/4/6 18:26  | 360压缩 | 98,807 КВ 1                          | Release Time: 2023-01-31                       |
| 📓 文档 🛛 🖈                                    | 🛄 xarmstudio-aarch64-2.0.05.tar.gz    | 2023/3/27 18:39 | 360压缩 | 98,799 КВ 🙎                          | move the robot arm to a safe position          |
| 🔀 图片 🔺                                      | 📓 xarm-tool-gui.ini                   | 2023/3/2 17:02  | 配置设置  | 4 KB                                 |                                                |
| / 👔 音乐 🔹 🖈                                  | 🧱 xarm-tool-gui-win-amd64-2.4.1.exe   | 2023/3/13 16:35 | 应用程序  | 25,918 KB                            | ork of the robot during the upgrade            |
| 🔀 视频 🔹 🖈                                    |                                       |                 |       |                                      | :k.                                            |
| 💼 xArm用户手册                                  |                                       |                 |       |                                      |                                                |
| 🚞 xarm-tool-gui-                            |                                       |                 |       |                                      |                                                |
| ••••••••••••••••••••••••••••••••••••••      | D                                     |                 |       |                                      | Release Time: 2023-02-22                       |
| 文件名                                         | ξ( <b>Ν</b> ):                        |                 |       | All Files (*.*)<br>[打开( <u>0</u> ] 取 | move the robot arm to a safe position          |
| Z: 200 mm                                   |                                       | _               | _     | "Please do not disconne<br>process.  | ct the network of the robot during the upgrade |
| R: 180 °<br>P: 0 °                          |                                       |                 |       | 1. Support the standard              | Modbus TCP protocol.                           |
| Y: 0 °                                      |                                       |                 |       |                                      |                                                |
| Parameters                                  | Enable Robot • Real • Si              | mulated         |       |                                      | Check update                                   |

Note:

UFactory studio and xArm firmware installation package version must be ≥ V2.0.0, i.e. the number 2 prompt box in the picture, if you choose the firmware upgrade package of the number 1 prompt box there is the following page pop-up box prompt.

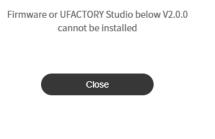

:

Note:

Note: For detailed steps on updating UFACTORY Studio and firmware, please

refer to Appendix 3-Lite6 Software/Firmware Update Method.

# 1.4.4.3 Log

| ive Control Blockly Setti              | ngs                           | STOP                                                                                                    |
|----------------------------------------|-------------------------------|----------------------------------------------------------------------------------------------------|
|                                        |                               | ĥ <sub>∞</sub> Motion · ✓ Servo I Controller I End-effector I Linear Motor                                     |
| Safety Boundary ON<br>Reduced Mode OFF |                               | ← Externals ∨ Time Error_Code Error_Content                                                                    |
|                                        |                               | Safety         2023-03-28<br>06:58:56         C2         The Emergency Stop Button is pushed in to stop.       |
|                                        | $\odot$                       | E General V 2023-03-28 C2 The Emergency Stop Button is pushed in to stop.                                      |
| P: 192.168.1.165<br>Payload: 0.00KG    | ¢.                            | A         My Device         2023-03-27<br>06:40:05         C18         Force Torque Sensor Communication Error |
| tatus: Normal<br>Mode: Position        | $\bigcirc$                    | Device Info 2023-03-27 C2 The Emergency Stop Button is pushed in to stop.                                      |
| 200 mm                                 |                               | Check Update 2023-03-27<br>Log 02-20-39 C2 The Emergency Stop Button is pushed in to stop.                     |
| : 200 mm<br>: 180 °                    |                               | 2023-03-27<br>02-20-20 C2 The Emergency Stop Button is pushed in to stop.                                      |
| 2 0 °                                  |                               | 2023-03-27<br>02:14:36 C2 The Emergency Stop Button is pushed in to stop.                                      |
| Parameters C Enable Robot • Real       | <ul> <li>Simulated</li> </ul> | 2010                                                                                                    |
|                                        |                               | Download                                                                                                    |

The error log of the control box, servo error log and end effector error log can be checked.

Click the [Download] button to download the error log.

# 1.5 Live Control

|                                    | ngs                           |                                  |
|------------------------------------|-------------------------------|----------------------------------|
| Safety Boundary ON                 | Position Control              | Speed 50%                        |
| Reduced Mode OFF                   | 🛫 Joint Control               | Coord Adjust                     |
|                                    | □4 Recording                  | Base Tool Initial Position Align |
| P: 192.168.1.165<br>ayload: 0.00KG | C End Effector                | Control                          |
| tatus: Normal<br>Iode: Position    | $\odot$                       | Z- Z+ Y- Y+                      |
| 200 mm                             |                               | Х+ Р+                            |
| 200 mm<br>180 °<br>0 °<br>0 °      |                               | Y+ XYZ y. R· RPY R+<br>X- P-     |
| arameters C Enable Robot O Real    | <ul> <li>Simulated</li> </ul> |                                  |

# 1.5.1 Page Introduction

#### • IP address

Displays the IP address of the robotic arm controller.

#### • Payload

Displays the current default load parameters of the arm

#### • Robotic arm status

Normal: The robotic arm is not in motion, but is ready to go into motion.

Motion: The robotic arm is in motion.

Stop: The robotic arm is in motion stop.

Pause: The robotic arm is in motion pause.

• mode

The current control mode of the robotic arm, default is position mode.

### • Position information

The current position information of the robot arm, contains [X,Y,Z,R,P,Y], or [X,Y,Z,Rx,Ry,Rz] if the axis angle display mode is selected

• Real robotic arm/simulation robotic arm

Simulation robotic arm:

It means the robotic arm is connected and the current one is simulation robotic arm. You can control the virtual robot arm movement through UFactory studio interface.

Real arm:

means the arm is connected and the arm is currently a real arm. You can control the movement of the real robot arm through UFactory studio interface. The virtual robot arm will react to the position and attitude of the real robot arm in real time.

Note: A robot arm can only be in one mode (real robot arm mode / simulation robot arm mode).

#### • Align

When this button is clicked, the tool flange will be leveled, i.e. pitch and roll will be adjusted to fixed values of 0° and 180°.

• Initial position

You can set the initial position by clicking [Settings] - [Motion] -

[Parameters] - [Initial Point Position] in the home page.

[Initial position] point press for step motion, long press for continuous motion.

### 1.5.2 Emergency Stop

#### STOP

Click the emergency stop button to immediately stop the current motion and clear all cached commands.

**Note:** The "STOP" button in UFACTORY Studio is different from the one on the control box.

1.The "STOP" button in UFACTORY Studio allows the robotic arm to stop the current motion and clear all cache commands immediately. It is a software stop, and the power is still on.

2.The Emergency STOP button on the control box: Send out a stop command to cut off the power supply of the robotic arm, and then the posture of the robotic arm will slightly brake and fall.

### 1.5.3 Position Control

#### 1.5.3.1 Linear Motion

Users can control the motion of the robotic arm based on the base coordinate system and TCP coordinate system. The trajectory of tool center point in the Cartesian space is a straight line. Each joint performs a more complex movement to keep the tool in a straight path. The TCP path is unique once the target point is confirmed, and the corresponding posture in the execution process is random.

X, Y, and Z control the position of TCP in base or tool coordinate system, the unit is mm. While Roll/Pitch/Yaw controls the TCP orientation in the unit of degree.

Linear motion and arc linear motion belong to the Cartesian space trajectory planning, which needs to be solved by inverse kinematics. Therefore, there may be no solution, multiple solutions, and approximated solutions; and due to the nonlinear relationship between the joint space and Cartesian space, the joint motion may exceed its maximum speed and acceleration limits.

#### 1.5.3.2 TCP Coordinate System

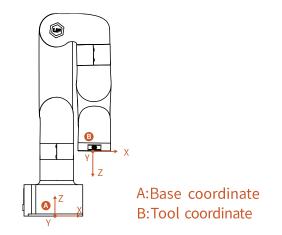

The default TCP coordinate system is defined at the centre point of the end flange of the robotic arm, and it is the result of rotating [180°, 0°, 0°] around the X/Y/Z-axis of the base coordinate system in order. The spatial orientation of the TCP coordinate system changes according to the changes of the joint angles.

• Roll/Pitch/Yaw respectively rotates around X/Y/Z of the base coordinate system, and the final TCP orientation is the result of the three rotations in exact order. The robotic arm will always choose the shortest way to reach target orientation. In particular, it is important to strictly control the magnitude of the deflection angle between the two points to control the direction of rotation, and if necessary, insert a third point between the two points. As shown in figure 6.4, if a deflection is needed from position point A to point B, the robotic arm moves in the direction of  $\alpha$  angle. If the

robotic arm needs to be moved in the direction of the  $\beta$  angle, a new position between the angles of  $\beta$  should be inserted, and the angle that formed by the inserted point and A should be smaller than  $\alpha$ .

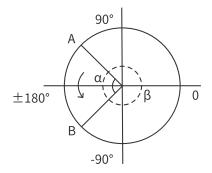

- The +180° and -180° points of the Roll/Pitch/Yaw are coinciding in the space, and the valid range is ±180°, so it is possible to have both ±180° when the robotic arm is reporting the position.
- Roll angle, pitch angle, and yaw angle (RPY). The RPY rotation matrix
   (X, Y', Z" rotation) is determined by the following formula:

R rpy (γ, β, α) = R Z (α) · R Y (β) · R X (γ)

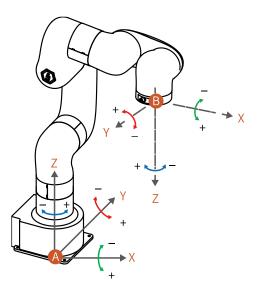

A: Base coordinates

B: TCP coordinates (no offset)

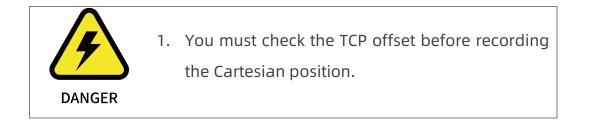

# 1.5.3.3 Speed Setting

It is used to adjust the motion speed of the live control interface. (Note that the maximum speed of the live control interface is not the actual maximum motion speed of the robotic arm. If you want the program to run at high speed, you can add a speed command in the Blockly motion program).

### Joint Operating Speed

• The range is 1°/s ~ 180°/s. When the robotic arm is in operation, the actual

maximum speed will be influenced by the payload, speed, and the pose, and the maximum speed would not be an absolutely reachable value. **Note:** the speed at which the joint runs between each command is not continuous, and the robotic arm will have a brief pause between joint command.

#### TCP Operating Speed

• The Cartesian speed range is from 1mm/s to 1000mm/s. The actual maximum speed is also affected by the payload, speed, and posture of the robotic arm. If the set speed is close to the limit speed, the robotic arm will slow down or cause an error mechanism. When a command involves displacement and rotation, at the same time, the time required for the displacement motion and the rotational motion depends on the one that takes more time, but in principle, it is better to separate the displacement from the rotation command.

### 1.5.3.4 Operation Mode

### 1.5.3.4.1 Lite 6 Operation Interface

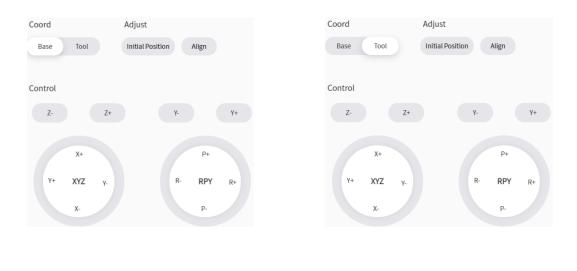

Base Tool

 It can switch the control functions between the base coordinate system and the tool coordinate system.

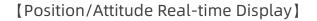

- X / Y / Z represents the coordinates of the tool center point (TCP) position of the robotic arm under the base coordinate offset. Roll/Pitch/Yaw under the Attitude indicates the angle value rotated under the base coordinate offset, which is a description of the azimuth obtained by rotating three times around the selected coordinate system in a certain order.
- [Real-time Position Control]
- X/Y/Z controls the X/Y/Z-axis of the selected coordinate system

respectively. Click for step motion and long press for continuous motion.

[Real-time Attitude Control]

• Roll/Pitch/Yaw controls the Roll/Pitch/Yaw of the selected coordinate system respectively. Click for step motion and long press for continuous motion.

The step can be set by clicking [Settings] - [Motion] - [Parameter] - [Attitude Step]

# 1.5.4 Joint Control

The robotic arm consists of joint modules. The position of the end-effector is controlled by coordinating the rotation angle of each joint.

The joint motion reaches the target point with the fastest path, the end trajectory is not a straight line, and the speed unit is °/s. After the target point is set, the corresponding poses are unique for TCP and the joints along the trajectory.

|                                        | Osition Control  | Manual Mode   |          |
|----------------------------------------|------------------|---------------|----------|
| Safety Boundary ON<br>Reduced Mode OFF | 🛫 Joint Control  | Sensitivity   | •        |
|                                        | □4 Recording     | Manual Mode   |          |
| : 192.168.1.165                        | ©                | Joint Control | Ē        |
| ayload: 0.00KG<br>atus: Normal         | ÷                | л             | + 0 *    |
| 200 mm                                 | $\odot$          | J2 -          | + 9.9 °  |
| 200 mm 🖃 👘 👘 200 mm 200 mm             |                  | J3 -          | + 31.8 * |
| 180 °<br>0 °<br>0 °                    |                  | J4 -          | + 0 *    |
| v                                      |                  | J6 -          | + 0 °    |
| arameters C Enable Robot O R           | Real 🔿 Simulated |               |          |

You can copy the joint angle value of the robotic arm by clicking this button.

----- The progress bar represents the range of joints, the text

represents the current joint and its degree.

#### Operation mode:

Click [+] or [-] for the step angles, users can set the step angle in [Settings] - [Motion] - [Parameter] - [Joint Step].

Press-and-hold [+] or [-] for continuous joint motion in a positive or negative direction, which will stop when the mouse is released.

To confirm the direction of joint rotation, please refer the figure below:

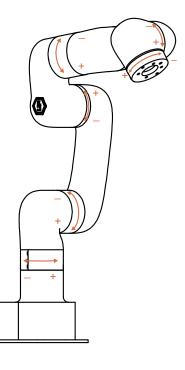

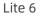

# 1.5.4.1 Manual Mode

By turning on the Manual Mode, the joint can be moved freely by hand.

- Turn on the joint manual mode, you can manually drag the robot links to reach the target position, making it easier to record the robot's motion trajectory, thereby reducing the development workload. When danger occurs, you can also use the manual mode to manually drag the robot away from the danger zone.
- Drag sensitivity can be set in [Joint Control] [Manual Mode] [Sensitivity].

Note:

Before opening the manual mode, you must ensure that the mounting method of the robot and the payload setting are consistent with the actual situation, otherwise it will be dangerous.

## 1.5.5 Recording

The position of the joint is obtained and recorded by 250HZ to record the motion trajectory of the robotic arm in free driving, and the maximum recording time is 5 minutes. The playback will completely repeat the motion trajectory during recording, and the playback speed of the trajectory can be set (x1, x2, x4). A recorded trajectory can be imported into Blockly projects.

| Safety Boundary ON                                                                                                    | <ul> <li>Position Control</li> </ul> | <mark>ዳ</mark> My Project | + New | 초 Import ⓒ Select |
|----------------------------------------------------------------------------------------------------|--------------------------------------|---------------------------|-------|-------------------|
| Reduced Mode OFF                                                                                                    | 🐣 Joint Control                      | ID                        | Title | Duration          |
|                                                                                                    | □4 Recording                         | 1                         | 111   | 00:00             |
| P: 192.168.1.165<br>Yayload: 0.00KG<br>Katus: Normal<br>dode: Position                                                                                                    | ©                                    | 2                         | 253   | 00:08             |
| 200 mm<br>200 mm<br>200 mm<br>2180 °<br>2180 °<br>218 |                                      |                           |       |                   |
| arameters C Enable Robot • Real                                                                                                    | Simulated                            |                           |       |                   |

[New] Create a new recording file.

Manual Mode will be turned on accordingly by clicking on
the button, and the robotic arm can be dragged directly for
trajectory recording. When starting recording, be sure to pay
attention to the load state of the robotic arm, so as to avoid the big
difference between the actual load and the set load of the robotic
arm, resulting in its self-motion.

[ 00:04 ] Display recording time.

End Recording ] Stop recording.

[Times] Set playback times.

[Speed] Set playback speed.

[ 🛎 Export ] Download the file.

- 【<sup>Delete</sup>】 Delete the file.
- [ <sup>1</sup> Import ] Import recorded trajectory.

# 1.5.6 End Effector

• When the end effector provided in the option is installed at the end of the Lite6, select the corresponding end effector.

The end effectors currently supported by Lite6 are: Gripper, Vacuum Gripper.

Take the Gripper as an example.

Lite6 Gripper

| Live Control Blockly                               | Settings            | STOP                           |
|----------------------------------------------------|---------------------|--------------------------------|
| Gripper OPEN CLOSE OFF                             |                     |                                |
| Safety Boundary ON                                 | Position Control    |                                |
| Reduced Mode OFF                                   | 🛫 Joint Control     | Gripper                        |
|                                                    | □4 Recording        | No End Effector Vacuum Gripper |
| IP: 192.168.1.165                                  | ©<br>♪ End Effector |                                |
| ayload: 0.00KG<br>Status: Normal<br>Adde: Position | 0                   |                                |
| 200 mm 🗐                                           |                     |                                |
| 200 mm<br>180 °                                    |                     |                                |
| 2: 0 °<br>4: 0 °                                   |                     |                                |
| Parameters  Enable Robot                           | Real 🔘 Simulated    |                                |
|                                                    |                     |                                |

• When installing other end effectors (not officially provided) at the end of

| ive Control Blockly Settin         | lgs              | STOP                             |
|------------------------------------|------------------|----------------------------------|
| Safety Boundary ON                 | Position Control |                                  |
| Reduced Mode OFF                   | 🛫 Joint Control  | Other-Cuboid                     |
|                                    | □1 Recording     | Other-Cylinder No End Effector   |
| P: 192.168.1.165<br>ayload: 0.00KG | € End Effector   |                                  |
| latus: Normal<br>Iode: Position    | ÷                |                                  |
| : 200 mm 🗐                         |                  | Lx <u>5</u> mm<br>Ly <u>6</u> mm |
| 200 mm<br>180 °<br>2 0 °<br>0 °    |                  | Lz 10 mm                         |
|                                    | ⊃ Simulated      |                                  |

the robotic arm, please choose [other].

1. You can choose a 3D model (Cylinder/Cuboid) that can wrap the end effector and use it as the self-collision prevention model of the end effector.

# When no end effector is installed at the end of the robotic arm, select [No End Effector]

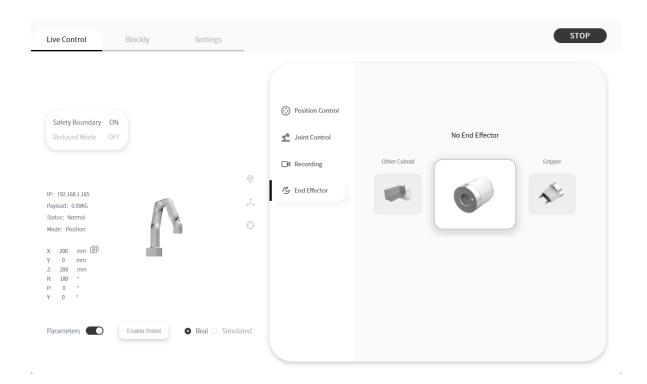

# 1.6 Blockly Graphical Programming

Blockly is a graphical programming tool that can be programmed to control the robotic arm by dragging and dropping code blocks without the need to write the code manually.

# 1.6.1 Interface Overview

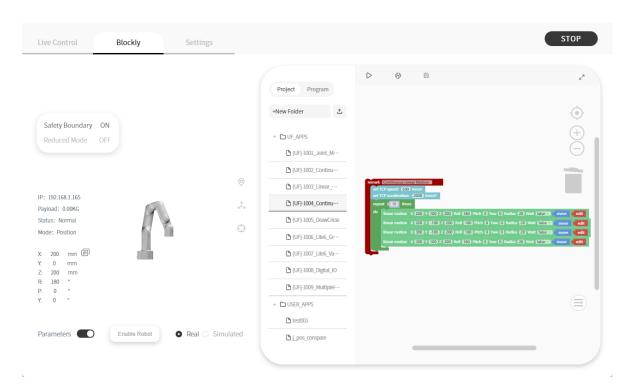

[Project] Click to expand to display all created items, the currently open item "xxx" is displayed when it folds.

[Program] Click to expand the different programming modules, such as Motion, Setting, Logic, Loop

[ \*New Folder ] Mouse click to select any Blockly project to display the New Folder button, click to create a new folder

[ +New File ] Mouse click to select the newly created folder that can be used to create a new Blockly file.

[ <sup>1</sup>] Upload the Blockly file saved on the computer to the control box of the xArm.

[ P] Run the Blockly program

[ <sup>•</sup> ] Undo the changes to Blockly code.

Download Rename

[ Delete ] Right mouse click on the Blockly file name to download, rename or delete the file

[ Click to convert Blockly projects to Python code.

[ B ] Save changes to Blockly code.

[ <sup>2</sup>] Enlarge or reduce

| Live Control                                                                                                  | Blockly Settings          | _                                                                                                    | STOP |
|----------------------------------------------------------------------------------------------------|---------------------------|----------------------------------------------------------------------------------------------------|------|
| IP: 192.168.1.165<br>Payload: 0.00KG<br>Status: Normal<br>Mode: Position<br>X: 200 mm<br>Y: 0 mm<br>Z: 200 mm | Blockly Settings          | Project         Program           +New Folder         1           *         D.UF_JAPPS           D.UF_JADD3_Liner         D.UF_JADD3_Liner           D.UFJ_JADD3_Liner         D.UFJ_JADD4_Continu           D.UFJ_JADD5_DrawCrkde         D.UFJ_JADD5_Like5_Gr           D.UFJ_JADD5_Like5_Gr         D.UFJ_JADD5_Like5_UP | STOP |
| R: 180 °<br>P: 0 °<br>Y: 0 °                                                                                  |                           | UF]-1009_MultipleI                                                                                                    |      |
| Parameters                                                                                                    | Enable Robot O Rea O Simu | Lated D j_pos_compare                                                                                                    |      |
|                                                                                                    |                           |                                                                                                    |      |

Note: When the robotic arm is in the simulation mode, you can also run the Blockly motion program to observe the motion of the virtual robotic arm.

# 1.6.2 Blockly Workspace

| Projet Projet   Projet Projet     Projet Projet     Projet Projet | Live Control                                                                                                    | Blockly |   | Settings | _                                                                                                    | STOP |
|----------------------------------------------------------------------------------------------------|----------------------------------------------------------------------------------------------------|---------|---|----------|----------------------------------------------------------------------------------------------------|------|
|                                                                                                    | Project         Program           +New Folder         Image: Control of the second of the second of the | 2       | 8 |          | Int CD* acceleration:       2000 mm/j0         repect f 100 mms;       1000 mms;         do       Biser motion:       X 2000 f 100 Z 2000 Roll 1200 Pitch () Yaw () Radius 20 Wait (Sitem: move ), edit         linear motion:       X 2000 Y 1000 Z 2000 Roll 1200 Pitch () Yaw () Radius 20 Wait (Sitem: move ), edit         linear motion:       X 2000 Y 1000 Z 2000 Roll 1200 Pitch () Yaw () Radius 20 Wait (Sitem: move ), edit         linear motion:       X 2000 Y 1000 Z 2000 Roll 1200 Pitch () Yaw () Radius 20 Wait (Sitem: move ), edit |      |

Drag the code block into the action panel, the code execution is top-down, users can drag and drop the code block with the blocks attached from behind together.

[ Return to the default size and code block at centered position

- $( \bigcirc )$  Zoom in on the code block.
- [ ] Zoom out on the code block.

. .

# 1.6.2.1 The Right Click Mouse Event in the Workspace

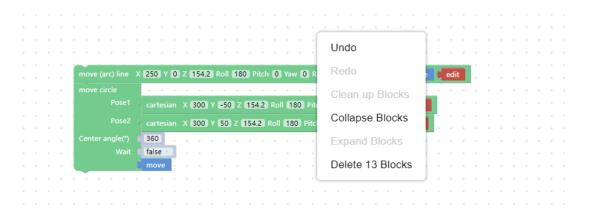

Right-click on the blank workspace of the non-code block, the function is mainly for all code blocks:

[Undo] : Undo the previous operation.

[Redo] : Restore the last undo operation.

[Collapse Blocks] : Collapse all code blocks.

[Expand Blocks] : Display all collapsed commands.

[Delete 13 Blocks] : Delete all code blocks.

# 1.6.2.2 The Right Click Mouse Event of the Code Block

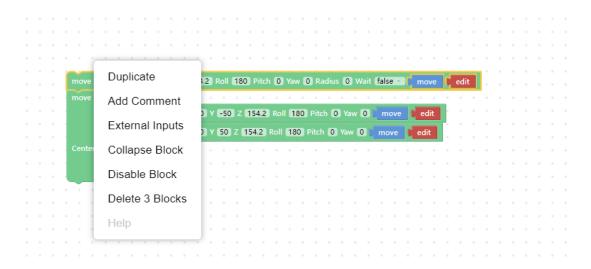

Right-click in the code block, the function of each module pop up:

[Duplicate] : Copy all code blocks of the current workspace, copy/cut shortcuts with the keyboard and paste them into other files.

[Add Comment] : Users can add a description to the code block, which is

identified by the symbol . Click to open/close the

description pop-up window, as shown in the following

figure.

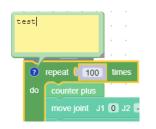

[External input] : The location for setting the text box is displayed at the far right.

[Internal Input] : The location for the setting of the text box to be displayed

in the default middle position.

[Collapse Block] : Folds the code block of the current workspace.

[Disable Block] : Stop the execution of the running command of the current code block. The opposite is [Enable Block].

[Delete 82 Blocks] : Delete the current code block selected by the mouse click.

#### 1.6.2.3 Move/Wait/Edit

For some common functions of the motion commands, click [move] and the robotic arm will move to the current position; click [edit], Then the robotic arm will move to the current position and open the live control interface; Wait (true/false), indicating whether to wait for the execution of a command before sending the next one.

# 1.6.3 Blockly Code Block

Setting: Used to set the running speed, acceleration, collision sensitivity,

load, etc. of the robotic arm.

Motion: Common motion commands including linear motion, joint motion, linear motion with arc, sleep time, Initial point, and emergency stop.

Application: You can import Blockly other projects.

**GPIO:** External input signal triggered event (suitable for plc).

End-Effector: Contains common commands to control the end-effector, such

as gripper, vacuum gripper.

Logic: Contains commonly used logic commands.

Loop: Contains common loop commands such as multiple loops, infinite

loops, and breaking loops.

Math: Contains commands for mathematical operations.

Advanced: Includes location notes and message reminders.

# 1.6.4 Setting

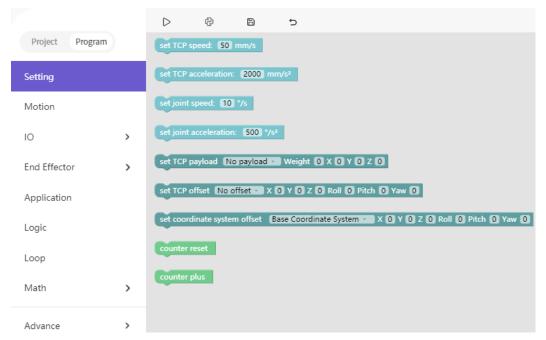

[Set TCP speed () mm/s]

• Set the speed of the linear motion in mm/s.

[Set TCP acceleration () mm/s<sup>2</sup>]

• Set the acceleration of the linear motion in mm/s<sup>2</sup>.

[Set joint speed () °/s]

• Set the speed of joint movement in °/s.

[Set joint acceleration () °/s<sup>2</sup>]

 Set the acceleration of joint motion in °/s<sup>2</sup>. The default speed and acceleration values in the code block are the speed and acceleration values set currently, which can be modified manually.

[Set tcp load () weight () XYZ]

• Set the load of the current project, refer Settings-TCP Payload from the

drop-down list.

```
[Set tcp offset () X Y Z R P Y]
```

• Set the end offset of the current project, reference Settings-TCP Offset from

the drop-down list.

[Set world offset () X Y Z Roll Pitch Yaw]

• Set the base coordinate offset of the current project. The drop-down list refers to the data of the Setting-Base Coordinate Offset.

[Counter reset]

• This command resets the counter in the control box to 0

[Counter plus]

• Each time the command is run, the counter of the control box will be incremented by 1. It can be used to calculate the number of times the program actually cycles.

# 1.6.5 Motion

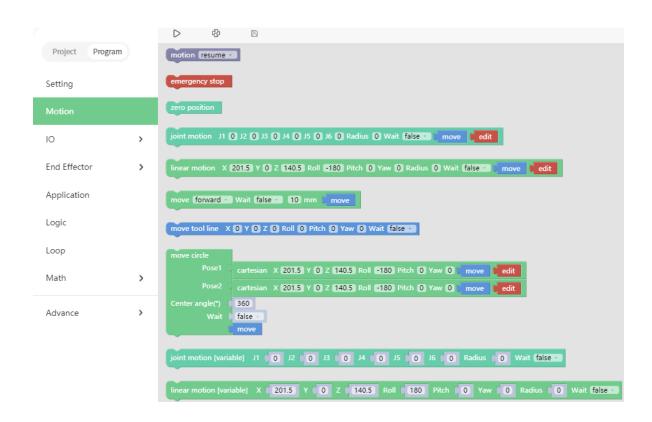

[sleep () s]

• After receiving this command, the robotic arm will stop moving for the set time, and then continue to execute the following commands. It is mainly used in motion programs that need to do the continuous motion. It is used to buffer more motion commands for successful continuous motion calculation.

[motion ()]

 With this command, operators can set the state of the robotic arm (movement, pause, stop). It is used to control the state of the robotic arm. It is mainly used in condition-triggered programs.

[emergency stop]

• The robotic arm immediately stops moving and clears the command cache.

```
[zero position]
```

• The robotic arm returns to a posture where the joint value are 0.

[move joint J1() J2() J3 () J4() J5() J6() J7() Radius()

Wait(true/false) ,[move] , [edit]]

• Set each joint value for the joint movement, with the unit of degree.

[move(arc) line X() Y()Z() Roll() Pitch() Yaw() Radius() Wait(true/false) [move]

[edit]]

• Set the Cartesian coordinate target value of the linear motion and the TCP rotation angle in mm and °.

[move (front/back/left/right) (true/false)() mm ]

Indicates that the robotic arm makes relative linear motion

forward/backward/left/right based on the current position, in mm

[move tool line X() Y()Z() Roll() Pitch() Yaw() Radius() Wait(true/false) ]

• This command is a relative motion relative to TCP coordinates.

[move circle position 1 to position 2]

 From current position, the whole circle is determined by current position and position1 and positon2, "center angle" specifies how much of the circle to execute.

[center angle (°) () ]

 Indicates the degree of the circle. When it is set to 360, a whole circle can be completed, and it can be greater than or less than 360; (Note: To achieve smooth track motion, you need to set Wait = false).

[move joint [variable] J1() J2() J3 () J4() J5() J6() J7() Wait(true/false)]

 The command passes through the joint motion and supports variable values.

[move (arc) line [variable] X() Y() Z() Roll() Pitch() Yaw() Radius() Wait(true/false) ]

• The command passes through the Cartesian motion and supports variable values.

# 1.6.6 GPIO (Control Box and End tool interface)

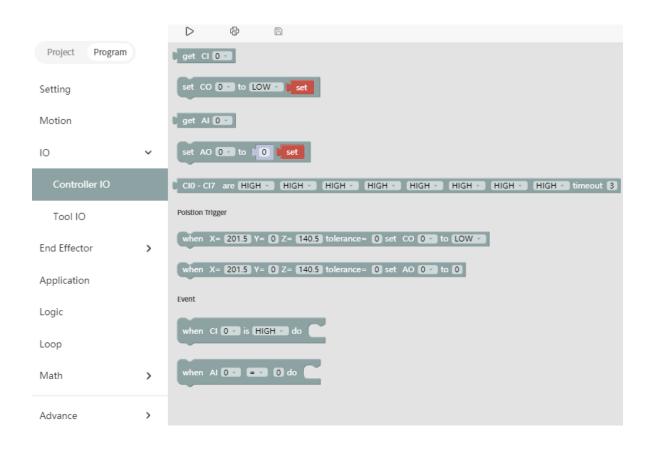

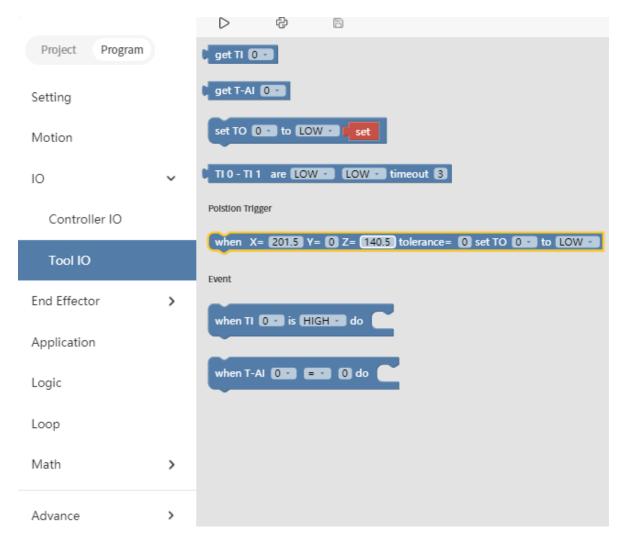

The IO interface is made up of a controller interface and an end tool interface, which can be used to acquire, set, and monitor IO interface operations. The controller has 8 digital input interfaces, 8 digital output interfaces, 2 analog input interfaces, and 2 analog output interfaces. The end tool has 2 digital input interfaces and 2 digital output interfaces. 2 analog input interfaces. The control box digital IO is low-level-triggered. The end tool digital IO is high-level-triggered.

【get I/O】

• Acquire the I/O interface data of the code block.

#### [set I/O]

• Set the I/O interface of the code block, click [Set] to run the command.

[set I/O when (X, Y, Z, tolerance)]

- When the robotic arm reaches the specified position (the area of the sphere specified with the trigger position point (X, Y, Z) as the center (the radius of the sphere is the tolerance radius)), IO is triggered. This command can be used to trigger IO at a specific location.
- X, Y, Z represent the coordinate value of the specified position to be reached by the robot arm, with the unit of mm.

The digital IO is triggered as soon as the system detects that the TCP position enters a spherical area centered at (X, Y, Z) with the specified radius. If the tolerance radius is not set, when the robotic arm passes the specified point at a speed other than 0, it may miss the trigger because it cannot be accurately detected.

[when digital I/O is (High/Low) do ]

• Executes the commands contained in this code block when the condition is

met.

[ when the analog IO value satisfies the set condition do ]

When the monitored analog IO value meets the condition, the commands contained in the code block will be executed, and the condition are =, ≠, >, ≥, <, ≤.</li>

#### IO trigger logic of UFACTORY Studio:

- 1. UFACTORY Studio obtains the IO state every 100ms, and uses the IO state value obtained for the first time as the initial value.
- 2. Compare the IO state obtained the second time with the IO state obtained last time. If the IO state changes, a callback meeting the condition is triggered.

# 1.6.7 End Effector

| Gripper              |       |        |      |      |  |   |     |    |
|----------------------|-------|--------|------|------|--|---|-----|----|
| set gripper OPEN •   |       |        |      |      |  |   |     |    |
| get vacuum gripper s | state |        |      |      |  |   |     |    |
| object is picked •   |       |        |      |      |  |   |     |    |
| set vacuum gripper   |       |        |      |      |  | _ | set | i. |
| Set Vacuum gripper   |       | object | ucto | cuon |  | 1 | SCL |    |

[set gripper (OPEN/CLOSE/OFF)]

- > Open the gripper.
- > Close the gripper.

> Turn off the pump of the gripper.

#### [object is (picked/release)]

Detect whether the vacuum gripper has picked (released) the object. If it is detected that the vacuum gripper has picked (released) the object, then jump out of this command and execute the next command. If the timeout period is exceeded, the vacuum gripper has not yet picked (released) the object, it will also jump out of the command and execute the next command.

[get vacuum gripper state]

Obtain whether the vacuum gripper picks the object or not. When the vacuum gripper state is 1, it indicates that the object is picked successfully; when the vacuum gripper state is 0, it indicates that the object fails to be picked.

[set vacuum gripper (ON/OFF) object detection (true/false)[set]]

- > Set the vacuum gripper to be on and off.
- [object detection] = true: detect whether the object is picked, if not, it will jump out of the entire program.
- [object detection] = false: do not detect whether the object is picked.

## 1.6.8 Application

| Run |       |      | tory |  | 1 |  |
|-----|-------|------|------|--|---|--|
|     |       |      |      |  |   |  |
| Арр | olica | tior | n 🗌  |  |   |  |

[Run Trajectory (path) Times [1] ]

 Users can import the trajectory recording file and set the times of executions.

[Import other APP]

• Users can import Blockly of other projects.

## 1.6.9 Logic

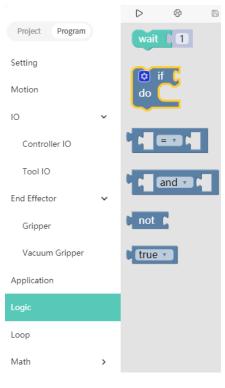

【wait ()】

- Wait for the next command to be sent, with the unit of seconds.
- [if (Condition 1) Run (Command 1)]
- If Condition 1 is true, then Command 1 will be run. Otherwise, it will be skipped.

### The setting method of the if/else sentence:

1. Click the setting button on the command block, then the

command block will pop up a selection box, as shown below:

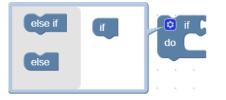

2. At this point, drag the [else] code block to the bottom of the [if] code block,

and combine the two code blocks, as shown below:

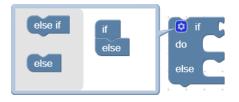

3. Click the setting button (2), the selection box is retracted, if /else sentence

setting is completed, as shown below:

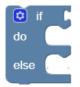

## 1.6.10 Loop

|                 |   | $\triangleright$ | ¢        | 6     |
|-----------------|---|------------------|----------|-------|
| Project Program |   | forev            | /er      |       |
| Setting         |   |                  |          |       |
| Motion          |   | repe             | at 🚺 10  | times |
| 10              | ~ | do               |          | umes  |
| Controller IO   |   |                  |          |       |
| Tool IO         |   | repe<br>do       | at while |       |
| End Effector    | ~ | uo               |          |       |
| Gripper         |   | brea             | k        |       |
| Vacuum Gripper  |   |                  |          |       |
| Application     |   |                  |          |       |
| Logic           |   |                  |          |       |
| Loop            |   |                  |          |       |
| Math            | > |                  |          |       |

### [forever]

• The command contained in the loop will be executed in infinite loop.

[repeat() times do]

• The command contained in the loop will be executed X times.

```
(repeat while/until do)
```

• When the condition is not met, it jumps out of the loop.

[break]

• Terminate the loop.

### 1.6.11 Math

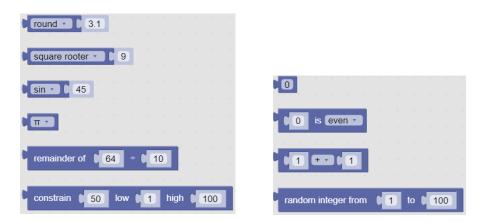

You can use the above code block to do some complex operations such as addition, subtraction, multiplication, and division, exponential operations.

## 1.6.12 Text

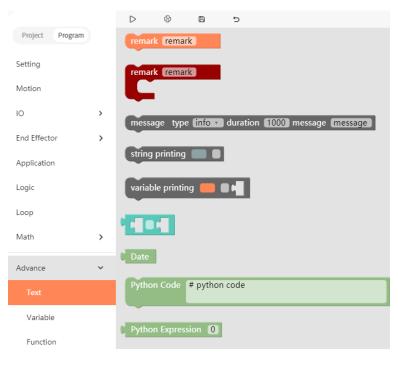

[remark]

• Remark the code block, which serves as an indicator and can change the colour.

[message type]

• Types available are: (information/success/warning/error), duration indicates the time interval the message is displayed, the unit is in second; the message indicates the content of the prompt message.

[string printing[]]

• Users can print the entered string below and set the font and the colour.

[variable printing]

• Users can print the added variable and set the font and the color.

[Date]

• The date and time on which the command was run can be output.

[Python Code]

•You can write custom python code to turn it into a block in Blockly and use

it in your program

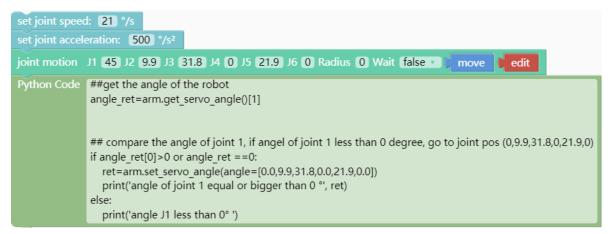

## 1.6.13 Variable

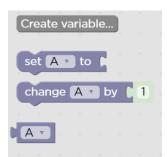

[Create variable]

 New variables can be added. After adding a variable, there are three commands by default (set the value of the variable, change the value of the variable by adding or subtracting, variable).

[Rename variable]

• Rename the variable.

[Delete variable]

• Delete the variable.

## 1.6.14 Function

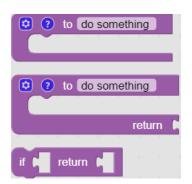

[to (do something)]

• Users can define a new function without a return value.

[to (do something) return []]

- Users can define a new function with a return value.
- [if [] return []]
- Conditional judgment sentence that can only be placed in the built-in function.

Note:

1. The defined function should be placed in front of the main programs.

## 1.6.15 Set & Edit Motion Coordinates

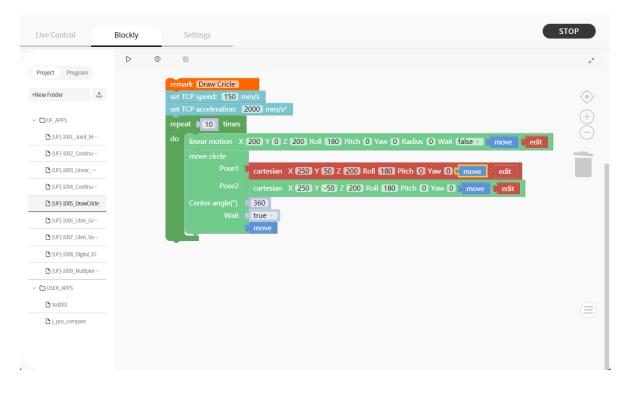

Long press [Move] button to move the robotic arm to the position of the current command.

Click [edit] to pop up the live control interface to re-edit the motion coordinates of the current command.

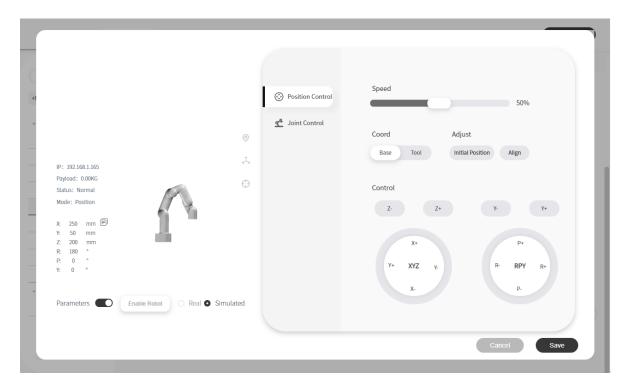

Click [Save] to save the changes and close the pop-up window.

Click [Cancel] to cancel the changes and close the pop-up window.

Note: In the command, there are sequential points such as A / B / C / D. Etc. If the user clicks [move] to skip point B from point A to point C, a safety assessment must be carried out to avoid damage to peripheral facilities

Due to the complexity of Cartesian commands, Cartesian spatial trajectory

planning needs to be solved by inverse kinematics. Therefore, there may be no solution, multiple solutions, approximate solutions. When the solution of the Cartesian command from point A to point B is not ideal, insert a third joint command between the two points if necessary.

### 1.6.16 Path Planning Guidelines

| •                 | If the robotic arm is collided during the movement,   |
|-------------------|-------------------------------------------------------|
| $\mathbf{\wedge}$ | resulting in stopping, the robotic arm will report an |
| 4                 | error at this time, and the error must be cleared     |
|                   | before it can be used normally. Be sure to do a       |
| DANGER            | safety assessment before moving again to prevent      |
|                   | collisions.                                           |
| <u>∧</u> •        | When the robotic arm is in certain positions, there   |
|                   | may be a situation where the linear motion is         |
|                   | unsolvable. At this time, the route needs to be re-   |
| CAUTION           | planned.                                              |
|                   |                                                       |

### 1.7 Python IDE

[ Click to enter Python IDE, Python IDE is a Python development integration environment that can directly use Python-SDK API and check the

Blockly projects converted into Python code.

| Live Control           | Blockly                          | Settings                                                                                                    | STOP |
|------------------------|----------------------------------|----------------------------------------------------------------------------------------------------|------|
|                        | $\triangleright$                 | 4 B                                                                                                    |      |
| + New Folder           |                                  | #!/usr/bin/env python3<br># Software License Agreement (BSD License)<br>#                                                                                                    |      |
| → 🗅 BlocklyToPyt…      | 4                                | # Copyright (c) 2022, UFACTORY, Inc.<br># All rights reserved.                                                                                                    |      |
| ◘ [UF]-1001_Jo…        | 6<br>7                           | #<br># Author: Vinman <vinman.wen@ufactory.cc> <vinman.cub@gmail.com></vinman.cub@gmail.com></vinman.wen@ufactory.cc>                                                                                                    |      |
| <b>□</b> [UF]-1002_Co… | 8                                |                                                                                                    |      |
| ₿ test001.py           | 10                               | <pre># Notice # 1. Changes to this file on Studio will not be preserved 1. Changes to this file on Studio will not be preserved</pre>                                                                                                    |      |
| ◘ untitled.py          | 21<br>22<br>23<br>24<br>25<br>26 | <pre># 2. The next conversion will overwrite the file with the same name # * xArm-Python-SDK: https://github.com/xArm-Developer/xArm-Python-SDK # 1. git clone git@github.com:xArm-Developer/xArm-Python-SDK.git # 2. cd xArm-Python-SDK # 3. python setup.py install """ import sys import math import trace import traceback import traceback import tra</pre> |      |

[ +New Folder ] Mouse click to select any Python project to display the New Folder button, click to create a new folder

[ \*New File ] Mouse click to select the newly created folder that can be used to create a new Python file.

Download Rename

[ Delete ] Right mouse click on the Python file name to download, rename or delete the file

【 ▷ 】 Run the program

【 🕄 】 Go back Blockly

[ <sup>1</sup>] Import projects.

- [ 🖻 ] Save changes to Python code.
- [ <sup>2</sup>] Enlarge or reduce

#### Controller Command Caching Mechanism:

The current controller can cache 2048 commands. If more than 2048 commands need to be sent, user have to control the cached number and control the volume. When awaiting commands of the control box exceed the maximum buffer amount (2048), a warning code will be returned. The warning code is decimal 11, and the command will be discarded. The commands issued should not exceed 256 command caches. It is recommended to keep the number of cached/sent commands under 256

all the time.

# 2. Motion Analysis

## 2.1. Motion of the Robotic Arm

## 2.1.1. Joint Motion

To achieve point-to-point motion in joint space (unit: degree), the speed is not continuous between each command.

Blockly example:

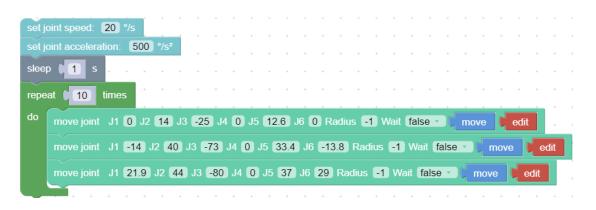

[Set joint speed() °/s] : Set the speed of joint movement in °/s.

[Set joint acceleration()  $^{\circ}/s^{2}$ ] : Set the acceleration of joint motion in  $^{\circ}/s^{2}$ .

[move joint J1() J2() J3 () J4() J5() J6() J7() ,Radius()] : Set each joint angle for the joint movement, the unit is °.

[Wait (true / false)] : indicates whether to wait for the execution of this

command before sending the next command.

[Move] : The robotic arm will move to the current position.

[Edit] : Open the live control interface and adjust the coordinates of the current point.

The motion trajectory of the robotic arm in the above example is as follows:

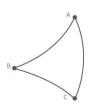

The interface set\_servo\_angle is described in Table 2.1:

|             | set_servo_angle |                                                                                  |  |  |  |  |  |
|-------------|-----------------|----------------------------------------------------------------------------------|--|--|--|--|--|
| description |                 | set joint angle for joint motion                                                 |  |  |  |  |  |
|             |                 | joint ID, 1-7, None or 8 means all joints:                                       |  |  |  |  |  |
|             | servo_id        | a) 1- (Number of axes) Joint number of the robotic arm                           |  |  |  |  |  |
|             |                 | E.g. : arm.set_servo_angle (servo_id = 1, angle = 45, is_radian =<br>False)      |  |  |  |  |  |
|             |                 | b) None (8) represents all joints                                                |  |  |  |  |  |
|             |                 | E.g. : arm.set_servo_angle (angle = [30, -45, 0, 0, 0, 0, 0], is_radian = False) |  |  |  |  |  |

Table 2.1 Description of set\_servo\_angle

| parameter |           | angle Joint angle or list of joint angles (the unit of the default joint angle is is_radian = False, degrees (°)) |
|-----------|-----------|----------------------------------------------------------------------------------------------------|
|           | angle     | a) If servo_id is 1- (joint number)                                                                               |
|           |           | E.g. : arm.set_servo_angle (servo_id = 1, angle = 45, is_radian =<br>False)                                       |
|           |           | b) If servo_id is None or 8,                                                                                      |
|           |           | E.g. : arm.set_servo_angle (angle = [30,45,0,0,0,0,0], is_radian = False)                                         |
|           |           | joint speed (the default unit is ° / s):                                                                          |
|           | speed     | Unit: if is_radian = True, the unit is rad / s; if is_radian = False, the                                         |
|           |           | joint acceleration (default unit is ° / s²)                                                                       |
|           | mvacc     | Unit: if is_radian = True, the unit is rad / s <sup>2</sup> ; if is_radian = False, the                           |
|           | is_radian | roll / pitch / yaw Whether it is measured in radian (default is_radian<br>= False)                                |
|           |           | If is_radian = True, the unit of roll / pitch / yaw is radian;                                                    |
|           |           | If is_radian = False, the unit of roll / pitch / yaw is degree (°);                                               |
|           | wait      | If wait = True, wait for the current commands to finish before sending the next commands;                         |
|           |           | If wait = False, send the next commands directly;                                                                 |
|           | mvtime    | 0, reserved;                                                                                                    |

Note:

1. If the joint angle is to be set in radian, then is\_radian = True;

ex: code = arm.set\_servo\_angle (servo\_id = 1, angle = 1.57, is\_radian = True)

2. To wait for the robotic arm to complete the current commands before returning, wait

= True;

ex: code = arm.set\_servo\_angle (servo\_id = 1, angle = 45, is\_radian = False, wait =

True)

### **Continuous Joint Motion**

Inserting an arc transition between two joint motion commands is a way to plan the continuous joint motion of the robotic arm.

Blockly:

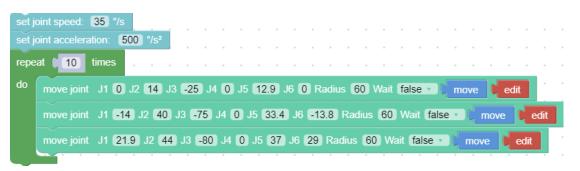

The motion trajectory of the robotic arm in the above example is as follows:

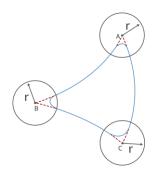

Key parameter description

#### Radius = 60

Radius =60 in the "move joint" command refers to setting the radius of the transition arc R = 60mm, which is used to achieve a smooth transition of the arc in a joint motion.

The parameters of Radius can be set as Radius> 0, Radius = 0, Radius = -1, different parameters correspond to different trajectories.

(1) Radius> 0. For example, setting Radius = 60, the turning trajectory is as shown in the arc in the figure below, which can achieve a smooth turning effect.

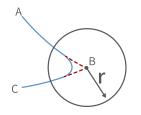

Note: The radius of the arc is smaller than  $D_{AB}$  and  $D_{BC}$ .

(2) Radius = 0. There is no arc transition at the turn, it will be a sharp turn with no deceleration, as shown in the figure below.

(3) Radius <0. There is no arc transition at the turn, this speed will not be continuous between this and next motion, as shown in the figure below,speed will decelerate to 0 at point B before moving to C.

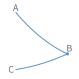

Note: Radius <0 cannot realize continuous motion. If you need to plan a continuous motion of the robotic arm, please make sure Radius>0.

#### Wait = false

The wait in the "move joint" command indicates whether it is necessary to wait for the execution of this command before sending the next command.

**Note:** If you need to plan for speed continuous motion, make sure wait = false, to buffer the commands to be blended.

## 2.1.2. Linear Motion and Arc Linear Motion

### 2.1.2.1. Linear Motion

## **Characteristics of Linear Motion**

#### The concept of linear motion

- Straight linear motion between Cartesian coordinates (unit: mm), the speed is not continuous between each command.
- Users can control the motion of the robotic arm based on the base coordinate system and TCP coordinate system. The trajectory of tool center point in the Cartesian space is a straight line. Each joint performs a more complex movement to keep the tool in a straight

path. The TCP path is unique once the target point is confirmed, and the corresponding posture in the execution process is random. X, Y, and Z control the position of TCP in base or tool coordinate system, in the unit of mm. While Roll/Pitch/Yaw controls the TCP orientation in the unit of degree.

 Linear motion and circular linear motion belong to the Cartesian space trajectory planning, which needs to be solved by inverse kinematics. Therefore, there may be no solution, multiple solutions, and approximated solutions; and due to the nonlinear relationship between the joint space and Cartesian space, the joint motion may exceed its maximum speed and acceleration limits.

#### Blockly example:

| set TCP speed:<br>set TCP acceler |   |     |   |     | ,<br>o /c |       |      |     |         | +   |         | ÷ | • •    | •  | +    | • •  | +   | ÷  | +   | + |      | ÷ |
|-----------------------------------|---|-----|---|-----|-----------|-------|------|-----|---------|-----|---------|---|--------|----|------|------|-----|----|-----|---|------|---|
| move (arc) line                   |   |     |   |     |           | •     | Roll | 180 | ) Pitch | 0.5 | ) Yaw ( | 0 | Radius | -1 | Wait | true |     | m  | ove |   | edit |   |
| move (arc) line                   | x | 205 | Y | 120 | z (       | 110.4 | Roll | 180 | ) Pitch | 0.5 | Yaw (   | 0 | Radius | -1 | Wait | true | • 0 | ma | ove | ų | edit |   |
| move (arc) line                   | x | 205 | Y | 140 | z (       | 110.4 | Roll | 180 | ) Pitch | 0.5 | Yaw (   | 0 | Radius | -1 | Wait | true | • ( | m  | ove |   | edit |   |
| zero position                     |   |     |   |     | +         |       |      |     |         | +   |         | + |        |    | +    |      | +   |    | +   |   |      | + |

[Set TCP speed () mm/s] : Set the speed of the linear motion in mm/s.

[Set TCP acceleration ()  $mm/s^2$ ] : Set the acceleration of the linear motion in  $mm/s^2$ .

[move(arc) line X() Y()Z() Roll() Pitch() Yaw() Radius() Wait(true/false)

[move] [edit]] : Indicates the Cartesian coordinate value of the linear

motion and the TCP rotation angle in mm and °.

Note: Cartesian motion is TCP straight-line motion.

The interface set\_position() is described in Table 2.2:

|             |           | set_position                                                                                                    |  |  |  |  |  |
|-------------|-----------|----------------------------------------------------------------------------------------------------|--|--|--|--|--|
| Description |           | Sets the Cartesian coordinate value of the linear motion                                                                   |  |  |  |  |  |
|             | Х         | coordinate x, (unit: mm)                                                                                                   |  |  |  |  |  |
|             | у         | coordinate y, (unit: mm)                                                                                                   |  |  |  |  |  |
|             | Z         | coordinate z, (unit: mm)                                                                                                   |  |  |  |  |  |
|             | roll      | attitude roll (default unit is °) :<br>Unit: if is_radian = True, the unit is rad; if is_radian = False, the unit<br>is °; |  |  |  |  |  |
| Parameter   | pitch     | attitude pitch (default unit is °):<br>Unit: if is_radian = True, the unit is rad; if is_radian = False, the<br>unit is °; |  |  |  |  |  |
| -           | yaw       | attitude yaw (default unit is °):<br>Unit: if is_radian = True, the unit is rad; if is_radian = False, the<br>unit is °);  |  |  |  |  |  |
|             | radius    | radius: if it is a linear motion, radius <0 / radius = None;<br>if it is arc linear motion(blended), radius> 0;            |  |  |  |  |  |
|             | is_radian | if is_radian = True, the unit of roll / pitch / yaw is rad;<br>if is_radian = False, the unit of roll / pitch / yaw is °;  |  |  |  |  |  |
|             | speed     | TCP motion speed (mm / s, rad / s);                                                                                        |  |  |  |  |  |
|             | mvacc     | TCP motion acceleration (mm / s², rad / s²);                                                                               |  |  |  |  |  |
|             | mvtime    | 0, reserved;                                                                                                    |  |  |  |  |  |
|             | relative  | if relative = True, it is relative motion; if relative = True, it is not relative motion;                                  |  |  |  |  |  |

Table 2.2 set\_position description

| wait | if wait = True, wait for the current commands to finish before<br>sending the next commands; |
|------|----------------------------------------------------------------------------------------------|
|      | if wait = False, send the next commands directly;                                            |

### 2.1.2.2. Arc Linear Motion

#### Characteristics of Arc Linear Motion:

Arc linear motion (Lineb), inserting arc transitions between two straight lines, is a way to plan the continuous movement of the robotic arm. The following figure is a simple example of continuous motion using a circular arc linear motion planning robotic arm.

Note: If you need to plan Lineb motion, you need to adjust the TCP speed below 200mm/s for debugging, otherwise there will be a high security risk.

### Blockly:

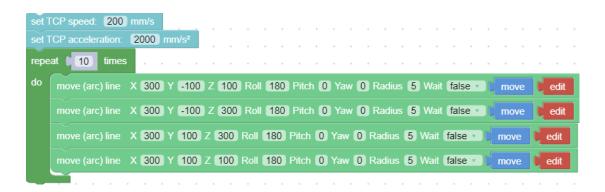

### Key parameter description

Radius = 5

Radius = 5 in the "move (arc) line" command refers to setting the radius of the transition arc between two straight lines R = 5mm, which is used to achieve a smooth transition of the arc in a straight motion.

The parameters of Radius can be set as Radius> 0, Radius = 0, Radius = -1, different parameters correspond to different trajectories.

(4) Radius> 0. For example, setting Radius = 5, the turning trajectory is as shown in the black arc in the figure below, which can achieve a smooth turning effect.

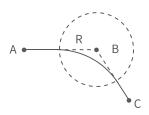

Note: The radius of the arc is smaller than  $D_{AB}$  and  $D_{BC}$ .

(5) Radius = 0. There is no arc transition at the turn, it will be a sharp turn with no deceleration, as shown in the figure below.

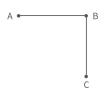

Note: If the motion of the robotic arm is a reciprocating linear motion, you need to set radius=0. If the radius>0, the robotic arm may report a motion planning error. (6) Radius <0. There is no arc transition at the turn, this speed will not be continuous between this and next motion, as shown in the figure below, speed will decelerate to 0 at point B before moving to C.

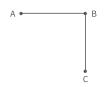

Note: Radius <0 cannot realize continuous motion. If you need to plan a continuous movement of the robotic arm, please make sure Radius≥0.

#### Wait = false

The wait in the "move (arc) line" command indicates whether it is necessary

to wait for the execution of this command before sending the next command.

Note: If you need to plan for speed continuous motion, make sure wait =

false, to buffer the commands to be blended

set\_position interface: refer to Table 2.2.

The set\_pause\_time interface is described in Table 2.3:

|             | set_pause_time |                                      |  |  |  |  |  |  |
|-------------|----------------|--------------------------------------|--|--|--|--|--|--|
| Description |                | Set the robotic arm pause time       |  |  |  |  |  |  |
|             | sltime         | sltime pause time, unit: second (s); |  |  |  |  |  |  |
| Parameter   | wait           | whether to wait, default is False;   |  |  |  |  |  |  |

Table 2.3 set\_pause\_time description

### 2.1.2.3. Circular and Arc Motion

The circular motion calculates the trajectory of the spatial circle according to the coordinates of three points, which are (starting point, pose 1, pose 2).

The calculation method of three-point drawing circle:

Use the current point as the starting point, and then set two position points. Three points define a circle. Make sure these three points are not in a common line.

#### Set the center angle:

1. If 0< center angle (°) <360 ° or center angle (°) > 360 °, the motion path of the robotic arm is a circular arc of the corresponding degree;

**center angle = 60°**, the motion trajectory of the robotic arm is:

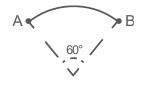

2. The center angle (°) = 360 °, the movement track of the robotic arm is a complete circle;

**3.** If you want to draw multiple circles continuously (for example, draw 10 circles continuously), set center angles equal to 3600°;

#### Blockly example:

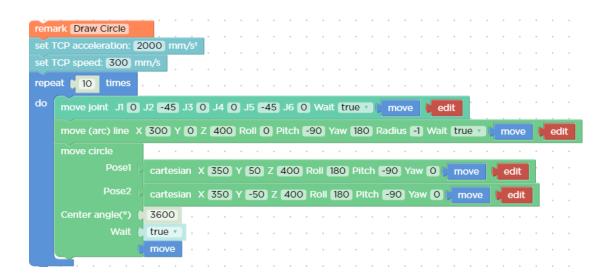

[move circle position 1 to position 2] : From current position, the whole circle is determined by current position and position1 and positon2, "center angle" specifies how much of the circle to execute.

Note: (1) The starting point, pose 1 and pose 2 determine the three reference points of a complete circle. If the motion path of the robotic arm is a circular arc, then pose 1 and pose 2 are not necessarily end points or passing points;

(2) If you want the robot arm to change its posture during the movement, set the roll, pitch, and yaw of pose 2 to the desired posture when completing the trajectory;

[center angle (°) () ] : Indicates the degree of the circle. When it is set to 360, a whole circle can be completed, and it can be greater than or less than 360;

Note: To achieve smooth motion, you need to set Wait = false.

#### Example explanation:

In this example, the central angle is set to 3600°, which means that the robotic arm can draw ten circles at a time, and the robotic arm still stays at

the starting point after drawing a circle.

### Judgment of the direction of the robotic arm motion

In the above example, the starting point, pose 1 and pose 2 are:

A (300,0,400,180,0,0) B (350,50,400,180,0,0) C (350, -50,400,180,0,0)

• The robotic arm draws a circle in a clockwise direction, and t he trajectory of the robotic arm is as follows:

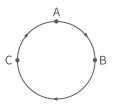

If the positions of point B and C are swapped, point B is (350, 50,400,180,0,0), point C is (350,50,400,180,0,0), the robotic arm will draw a circle in a counterclockwise direction. The trajectory of the robotic arm is as follows:

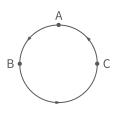

set\_servo\_angle interface: see Table 2.1.

set\_position interface: see Table 2.2.

The move\_circle interface is described in Table 2.4:

### Table 2.4 move\_circle description

| move_circle                                                                                                    |                                                                                                    |  |  |  |  |  |  |
|----------------------------------------------------------------------------------------------------|----------------------------------------------------------------------------------------------------|--|--|--|--|--|--|
| This motion calculates the trajectory of a space circle based on three-point coordinates. The three-point coordinates are (current starting point, pose 1, pose 2) |                                                                                                    |  |  |  |  |  |  |
| pose1                                                                                                    | Cartesian coordinates<br>[x(mm), y(mm), z(mm), roll(rad or °), pitch(rad or °), yaw(rad or °)];                                                    |  |  |  |  |  |  |
| pose2                                                                                                    | Cartesian coordinates<br>[x(mm), y(mm), z(mm), roll(rad or °), pitch(rad or °), yaw(rad or °)];                                                    |  |  |  |  |  |  |
| percent                                                                                                    | Percentage of arc moved                                                                                                    |  |  |  |  |  |  |
| is_radian                                                                                                    | If is_radian = True, the unit of roll / pitch / yaw is rad;<br>If is_radian = False, the unit of roll / pitch / yaw is °;                          |  |  |  |  |  |  |
| speed                                                                                                    | TCP motion speed (mm / s, rad / s);                                                                                                    |  |  |  |  |  |  |
| mvacc                                                                                                    | TCP motion acceleration (mm / s², rad / s²);                                                                                                    |  |  |  |  |  |  |
| mvtime                                                                                                    | 0, reserved;                                                                                                    |  |  |  |  |  |  |
| wait                                                                                                    | If wait = True, wait for the current commands to be sent before<br>sending the next commands;<br>If wait = False, send the next commands directly; |  |  |  |  |  |  |
|                                                                                                    | coordina<br>pose1<br>pose2<br>percent<br>is_radian<br>speed<br>mvacc<br>mvtime                                                                     |  |  |  |  |  |  |

### 2.2 Singularity

#### 1.Concept

Singularities occur when the axes of any two joints of a robotic arm are on the same straight line. At the singularity point, the robot's degrees of freedom will be degraded, which will cause the angular velocity of some joints to be too fast, leading to loss of control. A common situation is that when the wrist joint (the penultimate one) is at or near the axis of the first joint, singularity point will also appear (see Figure 2.1), so the robotic arm should try to avoid passing directly the central area near the base, which is likely to cause 1st Joint speed too high.

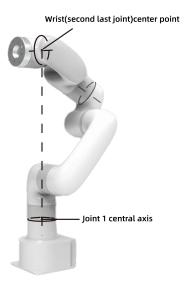

Figure 2.1 singularity

#### 2.Characteristics

The characteristic of the singularity is that the planning movement cannot be performed correctly. Coordinate-based planned movements cannot be explicitly translated into joint motions of each axis. When the robot performs motion planning (linear, circular, etc., excluding joint movements) near the singularity point, it will stop to avoid high instantaneous speed of the joint when it passes the singularity point. Therefore, try to avoid the singularity point or pass the singularity point through joint motion.

3. Processing method for singularity point

Case 1: Singularity encountered during robot teaching

- a) Switch the robot coordinate system to a joint coordinate system, and pass the singularity point through joint motion.
- Case 2: Singularities encountered while the program is running
  - a) When encountering a singularity point while running the program, you can modify the position and attitude of the robot and re-plan the path to the target point.

# 3. Robotic Arm Motion Mode and State Analysis

## 3.1 Analysis of Robotic Arm Movement Mode

7 motion modes of the control box: (Python SDK: set\_mode ())

• Mode 0: Position control mode.

The control box enters by default after startup.

 Joint Motion: to achieve the point-to-point motion of joint space (unit: degree/radian), the speed between each command is discontinuous.

Click to see code:set\_servo\_angle()

 Linear Motion: to achieve linear motion between Cartesian coordinates (unit: mm), the speed between each instruction is discontinuous.

Click to see code:set\_position() set\_position\_aa()

 Arc Linear Motion: to achieve linear motion between Cartesian coordinates (unit: mm), inserting an arc between two straight lines for a smooth transition, and the speed between each command is continuous.

Click to see code:move\_arc\_lines()

 Circular Motion: Circular motion calculates the trajectory of the spatial circle according to the three-point coordinates, the threepoint coordinates are starting point, parameter 1 and parameter
 2.

Click to see code: move\_circle()

• Mode 1: Servoj mode.

 Servoj motion: move to the given joint position with the fastest speed (180°/s) and acceleration (unit: degree/radian). This command has no buffer, only execute the latest received target point, and the user needs to enter the servoj mode to use. In servoj mode, the maximum receiving frequency of the control box is 250Hz. If the frequency of sending commands exceeds 250Hz, the redundant commands will be lost. The Python-SDK interface function we provide also reserves the speed, acceleration and time settings, but they will not work at present. The suggested way of use: If you want to plan your track, you can use this command to issue a smoothed track point with interpolation at a certain frequency (preferably 100Hz or 200 Hz), similar to the position servo control command. (Note: this execution is similar to the step response, for safety considerations, do not give a distant target position at once). Using this mode requires detailed position planning for each axis and motion estimation of the robotic arm, which is difficult to develop.

#### Click to see code:set\_servo\_angle\_j()

 Servo\_cartesian motion: move to the given cartesian position with the fastest speed (1m/s) and acceleration (unit: mm). This command has no buffer, only execute the latest received target point, and the user needs to enter the servoj mode to use. In servoj mode, the maximum receiving frequency of the control box is 250Hz. If the frequency of sending commands exceeds 250Hz, the redundant commands will be lost. The Python-SDK interface function we provide also reserves the speed, acceleration and time settings, but they will not work at present. The suggested way of use: If you want to plan your track, you can use this command to issue a smoothed track point with interpolation at a certain frequency (preferably 100Hz or 200 Hz), similar to the position servo control command. (Note: this execution is similar to the step response, for safety considerations, do not give a distant target position at once). It is recommended that the frequency of user issuing commands be controlled within the range of 30Hz-250Hz. If the frequency is lower than 30Hz, the motion of the robotic arm may be discontinuous. Using this mode requires planning the fine position of each axis and predicting the motion behaviour of the robotic arm, which is difficult to develop.

Click to see code:servo\_cartesian(),servo\_cartesian\_aa()

• Mode 2: Joint teaching mode.

In this mode, the robotic arm will enter the zero gravity mode, and

the user can freely drag the links of the robotic arm to complete the teaching function. If the drag teaching is completed, switch back to mode 0.

\*Note for safe use: Before turning on the joint teaching mode, be sure to confirm that the installation direction of the robotic arm and the TCP load are set correctly, otherwise the arm may not be able to remain stationary due to inaccurate gravity compensation!\*

Click to see code:record\_trajectory(),playback\_trajectory()

• Mode 4: Joint velocity control mode.

Click to see code:vc\_set\_joint\_velocity()

• Mode 5: Cartesian velocity control mode

Click to see code:vc\_set\_cartesian\_velocity()

• Mode 6: Joint online trajectory planning mode

Command sent by set\_servo\_angle() In this mode, every time a motion command is received, the current motion command will be interrupted, and then the motion command will be planned and executed from the current position, and the latter motion command can be interrupted Ongoing movement guide Click to see code: mode(6)

• Mode 7: Cartesian online trajectory planning mode

Command sent by set\_position() In this mode, every time a motion command is received, the current motion command will be interrupted, and then the motion command will be planned and executed from the current position, and the latter motion command can be interrupted Ongoing movement guide

Click to see code:mode(7)

Operators who design the robotic arm motion path must be qualified with the following conditions:

 The operator should have a strong sense of security consciousness, and sufficient knowledge on robotic arm operations.

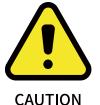

- 2. The operator should have in-depth knowledge on the robotic arm and understands the joint motion mode and the linear motion mode.
- 3. The operator should have safety knowledge on emergencies.
- When planning the path for the robotic arm, the risk assessment must be done and the operator should be cautious.

5. Please note that the above code example is based on xArm6, Lite6 needs to be modified to adjust the parameters before running the example.

## 3.2 Analysis of the Motion Status of the Robotic Arm

3 states that the control box can set: (Python SDK: set\_state ())

• State 0: Start motion.

Can be understood as ready for motion or stand-by. In this state, the robotic arm can normally respond to and execute motion commands. If the robotic arm recovers from an error, power outage, or stop state (state 4), remember to set the state to 0 before continuing to send motion commands. Otherwise the commands sent will be discarded.

• State 3: Paused state.

Pause the currently executing motion and resume the motion at the interruption by setting state 0 again.

• State 4: Stop state.

Terminates the current motion and clears the cached subsequent commands. Need to set state 0 to continue the motion.

6 states that the control box can get: (Python SDK: get\_state ())

• State 1: In motion.

The robotic arm is executing motion commands and is not stationary.

• State 2: Standby.

The control box is already in motion ready state, but no motion commands are cached for execution.

• State 3: Pausing.

The robotic arm is set to pause state, and the motion commands buffer may not be empty.

• State 4: Stopping.

This state is the state entered by default upon power-on.

Stop and on commands can be executed until state is set to 0.

• State 5: System reset.

The user just enters the state after the mode switch or changes some

settings (such as TCP offset, sensitivity, etc.). The above operations

will terminate the ongoing movement of the robotic arm and clear

the cache commands, which is the same as the STOP state.

• State 6: Stop.

Generally, use studio will generate state 6, and state 6 is also a kind of stop.

# Appendix

# Appendix1-Error Reporting and Handling

- 1.1 Joints Error Message and Error Handling
  - Error processing method: Re-power on, the steps are as follows:
    - 1. Turn the emergency stop button on the control box
    - 2. Enable the robotic arm
- UFACTORY Studio enable method: Click the guide button of the error pop-up window.
  - Python-SDK enable method: Refer to Error Handling Mode.
  - ROS-library: Users can view related documents at

https://github.com/xArm-Developer/xarm\_ros

https://github.com/xArm-Developer/xarm\_ros2

• If the problem remains unsolved after power on/off for multiple times,

please contact UFACTORY team for support.

| Software Error Code | Error Handling                                                             |  |  |  |  |
|---------------------|----------------------------------------------------------------------------|--|--|--|--|
|                     | Joint Communication Error                                                  |  |  |  |  |
| S0                  | Please restart the robot with the Emergency Stop Button on the Control     |  |  |  |  |
|                     | Box. If multiple reboots do not work, please contact technical support.    |  |  |  |  |
|                     | Current Detection Error                                                    |  |  |  |  |
| S10                 | Please restart the robot with the Emergency Stop Button on the Control     |  |  |  |  |
|                     | Box. If multiple reboots do not work, please contact technical support.    |  |  |  |  |
|                     | Joint Overcurrent                                                          |  |  |  |  |
| S11                 | Please restart the robot with the Emergency Stop Button on the Control     |  |  |  |  |
|                     | Box. If multiple reboots do not work, please contact technical support.    |  |  |  |  |
|                     | Joint Overspeed                                                            |  |  |  |  |
| S12                 | Please restart the robot with the Emergency Stop Button on the Control     |  |  |  |  |
|                     | Box. If multiple reboots do not work, please contact technical support.    |  |  |  |  |
|                     | Position Command Overlimit                                                 |  |  |  |  |
| S14                 | Please restart the robot with the Emergency Stop Button on the Control     |  |  |  |  |
|                     | Box. If multiple reboots do not work, please contact technical support.    |  |  |  |  |
| S15                 | Joints Overheat                                                            |  |  |  |  |
| 615                 | If the robot arm is running for a long time, please stop running and       |  |  |  |  |
|                     | Encoder Initialization Error                                               |  |  |  |  |
| S16                 | Please ensure that no external force pushes the robot to move when it's    |  |  |  |  |
|                     | powered on. Please restart the robot with the Emergency Stop Button on     |  |  |  |  |
|                     | the Control Boy. If multiple reports do not work, please contact technical |  |  |  |  |

|      | Single-turn Encoder Error                                                 |  |  |  |  |  |
|------|---------------------------------------------------------------------------|--|--|--|--|--|
| S17  | Please restart the robot with the Emergency Stop Button on the Control    |  |  |  |  |  |
|      | Box. If multiple reboots do not work, please contact technical support.   |  |  |  |  |  |
|      | Multi-turn Encoder Error                                                  |  |  |  |  |  |
| S18  | Please click "Clear Error", then push the power switch of the Control Box |  |  |  |  |  |
|      | to OFF, wait 5 seconds and then power on again. If multiple attempts do   |  |  |  |  |  |
| S19  | Low Battery Voltage                                                       |  |  |  |  |  |
|      | Please contact technical support                                          |  |  |  |  |  |
| S20  | Driver IC Hardware Error                                                  |  |  |  |  |  |
| 520  | Please re-enable the robot. If it appears frequently, please contact      |  |  |  |  |  |
|      | Driver IC Initialization Error                                            |  |  |  |  |  |
| S21  | Please restart the robot with the Emergency Stop Button on the Control    |  |  |  |  |  |
|      | Box. If multiple reboots do not work, please contact technical support.   |  |  |  |  |  |
| S22  | Encoder Configuration Error                                               |  |  |  |  |  |
| _    | Please contact technical support                                          |  |  |  |  |  |
|      | Large Motor Position Deviation                                            |  |  |  |  |  |
| 633  | Please check whether the robot movement is blocked, whether the           |  |  |  |  |  |
| S23  | payload exceeds the rated payload of the robot, and whether the           |  |  |  |  |  |
|      | acceleration value is too large. If it appears frequently, please contact |  |  |  |  |  |
|      | technical support.                                                        |  |  |  |  |  |
| S26  | Joint Positive Overrun                                                    |  |  |  |  |  |
|      | Please contact technical support.                                         |  |  |  |  |  |
| S27  | Joint Negative Overrun                                                    |  |  |  |  |  |
|      | Please contact technical support.                                         |  |  |  |  |  |
| S28  | Joint Commands Error                                                      |  |  |  |  |  |
|      | The robot is not enabled please click Enable Robot                        |  |  |  |  |  |
| S33  | Drive Overloaded                                                          |  |  |  |  |  |
| S34  | Motor Overload                                                            |  |  |  |  |  |
|      | Motor Type Error                                                          |  |  |  |  |  |
| S35  | Please restart the robot with the Emergency Stop Button on the Control    |  |  |  |  |  |
|      | Box. If multiple reboots do not work, please contact technical support.   |  |  |  |  |  |
|      | Driver Type Error                                                         |  |  |  |  |  |
| S36  | Please restart the robot with the Emergency Stop Button on the Control    |  |  |  |  |  |
|      | Box. If multiple reboots do not work, please contact technical support.   |  |  |  |  |  |
| S39  | Joint Overvoltage                                                         |  |  |  |  |  |
|      | Diasco raduce the acceleration value in the Motion Cottings               |  |  |  |  |  |
| C 40 | Joint Undervoltage                                                        |  |  |  |  |  |
| S40  | Please reduce the acceleration value in the Motion Settings.              |  |  |  |  |  |
|      | Please check if the Emergency Stop Button on the Control Box is released. |  |  |  |  |  |

|                                                                                               | EEPROM Read and Write Error                                             |  |  |  |  |
|-----------------------------------------------------------------------------------------------|-------------------------------------------------------------------------|--|--|--|--|
| S49                                                                                           | Please restart the robot with the Emergency Stop Button on the Control  |  |  |  |  |
|                                                                                               | Box. If multiple reboots do not work, please contact technical support. |  |  |  |  |
| S52                                                                                           | Motor Angle Initialization Error                                        |  |  |  |  |
|                                                                                               | Please restart the robot with the Emergency Stop Button on the Control  |  |  |  |  |
|                                                                                               | Box. If multiple reboots do not work, please contact technical support. |  |  |  |  |
| For alarm codes that are not listed in the above table: Joints Error,Please restart the robot |                                                                         |  |  |  |  |
| with the Emergency Stop Button on the Control Box. If multiple reboots do not work, please    |                                                                         |  |  |  |  |
| contact technical support.                                                                    |                                                                         |  |  |  |  |

### 1.2 Control Box Error Code and Error Handling

### 1.2.1 Control Box Error Code

If there is an error in the hardware of the robotic arm/the software of the Control Box/in sending commands, an error or warning will be issued. This error/warning signal will be fed back when the user sends any command; that is, the feedback is passive and not actively reported.

After the above error occurs, the robotic arm will stop working immediately and discard the Control Box cache command. Users need to clear these errors manually to allow normal operation. Please re-adjust the motion planning of

the robotic arm according to the reported error message.

| Software Error | Error Handling                                                                                                    |  |  |  |
|----------------|----------------------------------------------------------------------------------------------------|--|--|--|
| C1             | The Emergency Stop Button on the Control Box is Pushed in to Stop please release the Emergency Stop Button, and then click "Enable Robot"                                                                                                    |  |  |  |
| C2             | The Emergency IO of the Control Box is triggered<br>Please ground the 2 EIs of the Control Box, and then click "Enable Robot".                                                                                                    |  |  |  |
| C3             | The Emergency Stop Button of the Three-state Switch is pressed<br>Please release the Emergency Stop Button of the Three-state Switch, and<br>then click "Enable Robot".                                                                                                    |  |  |  |
| C11-C17        | Power on again.                                                                                                    |  |  |  |
| C19            | End Module Communication Error<br>Please check whether gripper is installed and the baud rate setting is<br>correct.                                                                                                    |  |  |  |
| C21            | Kinematic Error<br>(xArm 6, xArm 7 or Lite 6)Please re-plan the path.<br>(xArm 5) Please long-press the "Aligning the Hand" or long-press the "Initial<br>Position" button to level the end flange of the robot before moving.(xArm 5)<br>Please long-press the "Aligning the Hand" or long-press the "Initial Position"<br>button to level the end flange of the robot before moving. |  |  |  |
| C22            | Self-collision Error<br>The robot is about to collide with itself. Please re-plan the path. If the robot<br>reports the self-collision error continually, please go to the "Live Control"<br>page to turn on the "Manual Mode" and drag the robotic back to the normal<br>area.                                                                                                    |  |  |  |
| C23            | Joints Angle Exceed Limit<br>Please go to the "Live Control" page and press the "Initial POSITION" button<br>to let the robot back to the Initial position.                                                                                                    |  |  |  |
| C24            | Speed Exceeds Limit<br>Please check if the robot is out of working range, or reduce the speed<br>acceleration values.                                                                                                    |  |  |  |

| C25 | Planning Error<br>Please re-plan the path or reduce the speed.                                                                                                    |
|-----|----------------------------------------------------------------------------------------------------|
| C26 | Linux RT Error<br>Please contact technical support.                                                                                                    |
| C27 | Command Reply Error<br>Please retry, or restart the robot with the Emergency Stop Button on the<br>Control Box. If multiple reboots are not working, please contact technical<br>support.                                                                                                    |
| C29 | Other Errors<br>Please contact technical support.                                                                                                    |
| C30 | Feedback Speed Exceeds limit Please contact technical support                                                                                                    |
| C31 | Abnormal current in the robotic arm<br>1. Check whether the robotic arm collides.<br>2. Check whether the mass and center of mass set at "Settings"-"TCP<br>Settings"-"TCP Payload" match the actual payload.<br>3. Check whether the mounting direction set at "Settings"-"Mounting"<br>matches the actual situation.<br>4. Check whether the TCP payload parameters set in your program match the<br>actual payload.<br>5. Reduce the motion speed of the robotic arm.<br>6. Go to "Settings"-"Motion"-"Sensitivity Settings" to lower the collision<br>sensitivity. |
| C32 | Three-point drawing circle calculation error, please reset the arc command.                                                                                                    |
| C33 | Controller IO Error<br>If the error occurs repeatedly, please contact technical support.                                                                                                    |
| C34 | Recording Timeout<br>The track recording duration exceeds the maximum duration limit of 5<br>minutes. It is recommended to re-record.                                                                                                    |
| C35 | Safety Boundary Limit<br>The robot reaches the safety boundary. Please let the robot work within the<br>safety boundary.                                                                                                    |
| C36 | The number of delay commands exceeds the limit<br>1. Please check whether there are too many position detection or IO delay<br>commands.                                                                                                    |

| 627               | Abnormal movement in Manual Mode                                              |
|-------------------|-------------------------------------------------------------------------------|
| C37               | Please check whether the TCP payload setting and mounting setting of the      |
|                   | Abnormal Joint Angle                                                          |
| C38               | Please stop the robot by pressing the Emergency Stop Button on the Control    |
|                   | Box and then contact technical support                                        |
| C39               | Control Box Power Board Master and Slave IC Communication Error               |
|                   | Please contact technical support.                                             |
|                   | Six-axis Force Torque Sensor Mode Setting Error                               |
| C50               | Please make sure that the robotic arm is not in Manual Mode, check whether    |
|                   | Six-axis Force Torque Sensor Zero Setting Error                               |
| C51               | Please check the sensor communication wiring and whether the power is         |
| C52               | Six-axis Force Torque Sensor Overload                                         |
|                   | Please reduce the navload or applied external force                           |
| C53               | Robot Base Board Communication Error                                          |
|                   | Dlease contact technical support                                              |
| C110              | Control Box External 485 Device Communication Error                           |
|                   | Dlease contact technical support                                              |
| C111              | Six-axis Force Torque Sensor Mode Setting Error                               |
| СПП               | Please make sure that the robotic arm is not in Manual Mode, check whether    |
| For alarm codes t | hat are not listed in the above table: Power on again. If the problem remains |
|                   | fter power on/off for multiple times, please contact technical support.       |

### 1.2.2 Control Box Error Code

The error does not affect the normal operation of the robotic arm, but it may affect the user's program operation. Once the warning occurs, the arm will set the warning flag and return it together in the command reply. Otherwise, no other operations will be performed. The robotic arm will still operate normally.

# 1.4 Python SDK Error Code & Error Handling

| Software Error Code | Error Handling                                                                                                    |
|---------------------|----------------------------------------------------------------------------------------------------|
| A-9                 | Emergency Stop                                                                                                    |
| A-8                 | The TCP position command is out of the robot arm's motion range.<br>Please adjust the TCP position command.                                                            |
| A-2                 | Robot is not ready.<br>Please check whether the robot is enabled and the state is set correctly                                                                        |
| A-1                 | Robot is disconnect or not connect.                                                                                                    |
| A1                  | There are errors that have not been cleared.<br>Please clear the errors and try again.                                                                                 |
| A2                  | There are warnings that have not been cleared.<br>Please clear the warnings and try again.                                                                             |
| A3                  | Get response timeout.<br>Please check the firmware version and the network.                                                                                            |
| A4                  | TCP reply length error.<br>Please check the network.                                                                                                    |
| A5                  | TCP reply number error.<br>Please check the network.                                                                                                    |
| A6                  | TCP protocol flag error.<br>Please check the network.                                                                                                    |
| A7                  | The TCP reply command does not match the sending command.                                                                                                    |
| A8                  | Send command error.                                                                                                    |
| A9                  | Robot is not ready.<br>Please check whether the errors have been cleared, whether the robot<br>arm has been enabled, and whether the robot arm status is set correctly |
| A11                 | Other error.<br>Please contact technical support.                                                                                                    |
| A12                 | Parameter error.                                                                                                    |
| A20                 | Tool IO ID error.                                                                                                    |
| A22                 | The end tool Modbus baud rate is incorrect.                                                                                                    |
| A23                 | The end tool Modbus reply length error.                                                                                                    |

| A31                                                                                            | Trajectory read/write failed.                               |  |  |  |
|------------------------------------------------------------------------------------------------|-------------------------------------------------------------|--|--|--|
| A32                                                                                            | Trajectory read/write timeout.                              |  |  |  |
| A33                                                                                            | Playback trajectory timeout.                                |  |  |  |
| A41                                                                                            | Vacuum gripper wait timeout.                                |  |  |  |
| A100                                                                                           | Waiting for completion timeout.                             |  |  |  |
| A101                                                                                           | Too many failures to detect the status of the end effector. |  |  |  |
| A102                                                                                           | There are errors in the end effector                        |  |  |  |
| A103                                                                                           | The end effector is not enabled                             |  |  |  |
| For alarm codes that are not listed in the above table: enable the robotic arm and gripper. If |                                                             |  |  |  |
| the problem remains unsolved after power on/off for multiple times, please contact technical   |                                                             |  |  |  |

Python-SDK Error Handling:

When designing the robotic arm motion path with the Python library, if the robotic arm error (see Appendix for Alarm information) occurs, then it needs to be cleared manually. After clearing the error, the robotic arm should be motion enabled.

Python library error clearing steps: (Please check GitHub for details on the following interfaces)

- a. error clearing: clean\_error()
- b. Re-enable the robotic arm: motion\_enable(true)
- c. Set the motion state: set\_state(0)

# Appendix2-Technical Specifications

# 1.1 Lite 6 Specifications

|                                    |                     | Lite 6                               |  |  |
|------------------------------------|---------------------|--------------------------------------|--|--|
|                                    | Х                   | ±440mm                               |  |  |
| Cartesian Range                    | Y                   | ±440mm                               |  |  |
|                                    | Z                   | -165mm~683.5mm                       |  |  |
|                                    | Roll/Yaw/Pitch      | ± 180°                               |  |  |
| Maximum                            | n Joint Speed       | 180°/s                               |  |  |
| R                                  | each                | 440mm                                |  |  |
| Repe                               | atability           | ±1mm                                 |  |  |
| Max Speed                          | of End-effector     | 500mm/s                              |  |  |
| *Ambient Ten                       | nperature Range     | 0-50 °C*                             |  |  |
| Power Co                           | onsumption          | Min 4.8 W, Max 350W                  |  |  |
| Input Power Supply                 |                     | 24 V DC, 14.5 A                      |  |  |
| ISO Class Cleanroom                |                     | 5                                    |  |  |
| Robotic Arm Mounting               |                     | Any                                  |  |  |
| Programming                        |                     | UFACTORY Studio/Python/C++/ROS       |  |  |
| Robotic Arm Communication Protocol |                     | Private TCP                          |  |  |
| End-effector I/O Interface         |                     | 2 Digital inputs, 2 Digital outputs, |  |  |
|                                    |                     | 2 Analog inputs                      |  |  |
| End-effector Com                   | munication Protocol | Modbus RTU                           |  |  |
| Foo                                | otprint             | 227.6 cm <sup>2</sup>                |  |  |
| Ma                                 | terials             | Aluminium, Carbon Fiber              |  |  |
| End To                             | ol Flange           | DIN ISO 9409-1-A50/63(M5*6)          |  |  |

# Appendix3-The Software/Firmware Update Method.

1) It is recommended to update the Lite6 firmware and UFactory studio at the same time.

2) Please check the update log carefully before each update. It is not recommended to update the robot arm that have been deployed to production environment.

3) After each update, please download the latest Lite6 User Manual and Lite6 Developer Manual from the official website to learn the latest features. If you use xArm-Python-SDK (xArm-C++ SDK or xArm ROS) for development, please get the latest SDK code from GitHub.

Manual download: https://www.cn.ufactory.cc/xarm-download

#### SDK: https://github.com/xArm-Developer

### 1.Online upgrade: when PC has network connection

#### • Use UFactory Studio to do the online upgrade:

Go to [My Device]  $\rightarrow$  [Check for Update], click "Check for Update", if there is a new version, click "Download", click "Install" to load the downloaded installation package and wait for the system to reboot. The reboot will take about 2-3 minutes.

| o Motion                 | ~ | Software                                                                                      |
|--------------------------|---|-----------------------------------------------------------------------------------------------|
| 🗧 Externals              | ~ | Version Number: 2.0.0 Release Time: 2023-04-11                                                |
|                          |   | *Please stop running the robot and move the robot arm to a safe position<br>before upgrading. |
|                          | ~ | *Please do not disconnect the network of the robot during the upgrade process.                |
|                          | _ | 1.Update user interface and interaction.                                                      |
| <mark>ዓ</mark> My Device | ^ | Firmware                                                                                      |
| Device Info              |   | Version Number: 2.0.0 Release Time: 2023-04-11                                                |
| Check Update             |   | *Please stop running the robot and move the robot arm to a safe position<br>before upgrading. |
|                          |   | *Please do not disconnect the network of the robot during the upgrade process.                |
|                          |   | 1.Support for dynamic reduced mode.                                                           |
|                          |   | Check update Install                                                                          |

### 2.Offline upgrade: when PC has no network connection

#### • Tool download

xArm-Tool-GUI Download

• Use UFactory Studio to do offline upgrade :

Go to [My Device] - [Check Update], click "Install" to load the offline package downloaded in advance, reboot the system, it will take 2-3 minutes.

| ← → ~ ↑                | « G > xarm ~ C                    |                 | م            |                                                                                               | STOP |
|------------------------|-----------------------------------|-----------------|--------------|-----------------------------------------------------------------------------------------------|------|
| 组织 ▼ 新建文件夹             |                                   | E • 💷           | •            |                                                                                               |      |
| >                      | 名称 ^                              | 修改日期            | ¥.           |                                                                                               |      |
|                        | 🗀 log                             | 2023/4/12 10:33 | Ż            |                                                                                               |      |
| ★ 面彙 📰                 | 🗀 resources 🛛 🙎                   |                 | × v          |                                                                                               |      |
| 🛓 下载 🔹 🖈               | 🛄 xarmstudio-x86_64-2.0.05.tar.gz | 2023/3/27 18:34 | 3(           | Software                                                                                      |      |
| 📓 文档 🔹 🖈               | 🔊 xarm-tool-gui.ini               | 2023/4/12 10:40 | 🛱 als 🗡      | Version Number: 1.10.108->2.0.0 Release Time: 2023-04-11                                      |      |
| - ML -                 |                                   |                 |              | *Please stop running the robot and move the robot arm to a safe position<br>before upgrading. | 1    |
| 文件名                    | :(N):                             | All Files (*.*) |              | *Please do not disconnect the network of the robot during the upgrade                         |      |
|                        |                                   | 打开(2) 取消        |              | process.                                                                                      |      |
| IP: 192.168.1.165      |                                   | 3               |              | 1.Update user interface and interaction.                                                      |      |
| Payload: 0.00KG        | 6                                 | ÷. 8            | My Device    |                                                                                               |      |
| Status: Normal         | A C                               |                 |              | Firmware                                                                                      |      |
| Mode: Position         |                                   | Đ               | Device Info  | Version Number: 1.12.101>2.0.0 Release Time: 2023-04-11                                       |      |
| X: 200 mm 🗐<br>X: 0 mm | - A.                              |                 | Check Update | *Please stop running the robot and move the robot arm to a safe position<br>before upgrading. |      |
| Z: 200 mm              |                                   |                 |              | *Please do not disconnect the network of the robot during the upgrade<br>process.             |      |
| R: 180 °<br>P: 0 °     |                                   |                 |              | 1.Support for dynamic reduced mode.                                                           |      |
| Y: 0 °                 |                                   |                 |              |                                                                                               |      |
| Parameters             | Enable Robot • Real               | Simulated       |              | Check update                                                                                  |      |

• Use xArm-tool-gui tool to do offline upgrade:

#### xArm-Tool-GUI Download

Download the xarm-tool-gui tool, unzip and run it. Enter the IP address of the controller and click [Connect] button.

 Click [Firmware] - [Offline Installation], select the offline firmware package you downloaded in advance, click [Install], the interface pop-up prompt "Install firmware successfully".

2) Click [xArmStudio] - [Offline Installation], select the offline package downloaded in advance, click [Install], the interface will pop up a prompt "Install Studio successfully". 3) Click [Reboot Control Box], wait for 2-3 minutes for the controller to finish rebooting and reconnect.

| UFACTORY GUI-2.3.7                                           |                          |                        |                    |                 |                          |                        | - 0 ×               |
|--------------------------------------------------------------|--------------------------|------------------------|--------------------|-----------------|--------------------------|------------------------|---------------------|
| Robot Type: Lite6                                            | Robot SN:                | LI100309221B0E         | Robot IP:          |                 | 192. 168. 1. 165         | Sea                    | rch Port Disconnect |
| Firmware Version: 1.12.101                                   | Studio Version: 1.10.108 | 驱动板版本: 4.0.8           | 末端板版本: 2.5.9       | 电源驱动版本:         | 5.5.4 1 安全驱动)            | 版本: N/A                | 紧急停止 2              |
| ApiTool InstallTool<br>Used to install or update firaway     | re and Studio            |                        |                    |                 |                          |                        |                     |
|                                                              | Check Update             |                        | Reboot Control Box | ]               |                          | Check                  |                     |
|                                                              | Check Update             |                        |                    |                 |                          | Check                  |                     |
|                                                              |                          |                        | 5                  |                 |                          |                        |                     |
|                                                              |                          |                        |                    |                 |                          |                        |                     |
|                                                              |                          |                        |                    |                 |                          |                        |                     |
|                                                              | Firmware                 |                        |                    |                 | xArmStudio               |                        |                     |
| Install Online                                               | Install Offline          | Rewrite Startup Script | Install Online     | Install Offline | bload Friction Parameter | Rewrite Startup Script | Install To Local    |
|                                                              |                          |                        |                    |                 |                          |                        |                     |
|                                                              |                          |                        |                    |                 |                          |                        |                     |
|                                                              |                          |                        | Clear Log          |                 |                          |                        |                     |
| xArmPythonSDK Version: 1.11.8                                |                          |                        |                    |                 |                          |                        | 8                   |
| [Firmware] Connect 192.168.1.165 suc                         |                          |                        |                    |                 |                          |                        |                     |
| [Firmware] Version: 1.12.101<br>[Firmware] Robot Type: Lite6 |                          |                        |                    |                 |                          |                        |                     |
| [UFACTORY Studio] Connect success                            |                          |                        |                    |                 |                          |                        |                     |
| [UFACTORY Studio] Version: 1.10.108                          |                          |                        |                    |                 |                          |                        |                     |
| (State) (State) Mank ( 1.10.10),                             |                          |                        |                    |                 |                          |                        |                     |
|                                                              |                          | 最新版本:4.0.12            |                    |                 |                          |                        |                     |
| (电机延动板)(升级逻辑) 当前前本: 4.6.8.                                   |                          |                        |                    |                 |                          |                        |                     |
| (未減低低本) 当然低本2.5.9, 最轻低本2.5.13                                |                          |                        |                    |                 |                          |                        |                     |
| (Rink) (finitin) limites : 2.5.9, De                         |                          |                        |                    |                 |                          |                        |                     |
| [电源驱动频本] 当前频本:5.5.4,最新质本:                                    | :5.5.4                   |                        |                    |                 |                          |                        |                     |
|                                                              |                          |                        |                    |                 |                          | -                      | Send                |

Note: If the online upgrade fails, you can try the offline upgrade. If the offline upgrade is still unsuccessful, please contact technical support (support@ufactory.cc).

### Appendix4- Maintenance and Inspection

#### 1. Long-term placement

If the robotic arm is not used for a long time ( $\geq$ 3 months), you need to power on the robotic arm for 6 hours every 3 months to charge the built-in battery of the robotic arm.

When powering on the robotic arm, please release the emergency stop button, and the robotic arm does not need to be enabled.

2.Clean

After the robotic arm is used for a long time, there may be dirt or grease on the carbon fiber shell (in rare cases, a small amount of grease can be seen at the joints, which will not affect the normal use or life of the joints). You can use 95% alcohol or 70% isopropanol to wipe the carbon fiber surface for cleaning.

Note:

When cleaning the carbon fiber surface, be careful not to let the liquid

penetrate the joints.

## Appendix5- Repair

1. Repair work must only be done by UFACTORY.

After repair work, checks must be done to ensure the required safety level. Checks

must adhere to valid national or regional work safety regulations. The correct functioning of all safety functions shall also be tested.

2. After-sales policy:

For the detailed after-sales policy of the product, see the official website:

- 3. https://www.ufactory.cc/warranty-and-returns
- 4. The general process of after-sales service is:

(1) Contact UFACTORY technical support (support@ufactory.cc) to confirm whether the product needs to repair and which part should be sent back to UFACTORY. (2) After the bill of lading on UPS, we will send the invoice and label to you by mail. You need to make an appointment with the local UPS and then send the product to us.

(3) UFACTORY will check the product warranty status according to the aftersales policy.

(4) Generally, the process takes around 1-2 weeks except for shipment. Note:

1. Please keep the original packaging materials of the product. When you need to send the product back to get repaired, please pack the product with the original box to protect the product during the transportation.

2. If you need to send the control box to get repaired, please export and save the configuration file of the robotic arm to prevent the original data from being lost or changed during the repair process (<u>Please refer to the section</u>

1.4.4.5 Advanced Setting-Configuration File).

# Appendix6-Product Information

### 1.1 Product Mark

Robotic Arm

### 1.2 Use Environment

- Low humidity (25%-85% non-condensing)
- Altitude: <2000m

- Ambient temperature: 0°C ~ 50°C
- Avoid direct sunlight (indoor use)
- No corrosive gas or liquid.
- No flammable materials.
- No oil mists.
- No salt sprays.
- No dust or metal powder.
- No mechanical shock, vibration.
- No electromagnetic noise.
- No radioactive materials.

### 1.3 Transport, Storage and Handling

- Move the robot to the Initial position by UFACTORY Studio, then put the lite 6 robot and Control Box in the original packaging.
- Transport the robot in the original packaging.
- Lift both tubes of the robot arm at the same time when moving it from the packaging to the installation place. Hold the robot in place until all mounting bolts are securely tightened at the base of the robot.
- The controller box shall be lifted by the handle.
- Save the packaging material in a dry place, you may need to pack down and move the robot in the future.

### 1.4 Power Connection

The power cut-off method of this product is a plug/socket connection, so when

using this product, it is recommended to equip with a suitable switching device

with sufficient breaking capacity (such as an air switch; insulation voltage:

400V AC; rated current: 10A)

### 1.5 Special Consumables.

Fuse specifications: 15A 250V 5×20mm Time-Lag glass body cartridge fuse

### 1.6 Stop Categories

A Stop Category 1 and a Stop Category 2 decelerates the robot with drive power on, which enables the robot to stop without deviating from its current path.

| Safety Input                                                   | Description                 |
|----------------------------------------------------------------|-----------------------------|
| Emergency Stop Button of the Three-Position Enabling<br>Device | Performs a Stop Category 1. |
| Safeguard Stop by CI of Control Box                            | Performs a Stop Category 2. |

### 1.7 Maximum Speed

| Mode                                               | Typical Scenarios | Maximum Speed |
|----------------------------------------------------|-------------------|---------------|
| Teaching mode Live Control Page of UFACTORY Studio |                   | 250 mm/s      |

| Automatic mode | Blockly/ IDE of UFACTORY Studio | 500 mm/s |
|----------------|---------------------------------|----------|
|                |                                 |          |

# 1.8 Specifications

| Robotic Arm Model                           |   | LI1000               |  |
|---------------------------------------------|---|----------------------|--|
|                                             | 1 | ±360°                |  |
|                                             | 2 | ±150°                |  |
| Joint Range                                 | 3 | -3.5° ~ 300°         |  |
|                                             | 4 | ±360°                |  |
|                                             | 5 | ±124°                |  |
|                                             | 6 | ±360°                |  |
| Payload                                     |   | 600g                 |  |
| Maximum Reach                               |   | 440mm                |  |
| Degrees of Freedom                          |   | 6                    |  |
| Repeatability                               |   | ±1mm                 |  |
| Maximum Joint Speed                         |   | 90°/s                |  |
| Weight (robotic arm only)                   |   | 9kg                  |  |
| Weight (including accessories, packing box) |   | 13KG                 |  |
| Footprint                                   |   | 227.6cm <sup>2</sup> |  |
| Maximum Power                               |   | 350W                 |  |
| Rated Voltage                               |   | 24VDC                |  |

# Appendix7-Kinematic and Dynamic Parameters of

### **UFACTORY Lite 6**

Modified D-H Parameters:

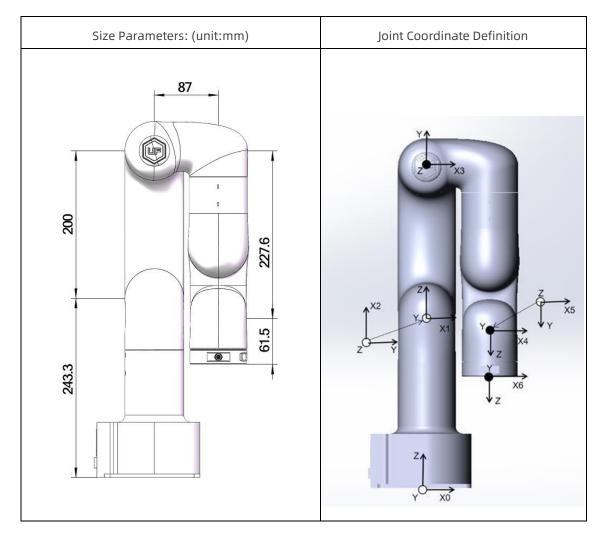

| Kinematicstheta offset (deg)d (mm)alpha (deg)a (mm) |
|-----------------------------------------------------|
|-----------------------------------------------------|

| Joint1 | 0   | 243.3 | 0   | 0   |
|--------|-----|-------|-----|-----|
| Joint2 | -90 | 0     | -90 | 0   |
| Joint3 | -90 | 0     | 180 | 200 |
| Joint4 | 0   | 227.6 | 90  | 87  |
| Joint5 | 0   | 0     | 90  | 0   |
| Joint6 | 0   | 61.5  | -90 | 0   |

Standard D-H Parameters:

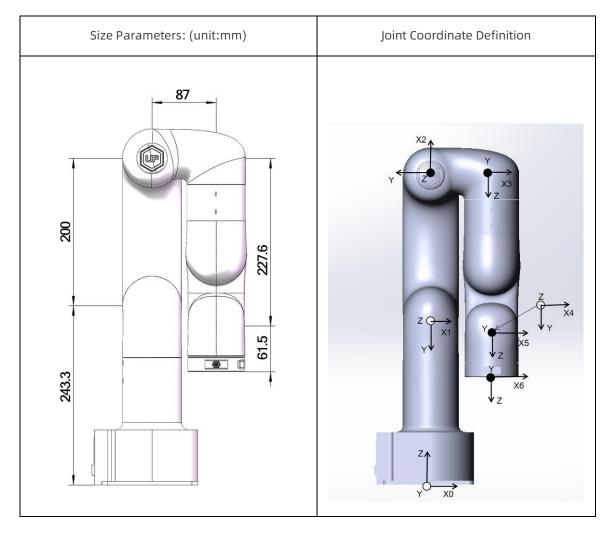

| Kinematics | theta offset (deg) | d (mm) | alpha (deg) | a (mm) |
|------------|--------------------|--------|-------------|--------|
| Joint1     | 0                  | 243.3  | -90         | 0      |
| Joint2     | -90                | 0      | 180         | 200    |
| Joint3     | -90                | 0      | 90          | 87     |
| Joint4     | 0                  | 227.6  | 90          | 0      |
| Joint5     | 0                  | 0      | -90         | 0      |

| Joint6 | 0 | 61.5 | 0 | 0 |
|--------|---|------|---|---|
|--------|---|------|---|---|

#### Mass Parameters:

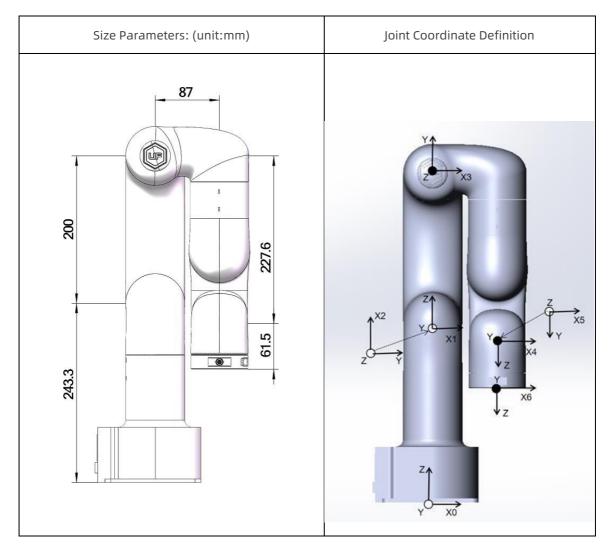

| Dynamics | Mass(kg) | Center of Mass(mm)   |
|----------|----------|----------------------|
| Link1    | 1.411    | [-0.36, 41.95, -2.5] |
| Link2    | 1.34     | [179.0, 0.0, 58.4]   |
| Link3    | 0.953    | [72.0, -35.7, -1.0]  |
| Link4    | 1.284    | [-2.0, -28.5, -81.3] |
| Link5    | 0.804    | [0.0, 10.0, 1.9]     |
| Link6    | 0.13     | [0.0, -1.94, -10.2]  |

Manufacturer: UFactory Technology Co.,Ltd

Address: 2F, Building M-6, Ma Que Ling Industrial Zone, Nanshan District, Shenzhen,

Guangdong, China

Website: www.ufactory.cc